# **ESCUELA POLITÉCNICA NACIONAL**

**ESCUELA DE FORMACIÓN DE TECNÓLOGOS**

# **DESARROLLO DE UNA APLICACIÓN MÓVIL QUE BRINDE INFORMACIÓN A LOS USUARIOS DE LA COMPAÑÍA DE TRANSPORTES PLANETA TRANSPLANETA S.A.**

**PROYECTO PREVIO A LA OBTENCIÓN DEL TÍTULO DE TECNÓLOGO EN ANÁLISIS DE SISTEMAS INFORMÁTICOS**

**Autores:** 

**Galarza Vivanco Karen Solange**

kareng\_5@hotmail.com

### **Olivo Pachacama Jessica Alexandra**

amarillo9k@hotmail.com

#### **Director: Msc. Edwin Salvador Pesantes**

edwin.salvador@epn.edu.ec

**Quito, marzo 2018**

# **DECLARACIÓN**

Nosotros, Galarza Vivanco Karen Solange y Olivo Pachacama Jessica Alexandra, declaramos bajo juramento que el trabajo aquí descrito es de nuestra autoría; que no ha sido previamente presentada para ningún grado o calificación profesional; y, que hemos consultado las referencias bibliográficas que se incluyen en este documento.

A través de la presente declaración cedemos nuestros derechos de propiedad intelectual correspondientes a este trabajo, a la Escuela Politécnica Nacional, según lo establecido por la Ley de Propiedad Intelectual, por su Reglamento y por la normatividad institucional vigente.

**GALARZA VIVANCO KAREN SOLANGE**

**OLIVO PACHACAMA JESSICA ALEXANDRA**

# **CERTIFICACIÓN**

Certificamos que el presente trabajo fue desarrollado por Galarza Vivanco Karen Solange y Olivo Pachacama Jessica Alexandra, bajo nuestra supervisión.

MSC.EDWIN SALVADOR DIRECTOR

ING.CESAR GALLARDO **CODIRECTOR** 

#### **AGRADECIMIENTOS**

Agradezco a mis padres por siempre apoyarme, por demostrarme que el paso por esta vida es complicado mas no imposible, por enseñarme a ser una mejor persona con su ejemplo, muchas veces no entendieron que si eran complicadas las etapas por la que cursaba, pero aun así estuvieron soportando mis malos ratos. Gracias por tanta compresión, paciencia y esfuerzo conmigo.

Al ingeniero Edwin Salvador y al ingeniero César Gallardo por tanta paciencia y por guiarnos de la mejor manera en la elaboración de este proyecto. A mis amigos en general, pero aún más a Cristian y Mauricio, que gusto que hayan formado parte de mi vida estudiantil y formen parte de mi vida personal, soy muy dichosa al llamarlos amigos y hermanos.

A Nicole, por ser la mejor amiga del mundo, porque en realidad si no fuera porque un día cuando obtuve el cupo, me dijiste "Acepta, la Poli es buenaza", no estaría aquí agradeciéndotelo, eres una hermana para mí, siempre estás aquí y puedo corroborar tu amistad verdadera cada día, no sería quien soy si no fuera porque te tengo en mi vida, porque me enseñas también a luchar por mis sueños.

A Jessica que además de ser mi compañera de tesis, te convertiste en una gran amiga para mí y lo sabes, gracias por tanta paciencia, por ayudarme siempre tanto en la U como en la vida, lo valoro cada día, hemos tenido tantos problemas tal vez por esta tesis, pero eres un ser humano increíble, inigualable. Vas a llegar muy lejos, eres muy talentosa, nunca lo olvides, quiero verte brillar, y estoy segura de que lo harás, no habría podido llegar hasta aquí si no fuese por ti, y porque salimos vivas de ese ascensor, tú entiendes.

Y a mí Lucky simplemente por existir y entregarme el mejor amor del mundo.

*Solange*

III

#### **AGRADECIMIENTOS**

Agradezco en primer lugar a Dios por darme vida, salud y las comodidades necesarias para conseguir este objetivo, por otorgarme el privilegio de estudiar y por cada una de las pruebas que atravesé en este camino.

A mis padres Luis y Norma, por ser el mejor ejemplo de que en la vida todo se obtiene en base a sacrificio y esfuerzo, por no permitir nunca que pase necesidades de ningún tipo y principalmente por enseñarme a no conformarme con lo que soy sino a mejorar día con día y entregar en todo lo que hago más de lo que se espera.

A mis hermanas Lucía y María José por sus consejos y palabras de aliento en los momentos difíciles durante mi formación profesional y por no dudar nunca de mis capacidades.

A mis abuelitos Isabel y Eduardo, mis segundos padres por su cariño y cuidados desde los primeros días de mi vida hasta el día de hoy que cumplo su sueño de convertirme en profesional, no lo había logrado sin ustedes.

A Solange por tu tiempo, paciencia y esfuerzo invertidos en este proyecto, por las incontables anécdotas y enseñanzas durante este proceso, por tu inagotable optimismo, por tus ingeniosas ideas este trabajo no sería lo mismo sin tu valioso aporte. Finalmente, y lo más importante gracias por tu amistad y apoyo incondicional aún en los momentos más complicados.

A todos mis profesores de manera especial al Msc. Edwin Salvador y el Ing. Cesar Gallardo por su paciencia y colaboración en la elaboración de este proyecto. Además, por mostrarme una visión diferente de mi carrera y la contribución de la misma en el desarrollo de la sociedad.

*Jessica* 

#### **DEDICATORIA**

Este proyecto va dedicado a dos personitas muy importantes Sholey y Fiorella, mis hermanas, tal vez sea extraño, pero créanme si quiero ser una mejor persona cada día es por ustedes, para que con mi ejemplo, que no es el mejor ustedes puedan ser mejor que yo, que cuando crean que ya no pueden más, que nada va bien, recuerden o lean esto y se den cuenta que yo a lo largo de esta carrera padecí mucho, creí que nunca lo lograría, es más muchos no creyeron en mí, pero aquí estoy graduándome en la mejor universidad del país.

Por eso pequeñas crean, brillen, fracasen, levántense y luego vuelvan a brillar.

*Solange*

#### **DEDICATORIA**

A Dios por las oportunidades que me brinda día con día y por regalarme el don de la perseverancia. A mi abuelita Toti que no pudo presenciar este momento pero que desde donde se encuentre me da su bendición.

A las personas que no creyeron en mis capacidades y obstaculizaron mi camino fueron uno de los mayores impulsos para lograr este objetivo.

A todos mis amigos y compañeros de carrera de manera especial a Solange, Hugo y Patricio.

A mi mejor amiga Estefanía por tener las palabras precisas en los momentos más difíciles. Gracias por no permitir que me rindiera.

A la Escuela Politécnica Nacional por mi formación profesional a nivel técnico y humano.

*Jessica.*

#### **RESUMEN**

Por décadas los buses han constituido el medio de transporte más utilizado en Quito, la ciudad cuenta con aproximadamente 1542 buses urbanos registrados que cubren un total de 140 rutas.

Debido a la gran cantidad de rutas existentes, resulta difícil que los ciudadanos quiteños logren recordar toda la información de su interés como horarios, tiempos de viaje y localización de paradas. A pesar de esto, esta información no se encuentra disponible en medios masivos y de acceso rápido como los diarios o internet.

El presente trabajo propone desarrollar una aplicación móvil híbrida, que aproveche las características de los dispositivos móviles como geolocalización y conexión a internet para entregar información detallada del transporte público tomando como referencia el modelo de operaciones de la Compañía de Transportes Planeta "Transplaneta S.A".

El proceso de desarrollo de la aplicación se encuentra detallado en este documento, el cual se divide en 4 secciones. La primera sección describe el objetivo general, los objetivos específicos y el alcance del proyecto.

La segunda sección detalla la metodología *Scrum* y su implementación en el proyecto. Adicionalmente, se definen los *sprints* y las herramientas utilizadas en la construcción de la aplicación.

La tercera sección específica cómo se ejecutaron las tareas definidas en cada uno de los *sprints* y también se presentan los resultados obtenidos al terminar cada una de las etapas de desarrollo.

La sección final de este documento detalla las conclusiones obtenidas al llevar a cabo el desarrollo de este proyecto.

**Palabras clave**: aplicaciones móviles híbridas, ionic, ruby, geolocalización, buses, transporte.

#### **ABSTRACT**

In Quito buses have been the most useful transportation medium for some years, the city has 1542 registered urban buses those work in 140 routes.

Due to the huge number of buses routes, Quito's citizens can't remind important information like schedules, station locations, travel times, etc. However, that information there is not available in mass access media like newspaper or internet.

This project proposes to develop a mobile hybrid app that works using mobile devices features like geolocation and internet connection to give information about public transportation to the users.

The application development process is detailed in this document, it has four sections. First section explains main objective, specific objectives and the project's scope.

The second section details the Scrum methodology and its implementation in development process. Also, the development tools are defined in this section.

The third section explains the tasks execution in every sprint and shows achieved results at the end of each sprint.

The final section of this document details the conclusions obtained development this project.

*Keywords: hybrid mobile applications, ionic, ruby, geolocation, buses, transport.*

## **TABLA DE CONTENIDO**

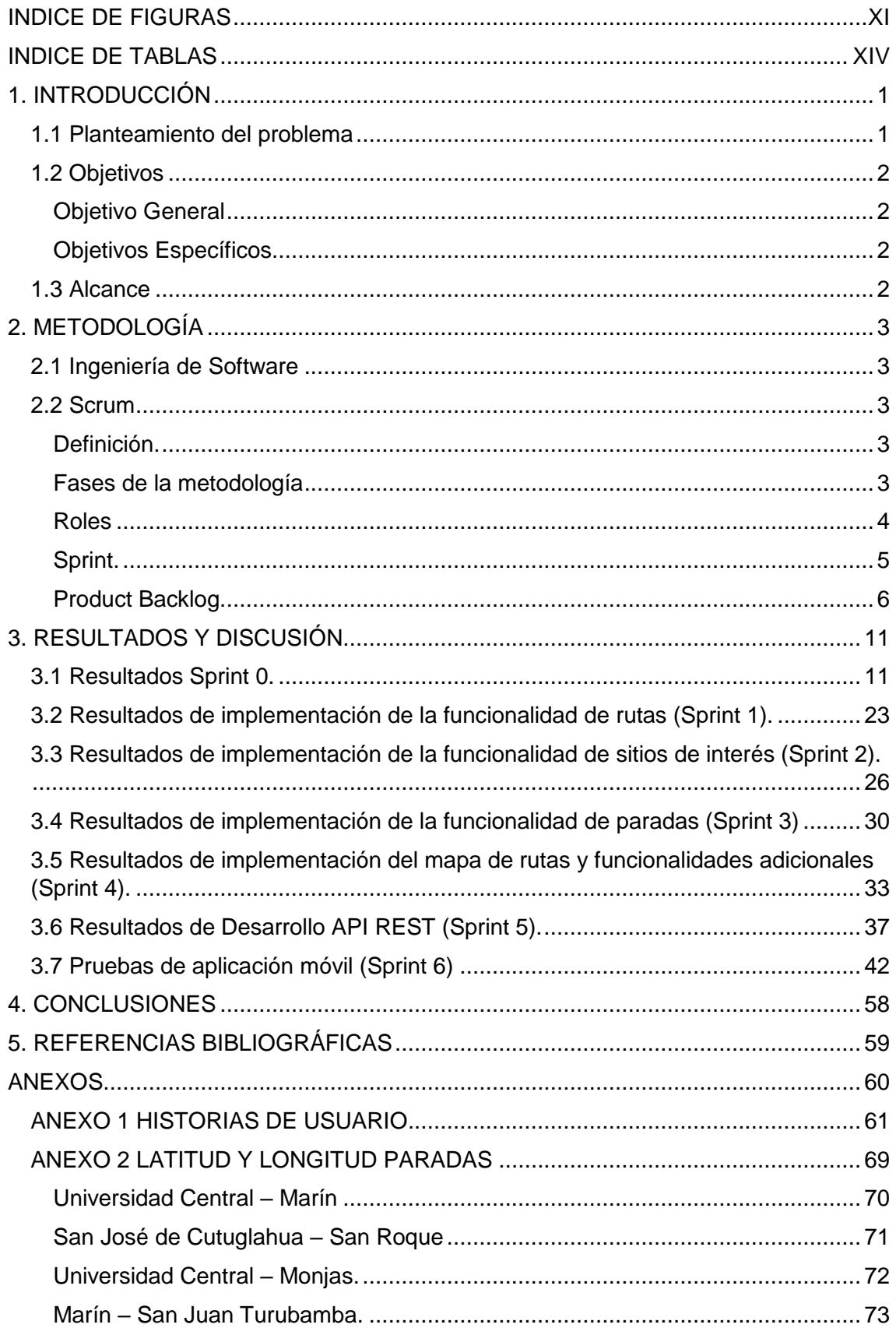

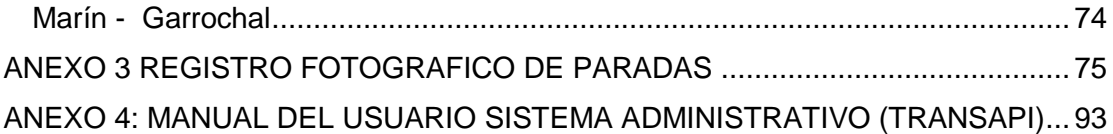

# **INDICE DE FIGURAS**

<span id="page-11-0"></span>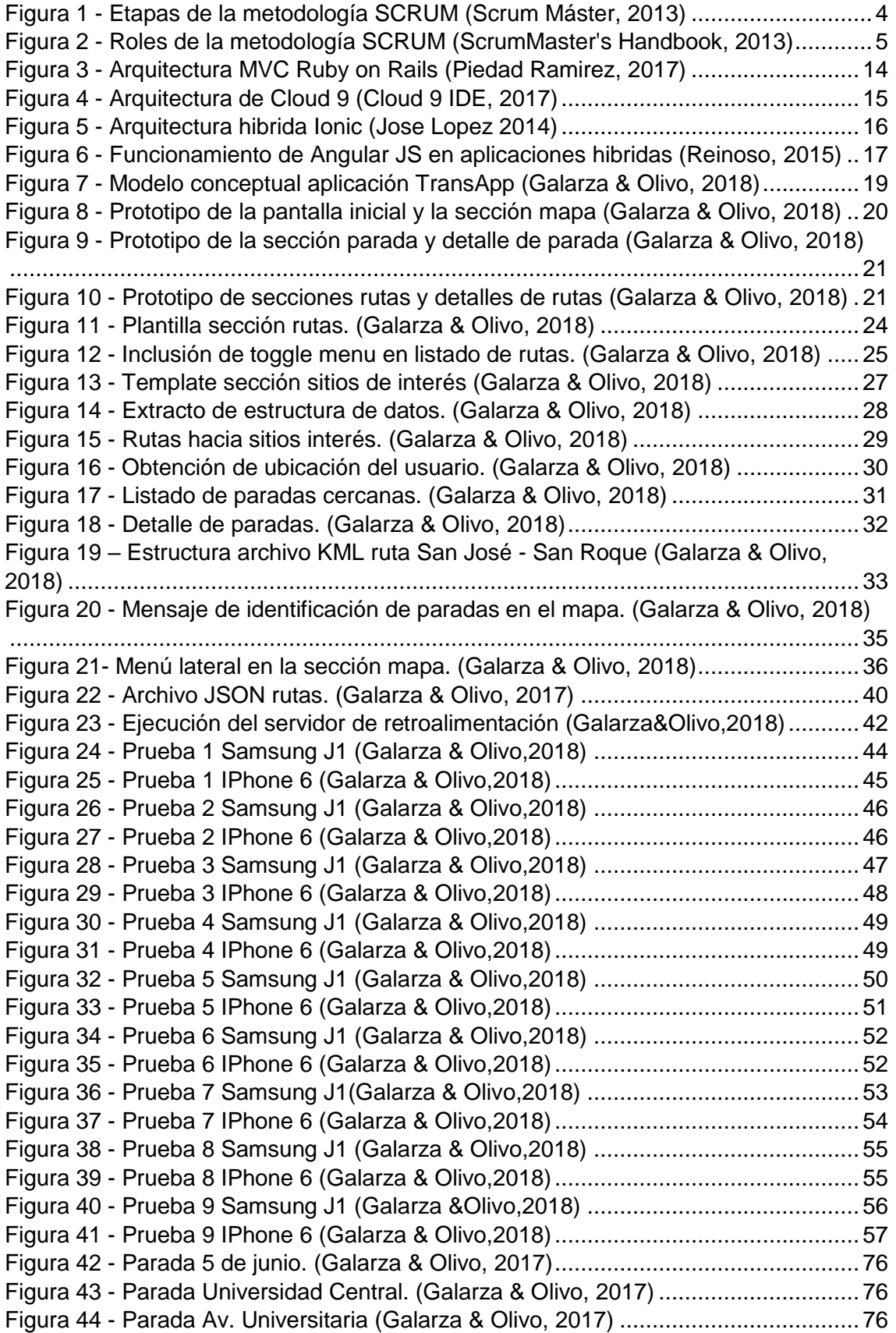

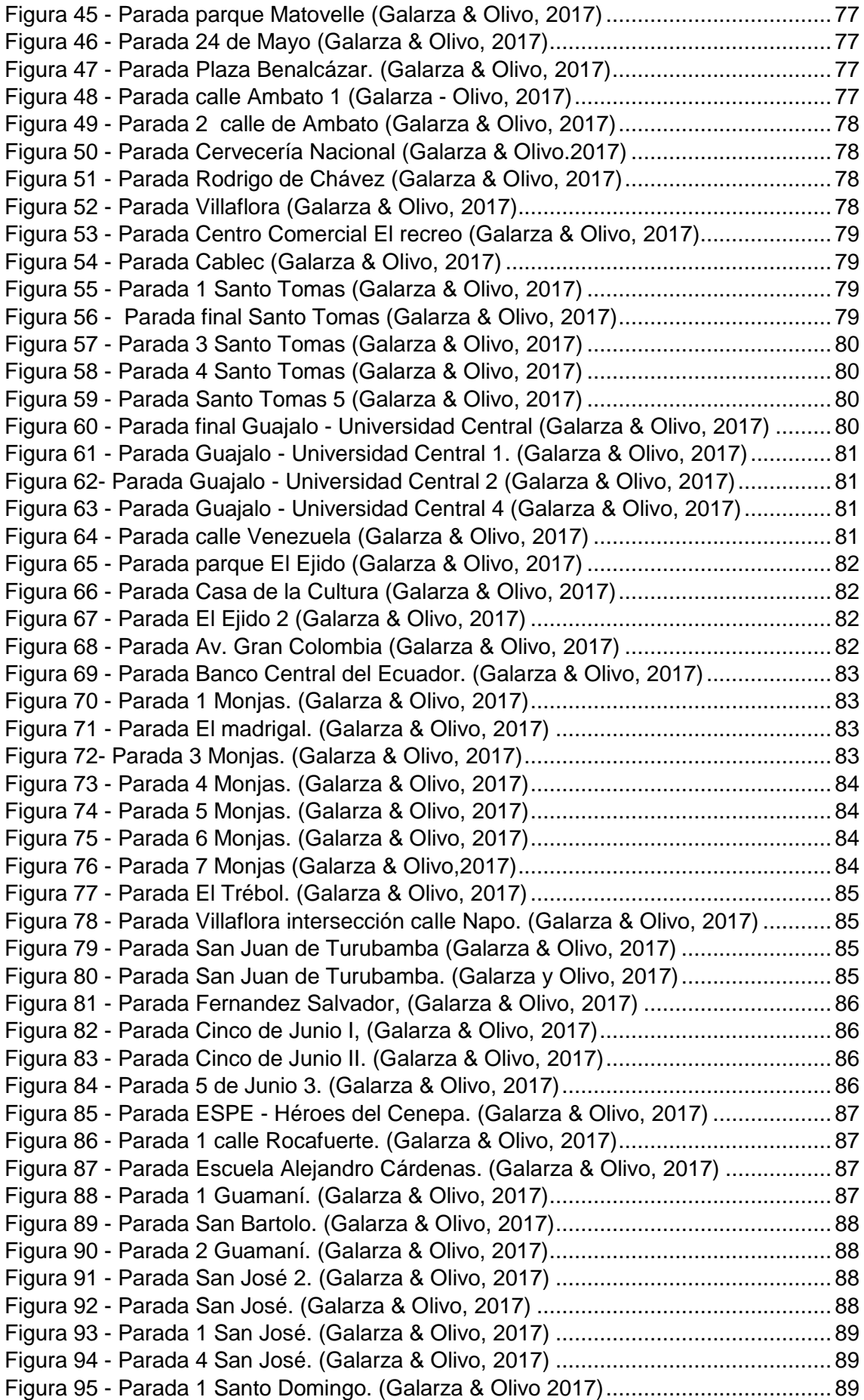

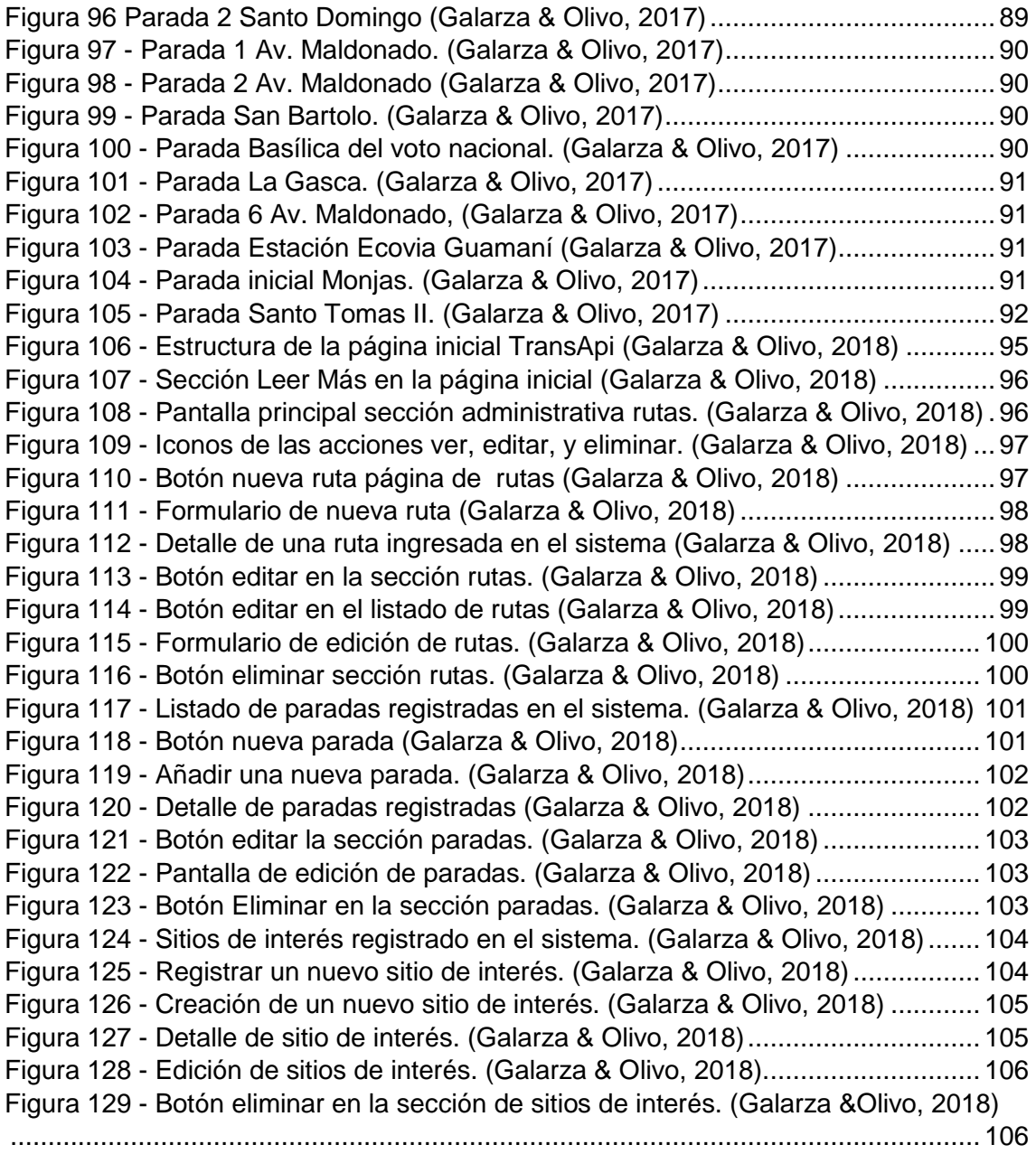

# **INDICE DE TABLAS**

<span id="page-14-0"></span>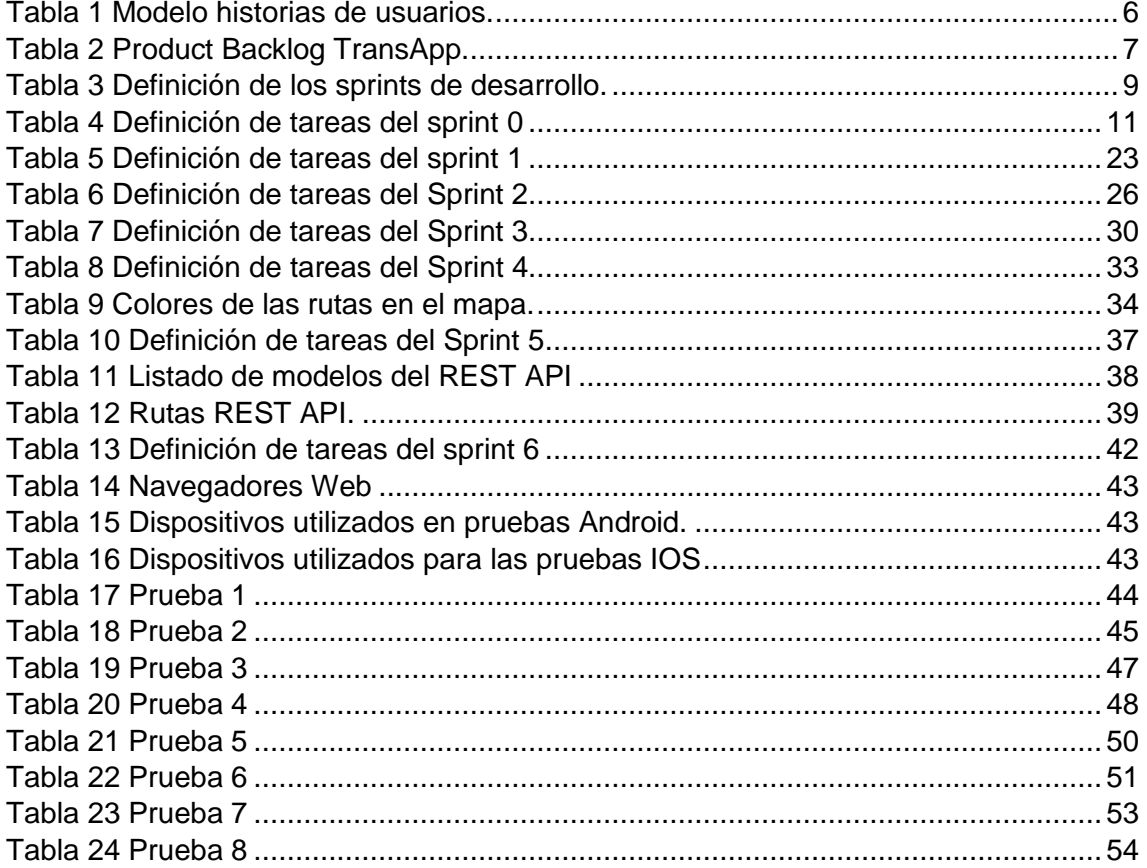

# <span id="page-15-0"></span>**1. INTRODUCCIÓN**

### <span id="page-15-1"></span>**1.1 Planteamiento del problema**

En Quito, el transporte público más utilizado son los autobuses (68%), el sistema integrado (29%) y los taxis (3%) (Andrade Hurtado, 2012). Podemos afirmar entonces que los autobuses constituyen el principal medio de movilidad de los quiteños. Pese a esto, existen diversas problemáticas relacionadas con el uso de los mismos, siendo una de las principales la inexistencia de un registro digital accesible con información básica (horarios, paradas, rutas, etc.) sobre el servicio de transporte.

Actualmente, la única información que tiene disponible el usuario sobre rutas de los buses del transporte público urbano es mediante paneles informativos ubicados en las paradas de los buses. En estos paneles se detallan las zonas que integran un recorrido y las rutas alimentadoras del Metrobús (Agencia Pública de Noticias de Quito, 2010), lo que resulta tedioso e ineficiente ya que el usuario debe acercarse a una de estas paradas para verificar esta información.

Otra dificultad con la que tienen que lidiar los usuarios es el desconocimiento de la ubicación de sitios de interés (bancos, instituciones educativas, instituciones públicas, establecimientos de salud, etc.), lo que ocasiona pérdida de tiempo y dinero al movilizarse hacia estos lugares.

El presente proyecto integrador busca a través de la construcción de una aplicación móvil dar a conocer información acerca de las rutas de circulación disponibles, paradas cercanas al posicionamiento geográfico del usuario y los horarios de funcionamiento de los buses de las rutas. Adicionalmente, la aplicación mostrará información sobre los sitios de interés que se encuentren en el recorrido de las rutas, por las cuales se moviliza la unidad de transporte en la que viaja el usuario. Facilitando el acceso a esta información mediante el uso de teléfonos inteligentes.

# <span id="page-16-0"></span>**1.2 Objetivos**

#### <span id="page-16-1"></span>**Objetivo General**

Desarrollar una aplicación móvil híbrida, que permita al usuario encontrar de forma eficiente información de horarios, paradas y sitios de interés de las rutas que conforman el servicio de transporte proporcionado por la cooperativa "Planeta Transplaneta S.A".

#### <span id="page-16-2"></span>**Objetivos Específicos**

- Determinar los requerimientos de la aplicación.
- Diseñar un modelo de base de datos que permita representar los datos de las rutas, paradas, horarios y sitios de interés cercanos a las paradas.
- Diseñar la interfaz del usuario y la arquitectura de la aplicación.
- Desarrollar la aplicación basándose en los diseños obtenidos.
- Implementar la aplicación en un servidor web.
- Realizar las pruebas de la aplicación en las plataformas *iOS* y *Android*.

### <span id="page-16-3"></span>**1.3 Alcance**

La aplicación móvil TransApp será desarrollada mediante el uso de software y herramientas libres específicamente *frameworks* orientados a la construcción de aplicaciones móviles del tipo híbridas. Adicionalmente, los datos que la aplicación consumirá estarán alojados en un servidor web.

El aplicativo contará con cinco secciones visuales pensadas en el manejo amigable de las interfaces por parte del usuario. Esta aplicación estará dirigida a los usuarios de la compañía TransPlaneta S.A.

# <span id="page-17-0"></span>**2. METODOLOGÍA**

El tipo de investigación que se utilizó en este trabajo fue la investigación exploratoria, la cual consiste en un primer acercamiento a los aspectos concretos de la realidad que aún no han sido explorados en profundidad, lo que permite que investigaciones posteriores con la misma temática puedan contar con un punto de partida en el análisis de la temática tratada.

# <span id="page-17-1"></span>**2.1 Ingeniería de Software**

La creación de un producto de software requiere conocimientos sobre métodos y técnicas para desarrollar y mantener software de calidad, la ingeniería de software es la disciplina encargada de proveer al proyecto estos elementos.

Este tipo de ingeniería se apoya en una variedad de modelos, paradigmas y filosofías de desarrollo para la construcción de software, algunos de los más importantes son: modelo en cascada, modelo espiral y las metodologías ágiles.

En la construcción de este proyecto se utilizaron metodologías ágiles específicamente la metodología *SCRUM,* estos métodos están basados en el desarrollo iterativo e incremental, reduciendo de esta manera procesos y documentación innecesaria.

### <span id="page-17-2"></span>**2.2 Scrum**

#### <span id="page-17-3"></span>**Definición.**

Scrum es la más conocida de las metodologías Ágiles pensada para construir productos (Scrum Alliance, 2013).

#### <span id="page-17-4"></span>**Fases de la metodología**

Según (Scrum Manager, 2013), Scrum comprende las siguientes fases:

#### **1. Pre-juego**

Planificación: Esta fase abarca tanto la visión como el análisis del sistema a desarrollar.

#### **2. Juego**

Al emplear Scrum en proyectos de *software*, el sistema evoluciona a través de *sprints*, se denomina *sprint* a cada ciclo o iteración de trabajo que produce una parte del producto terminada y funcionalmente operativa (Palacio, 2014).

El proceso de desarrollo en cada iteración parte de una lista objetivos/requisitos del producto que es la guía del proyecto mejor conocida como *Product Backlog* (Pressman, 2006).

#### **3. Post-juego**

Finalizados los días correspondientes a la iteración, el usuario y el equipo tienen una reunión llamada *release sprint* o iteración de entrega donde se realiza la demostración de las funcionalidades especificadas en la lista objetivos/requisitos y se dan observaciones, realizan cambios y se crea una nueva lista para la próxima.

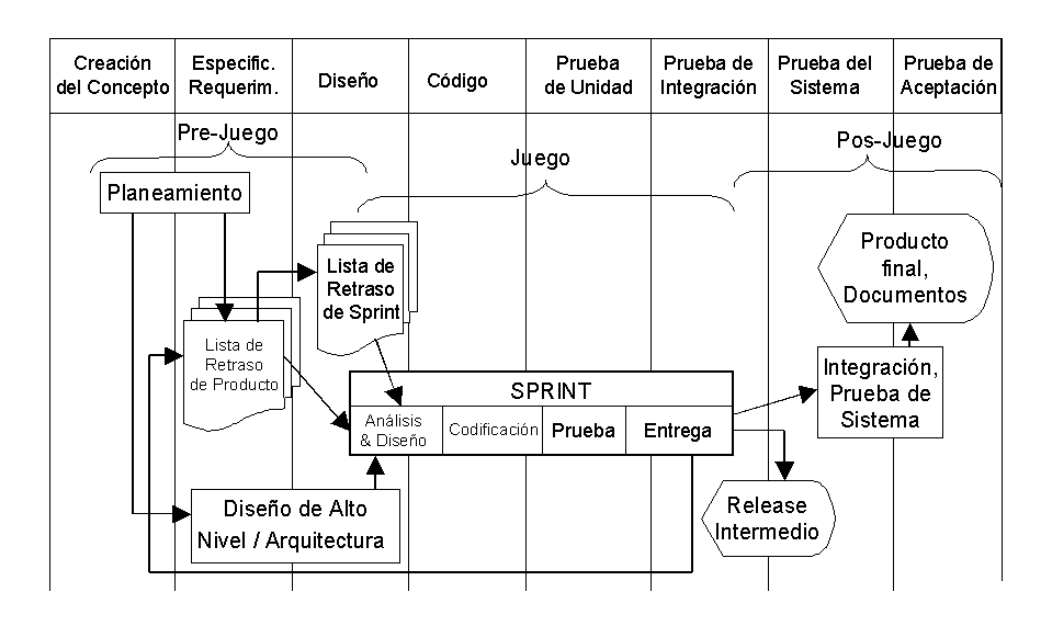

*Figura 1 - Etapas de la metodología SCRUM (Scrum Máster, 2013)*

#### <span id="page-18-0"></span>**Roles**

*Scrum master*: Se denomina *scrum master* a quien lidera al equipo de desarrollo para cumplir los procesos metodologías.

*Product Owner:* Es el responsable de trasmitir al equipo de desarrollo la visión del producto definiéndolo como el conjunto de requerimientos, priorizándolos y validándolos.

*Team.:* Grupo generalmente de 3 a 9 profesionales con conocimientos técnicos encargados de desarrollar el producto; uno de los aspectos más importantes de este rol es que un equipo debe ser capaz de auto gestionar su trabajo.

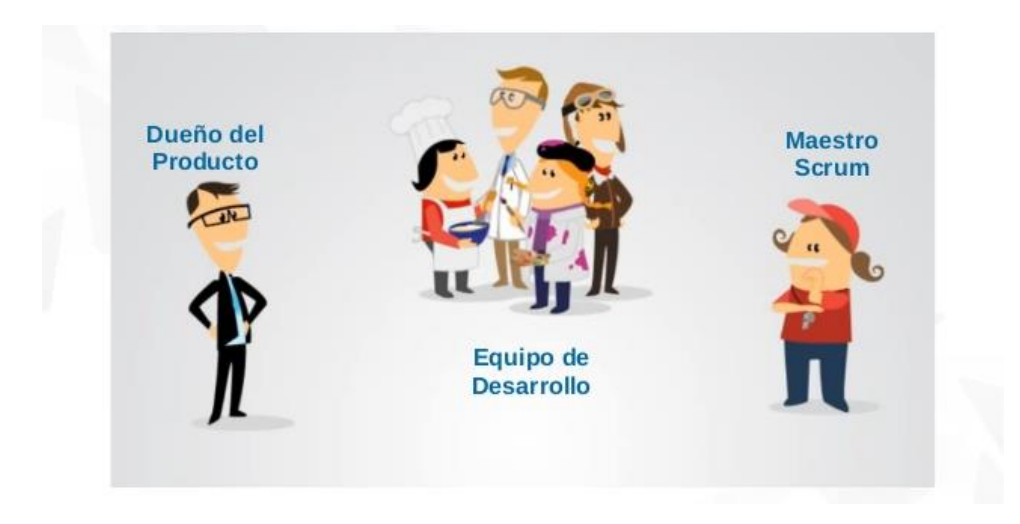

*Figura 2 - Roles de la metodología SCRUM (ScrumMaster's Handbook, 2013)*

#### <span id="page-19-0"></span>**Sprint.**

Un *sprint* o iteración es el período de tiempo con una duración recomendada de 2 a 4 semanas, en el cual el equipo de desarrollo trabaja en convertir las historias del *Product Backlog* en una nueva versión del sistema que se está implementando.

Durante un *sprint* no se puede cambiar los objetivos/requisitos planteados al iniciar la misma, ya que complica el enfoque del equipo y altera su compromiso con el proyecto. Para lograr el cumplimiento de todos los requisitos se debe organizarlos completando primero los que el cliente considere de más valor. Trabajar de esta forma permite tener capacidad de reacción frente a cambios.

### **2.3 Historias de Usuario**

Las llamadas historias de usuario recopilan requerimientos de los usuarios, una historia de usuario consiste en una plantilla con los siguientes campos:

- **Número:** Identificador numérico de la historia.
- **Nombre:** Nombre corto que contenga palabras claves alusivas a la historia.
- **Responsables:** Nombres de los desarrolladores encargados de concretar los objetivos de la historia.
- **Descripción:** Texto que detalla la funcionalidad que se espera obtener al incluir la historia.
- **Observaciones**: Delimita el alcance de la historia, se pueden incluir anotaciones especiales referentes a la historia.

La **[Tabla 1](#page-20-1)** muestra un ejemplo de la estructura de una historia de usuario.

<span id="page-20-1"></span>*Tabla 1 Modelo historias de usuarios.*

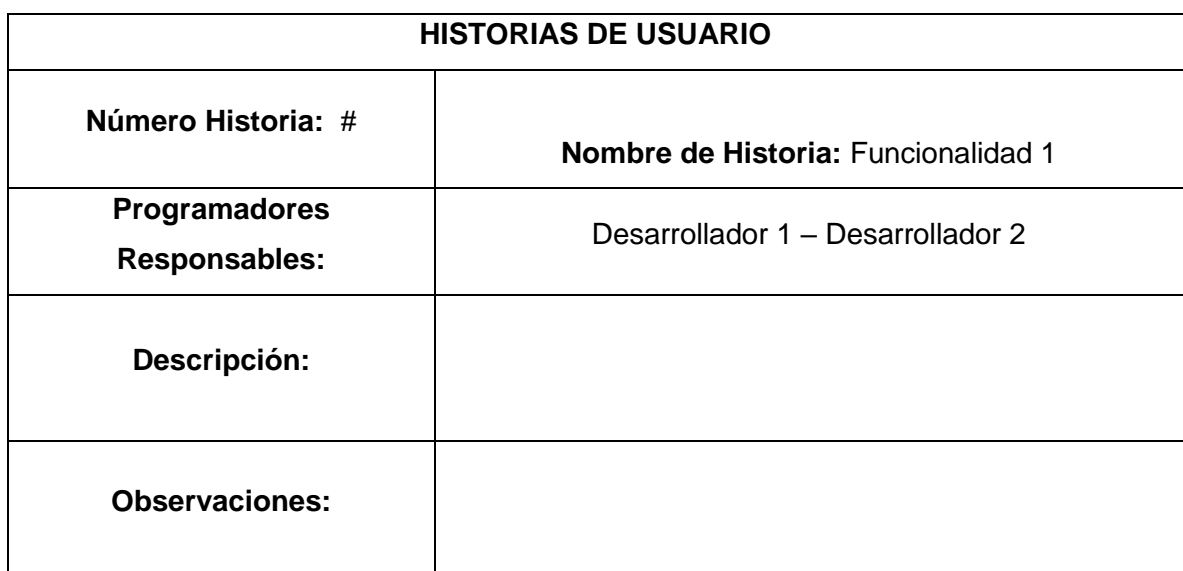

#### <span id="page-20-0"></span>**Product Backlog.**

En la metodología *Scrum* el *Product Backlog* o también denominado Pila del Producto, se define como una lista en la cual se prioriza los objetivos y las expectativas que tiene el cliente en cuanto a lo que se debe incluir en el producto y en la entrega del mismo para cubrir las funcionalidades necesarias en la aplicación.

La elaboración del *Product Backlog* se basa en las historias de usuarios recopiladas durante las reuniones con el cliente.

A continuación, la [Tabla 2](#page-21-0) muestra un extracto de las historias de usuario que forman el *product backlog* del proyecto.

## *Tabla 2 Product Backlog TransApp.*

<span id="page-21-0"></span>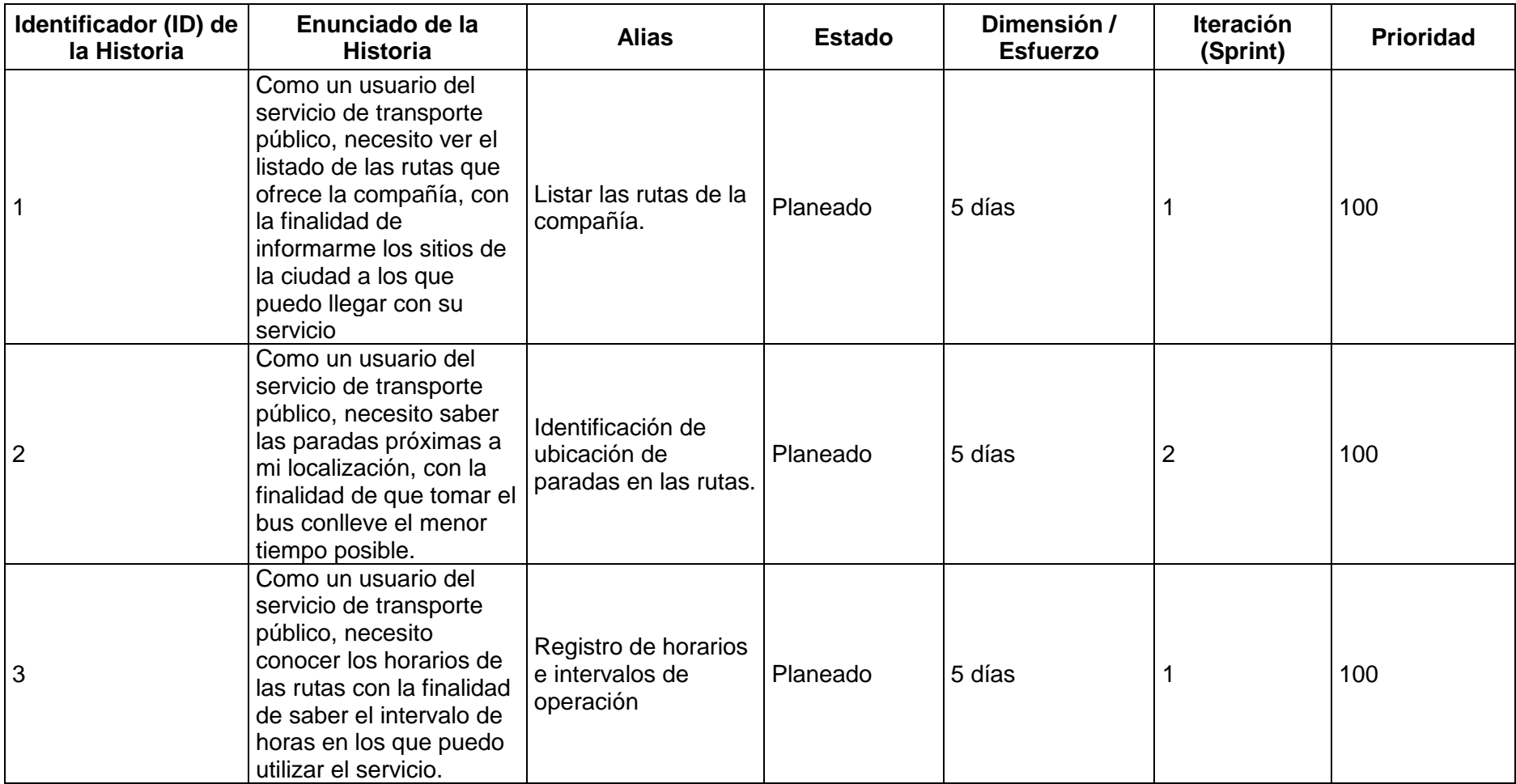

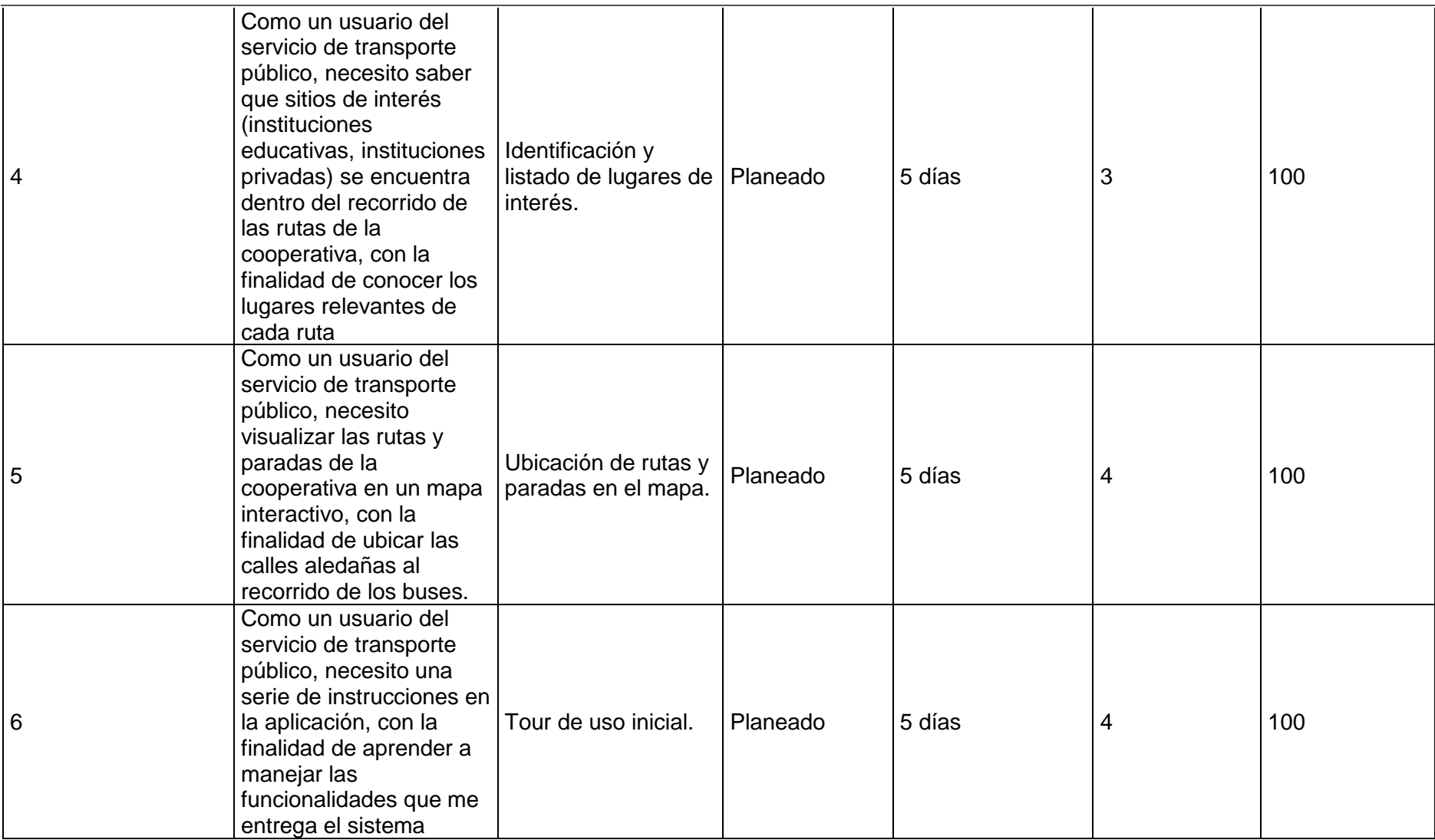

# **2.4 Definición de Sprints.**

La definición de los *sprints* se realizó basada en el *product backlog*. Definir cada uno de los *sprints* consistió en un proceso de asignación de nombres para la respectiva identificación, así como un periodo de trabajo (aproximado) en cada *sprint*.

Cada uno de los *sprints* definidos se dio por finalizado al cumplirse una reunión con el cliente, facilitando de esta manera la retroalimentación continua para ajustarse a las necesidades y expectativas del mismo.

A continuación, se listan cada uno de los *sprints* y su respectiva definición

#### <span id="page-23-0"></span>*Tabla 3 Definición de los sprints de desarrollo.*

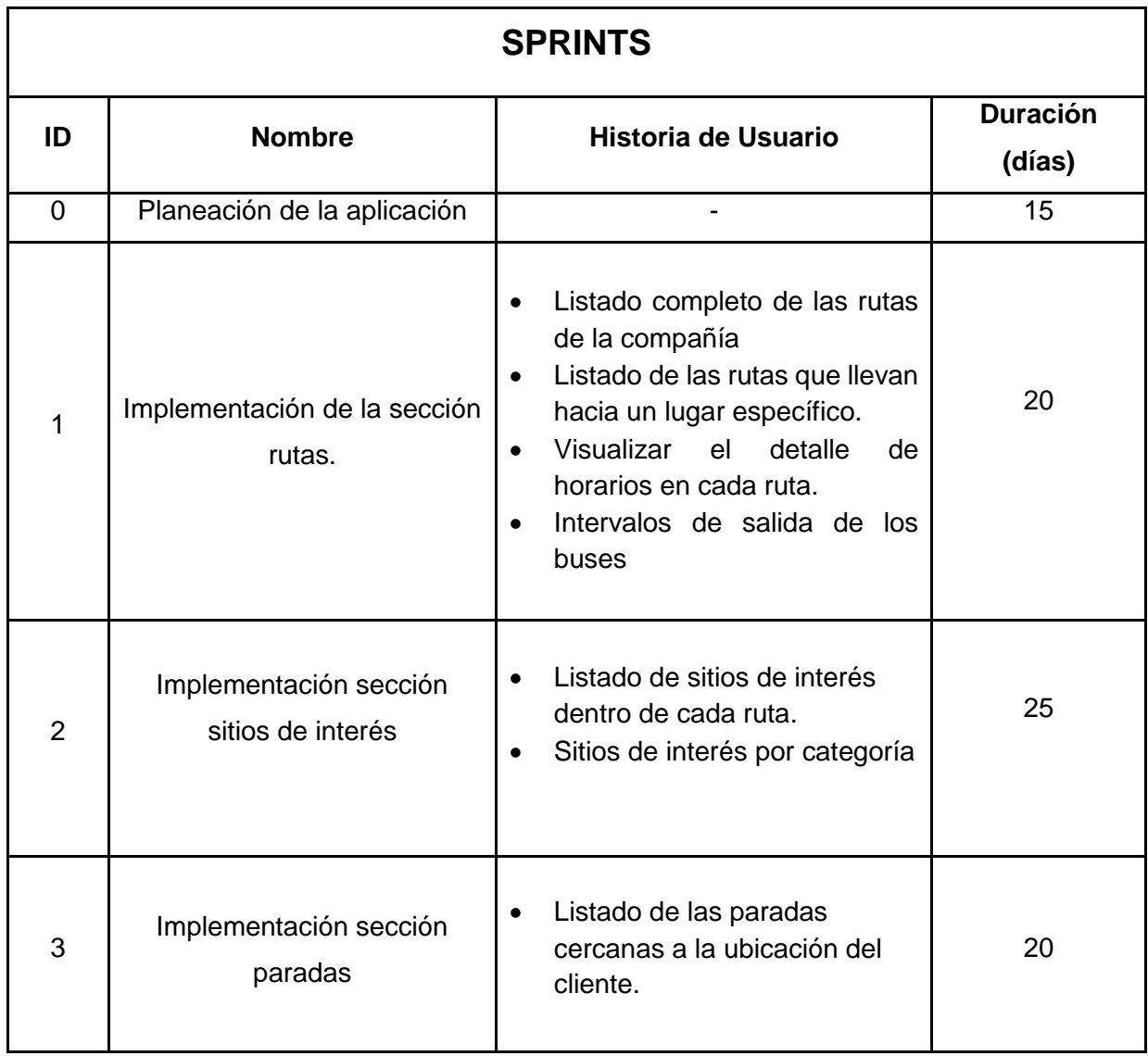

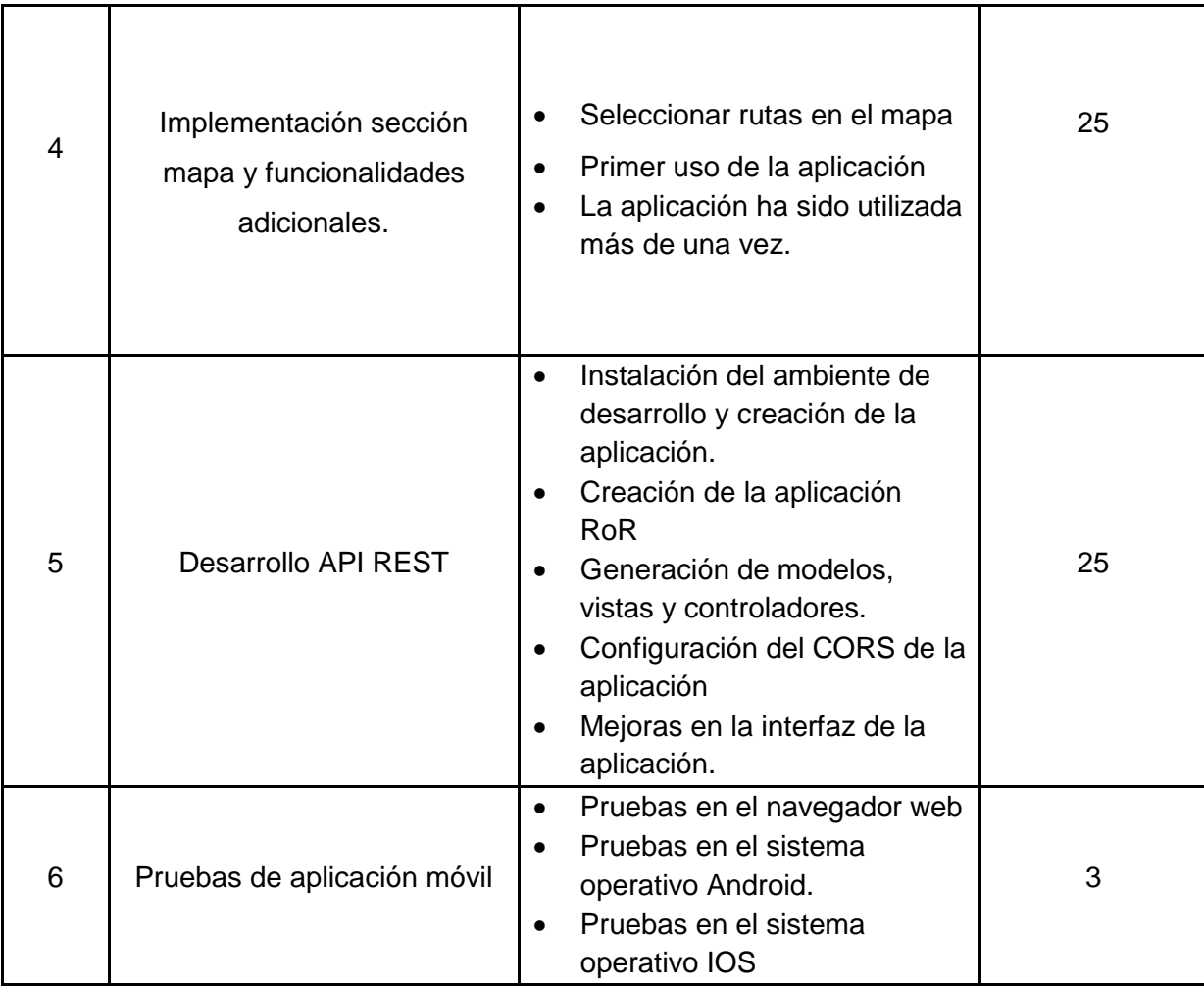

# <span id="page-25-0"></span>**3. RESULTADOS Y DISCUSIÓN**

# <span id="page-25-1"></span>**3.1 Resultados Sprint 0.**

La [Tabla](#page-25-2) 4 detalla las tareas completadas en el desarrollo de la iteración.

<span id="page-25-2"></span>*Tabla 4 Definición de tareas del sprint 0*

| <b>TAREAS</b>                        | <b>Tiempo</b><br><b>Estimado</b><br>(días) |
|--------------------------------------|--------------------------------------------|
| 1. Delimitar los requerimientos      |                                            |
| funcionales y no funcionales de la   |                                            |
| aplicación.                          |                                            |
| 2. Recolectar y tabular información  |                                            |
| basada en los requerimientos de      | 15                                         |
| la aplicación.                       |                                            |
| 3. Definir las herramientas que se   |                                            |
| utilizarán tanto en el desarrollo de |                                            |
| la aplicación como en el API         |                                            |
| REST.                                |                                            |

#### **Levantamiento de requerimientos.**

Para el levantamiento de requerimientos se realizaron reuniones de trabajo entre los representantes de la compañía, usuarios y el equipo de desarrollo. El objetivo principal de estas reuniones fue identificar las dificultades que tienen los pasajeros de la compañía al intentar obtener información sobre el servicio de transporte.

Basados en sus vivencias diarias los usuarios indicaron una serie de problemas, los cuales se listan a continuación:

- Desconocimiento de la cantidad de rutas de transporte que brinda la compañía, esencialmente de recorridos y horarios de cada una de ellas.
- Imposibilidad de anticipar la llegada de los buses en cada parada, debido a la inexistencia de información sobre los intervalos de despacho de las unidades desde su parada central.

• Pérdida de tiempo y dinero al tratar de llegar a lugares estratégicos (bancos, centros educativos, centros de salud, etc.), por la información limitada o inexacta de cómo llegar a cada sitio usando las rutas de la compañía. Confusión al identificar paradas en los recorridos de las rutas.

Una segunda reunión se llevó a cabo con la participación de representantes de la compañía, quienes señalaron que el problema principal radica en que la información existente sobre el transporte público no tiene suficiente exposición en medios de acceso masivo como televisión, radio e internet.

Después de un extenso análisis basado en las inquietudes recolectadas en las reuniones, el equipo de desarrollo determinó que la alternativa ideal para resolver los problemas planteados por los usuarios y la compañía; es crear un registro centralizado de la información del servicio de transporte, el cual, aprovechando la portabilidad, facilidad de uso y alta disponibilidad de las aplicaciones móviles visibilice datos esenciales como: rutas, horarios, paradas y sitios de interés, etc.

#### **Levantamiento de información.**

#### *Rutas.*

La información acerca de las rutas de servicio de la compañía TransPlaneta S.A. fue facilitada por el equipo técnico de la misma, quienes a su vez obtuvieron los datos del sistema de información de flotas otorgado a su institución por parte del municipio de la ciudad de Quito.

Como fuente adicional de información también se recolectaron datos publicados por la Empresa Pública Metropolitana de Movilidad y Obras Públicas (EPMMOP) en su portal web, los cuales permitieron contrastar la información y entregar al usuario información fidedigna y detallada de las rutas.

#### *Sitios de interés.*

Para la obtención de información de sitios de interés se utilizó como fuente de consulta el servicio *Google Places*. Para lo cual se revisaron los recorridos de las rutas de la compañía, siendo seleccionados lugares de relevancia en las actividades diarias de los usuarios.

Pretendiendo facilitar el acceso del usuario a los datos, los sitios de interés seleccionados fueron clasificados en las siguientes categorías: educación, salud, sitios de recreación e instituciones financieras.

#### *Paradas.*

Dada la inexistencia de información de las paradas establecidas en los recorridos de las rutas tanto por parte de los entes oficiales (Municipio, Agencia Nacional de Tránsito), como por parte de la compañía TransPlaneta S.A, el equipo de desarrollo realizó el levantamiento de información de forma no automatizada.

La recolección de la información por parte del equipo de desarrollo consistió en circular en las unidades de transporte de la compañía durante sus habituales recorridos en cada ruta. El objetivo de los recorridos fue captar información de la ubicación geográfica de las paradas (latitud y longitud), nombre de la parada y una fotografía que identifique a cada una de ellas.

La metodología para obtener los datos se estableció de la siguiente manera: un miembro del equipo tomaba una fotografía detallada de la parada mientras el otro actuaba como ayudante asegurándose de almacenar la geolocalización exacta de la parada en un dispositivo digital (*smartphone*).

Terminados los recorridos, la información fue tabulada y clasificada por rutas, en un libro de trabajo *Excel* para su posterior análisis.

#### *Horarios.*

La información acerca de horarios de servicio e intervalos de llegada de los buses hacia las paradas fue obtenida paralelamente al proceso de levantamiento de información de rutas. Adicionalmente, el equipo de desarrollo realizó un proceso de verificación de la información referente a horarios, durante los recorridos en las unidades de transporte de la compañía, que se llevaron a cabo en el levantamiento de información de paradas.

#### **Definición de herramientas de desarrollo.**

#### **Herramientas de Back-end**

#### **MySql**

*Mysql* es un sistema gestor de base de datos relacional de código abierto, que se basa en un lenguaje de consulta estructurado, permitiendo de esta manera la administración de bases de datos relacionales.

El uso de *MySql* dentro del desarrollo permitirá a la aplicación almacenar datos reales y actualizados, así como consultas dinámicas de los mismos, utilizando peticiones en tiempo real que brindan al cliente la seguridad de que la información que necesite de la aplicación sea la correcta (Cobo, Gómez, Pérez, & Rocha, 2005)

#### **Ruby on Rails**

*Ruby on Rails* también conocido como "*Rails*"es un framework escrito en el lenguaje *Ruby*, empleado para el desarrollo de aplicaciones web. Provee una arquitectura MVC (Modelo Vista Controlador), en la cual el modelo define un archivo *Ruby,* que a su vez se enlaza a una tabla de base de datos, un controlador que actúa como componente del lado del servidor respondiendo a las solicitudes de la aplicación hacia el servidor y finalmente una vista que se presenta como un archivo de formato *HTML*. (Ruby on Rails Organization, 2017)

La inclusión de esta herramienta en el proceso de desarrollo tiene como objetivo facilitar la creación de una *REST API*. Definimos una *REST API* como una interfaz entre sistemas que emplea *HTTP* para obtener datos o generar operaciones sobre datos con formatos como *XML* o *JSON*.

La implementación del *API* permitirá que la aplicación móvil, resultado de este proyecto consuma *data* desde el servidor de forma eficiente, disminuyendo el espacio de almacenamiento que ocupara la aplicación en los dispositivos móviles.

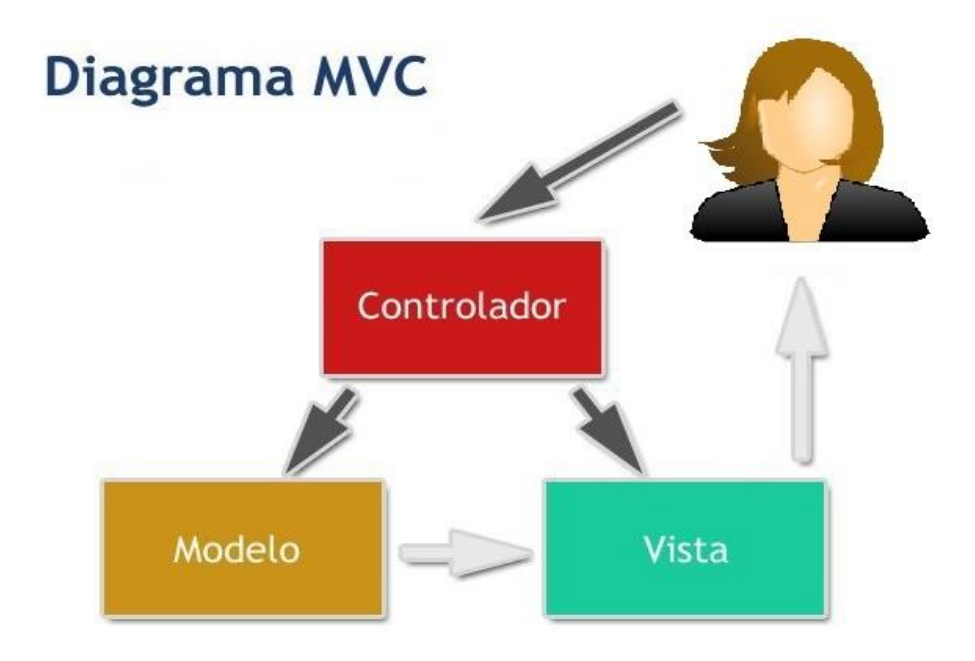

<span id="page-28-0"></span>*Figura 3 - Arquitectura MVC Ruby on Rails (Piedad Ramirez, 2017)*

### **Cloud 9**

Es un entorno integrado de desarrollo en línea que soporta gran variedad de lenguajes de programación *como C, C++, PHP, Ruby* etc. Entrega al usuario espacios de trabajo preconfigurados y herramientas como *live preview* y *browser compatibility testing.* (Cloud 9, 2011)

En este proyecto *Cloud9* actúa como el servidor de pruebas que alojará el back-end de la aplicación mediante la implementación de un espacio de trabajo *Ruby on Rails*, el cual está constituido por una máquina virtual con el sistema operativo *Ubuntu*  preinstalado*, Ruby on Rails,* y sus respectivas dependencias, lo que evitó el tedioso proceso de instalación del ambiente de desarrollo.

Adicionalmente debemos señalar que *Cloud9* entrega las características de almacenamiento y memoria necesarias para este proyecto.

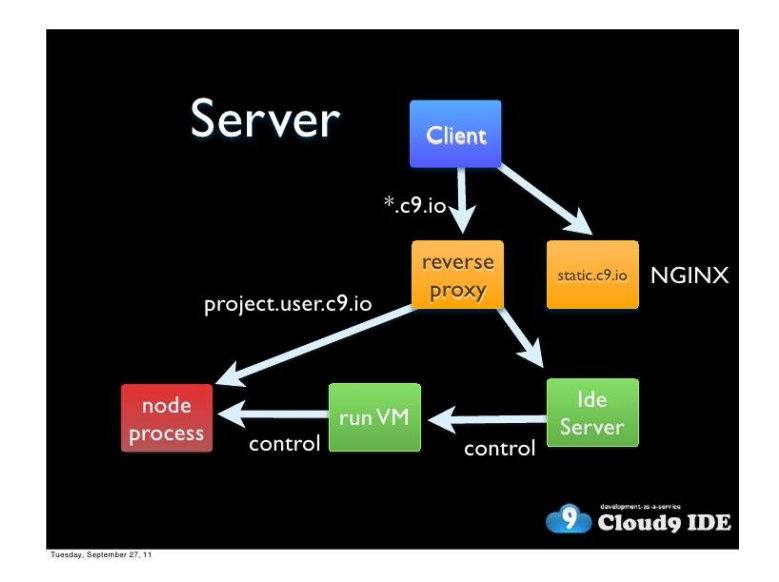

<span id="page-29-0"></span>*Figura 4 - Arquitectura de Cloud 9 (Cloud 9 IDE, 2017)*

#### **Herramientas de Front-end**

#### **Ionic**

*Ionic* es una herramienta de código abierto para el desarrollo de aplicaciones híbridas que está construido basado en *Sass,* un modelo de distribución de software mediante el cual todos los datos se alojan en un servidor externo (*software* en la nube) y a su vez optimizado con la herramienta *AngularJs*. (Ionic, 2015)

Las características principales con las que cuenta *Ionic* son:

1.- Contribuye alto rendimiento gracias al uso de *DOM*, con cero *JQuery*.

2.- Integración robusta con *AngularJs*.

3.- Centro o desarrollo nativo con lo cual la aplicación construida funcionará sin problema en *iOS* y *Android*.

4.- Interfaces amigables para el usuario.

Para el desarrollo del Front-end de esta aplicación es necesario contar con Ionic, dado su soporte en la construcción de aplicaciones híbridas multiplataforma. Los diversos componentes integrados en este framework como listas, botones, modales, etc. garantizan la creación de interfaces que cumplan principios de *la Experiencia de Usuario (UX)* tales como usabilidad, accesibilidad, claridad.

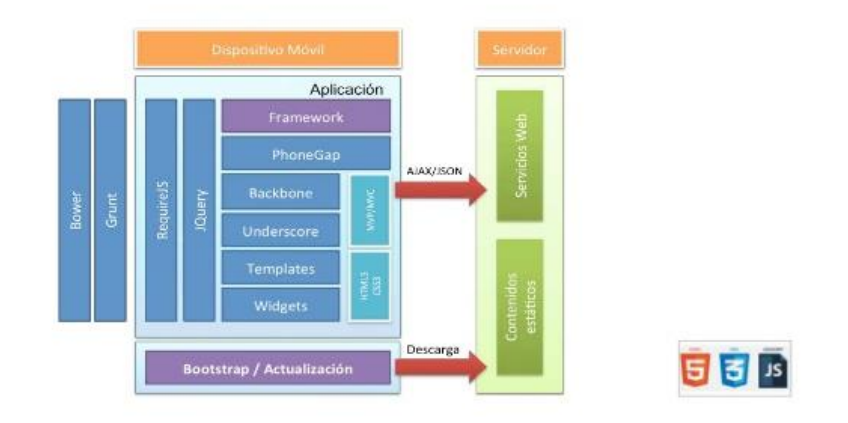

*Figura 5 - Arquitectura hibrida Ionic (Jose Lopez 2014)*

#### <span id="page-30-0"></span>**AngularJs**

*AngularJs* es un *framework MVC* especializado en front-end, el cual se añade a una página web mediante una etiqueta *script*. Este *framework* adapta y amplía *HTML* tradicional para entregar contenido dinámico a través del *data binding* entre modelos y vistas. (Angular JS organization, 2015)

El patrón de *AngularJs* consiste en:

- Vistas: HTML para representar datos.
- Controladores: Lógica de la aplicación, en este grupo surgen los conceptos de "Factorías" y "Servicios" que sirven para enviar y recibir datos hacia un servidor o memoria.
- Modelo: Datos adicionales que necesita la vista para mostrar la información, el modelo de *AngularJs* es conocido como *scope*.

La utilización de *AngularJs* en este proyecto se llevó acabo en la construcción de la interfaz de la aplicación móvil, específicamente en la inclusión de componentes *Ionic*.

Otra de las principales características de *AngularJs* que se implementó es el concepto de factorías, encargadas de la recepción y almacenamiento de los datos provenientes del servidor, mostrados al usuario mediante la inyección en los controladores.

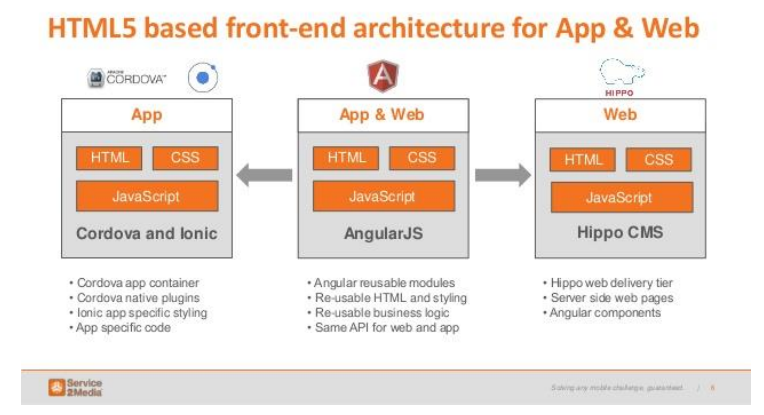

<span id="page-31-0"></span>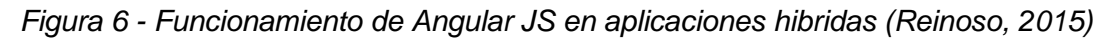

#### **Diseño de la base de datos y prototipo de Interfaz.**

#### *Diseño de la base de datos*

Establecidos los requerimientos funcionales de la aplicación y recolectada la información considerada prioritaria por parte de los usuarios y miembros de la compañía TransPlaneta S. A., se procedió a definir el modelo de datos.

Los pasos que se llevaron a cabo para definir el modelo conceptual de base de datos se listan a continuación:

- Definición de las entidades del modelo (tablas)
- Construcción de claves primarias.
- Establecimiento de relaciones entre tablas.
- Creación de llaves foráneas.

A continuación, en la [Figura 7](#page-33-0) se observa el esquema final de base de datos utilizado en la aplicación.

#### **Ilustración modelo conceptual base de datos**

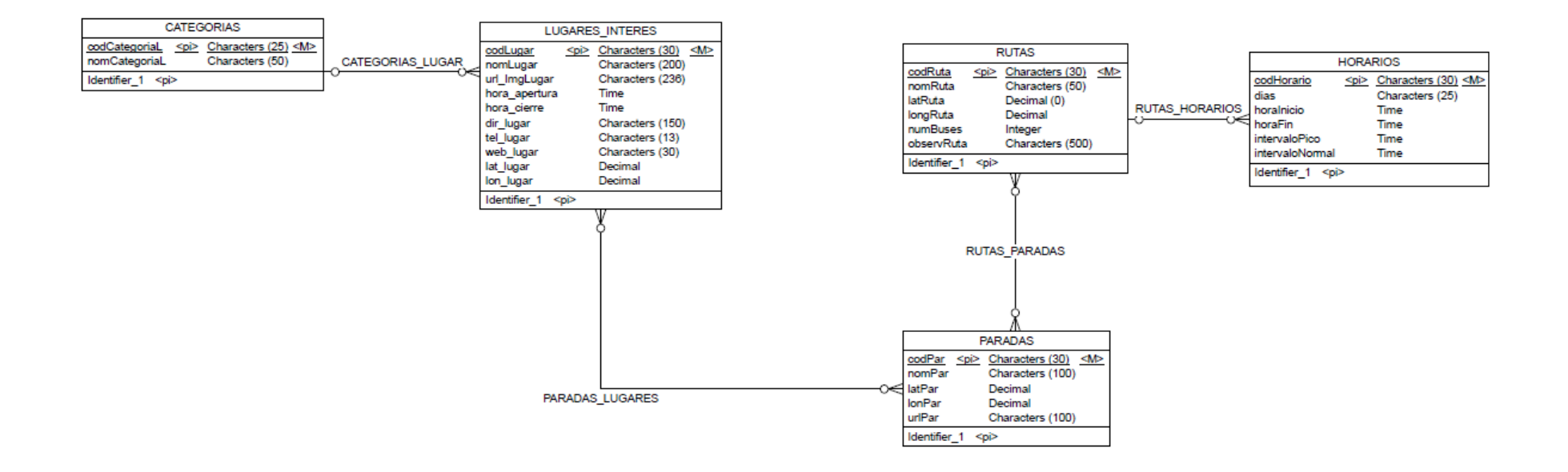

<span id="page-33-0"></span>*Figura 7 - Modelo conceptual aplicación TransApp (Galarza & Olivo, 2018)*

#### *Prototipo de la Interfaz*

El equipo de desarrollo elaboró un primer prototipo (mockup) con el posible diseño de la interfaz de usuario. Basados en las observaciones y sugerencias entregadas por usuarios y miembros de la compañía TransPlaneta S.A tras la presentación del prototipo, se procedió a realizar las correspondientes inclusiones y modificaciones en el diseño.

Algunas de las inclusiones y modificaciones de mayor importancia se listan a continuación:

- Cambio de la paleta de colores sugerida por el equipo de desarrollo, con los colores institucionales de la compañía TransPlaneta S.A.
- Utilización del logo institucional en la pantalla de carga inicial de la aplicación.
- Creación de pantallas en las que se presente la cultura organizacional de la compañía

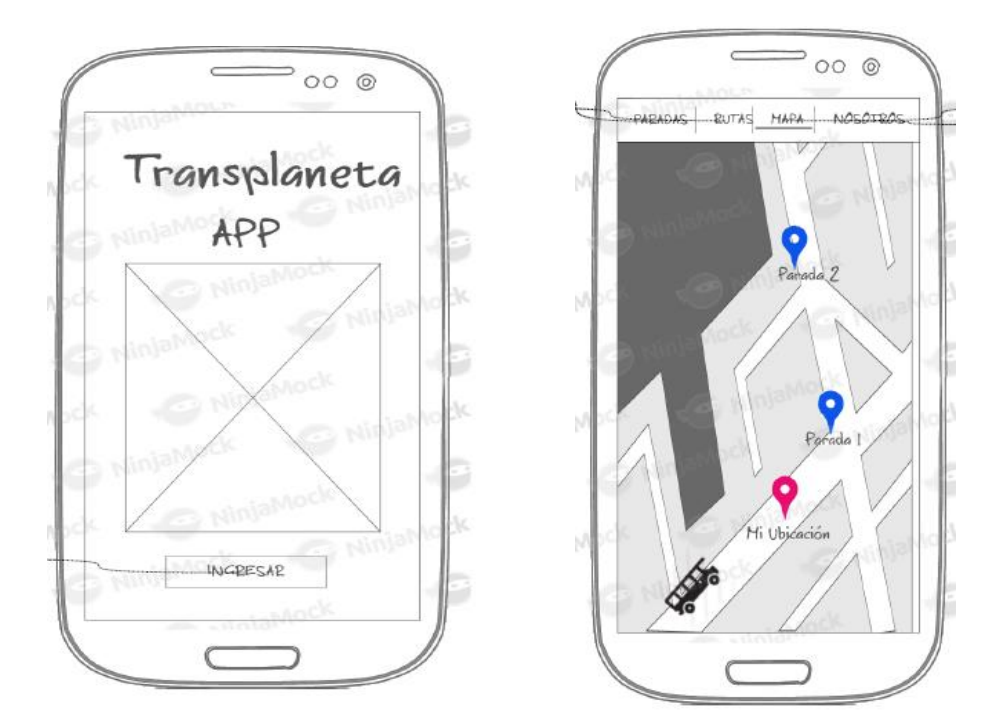

*Figura 8 - Prototipo de la pantalla inicial y la sección mapa (Galarza & Olivo, 2018)*

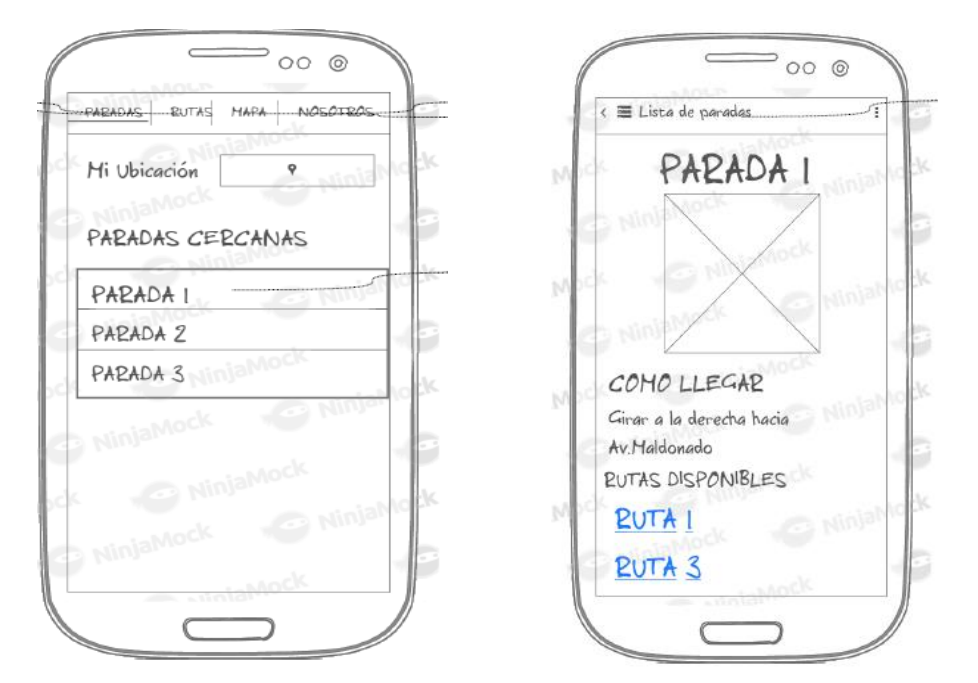

*Figura 9 - Prototipo de la sección parada y detalle de parada (Galarza & Olivo, 2018)*

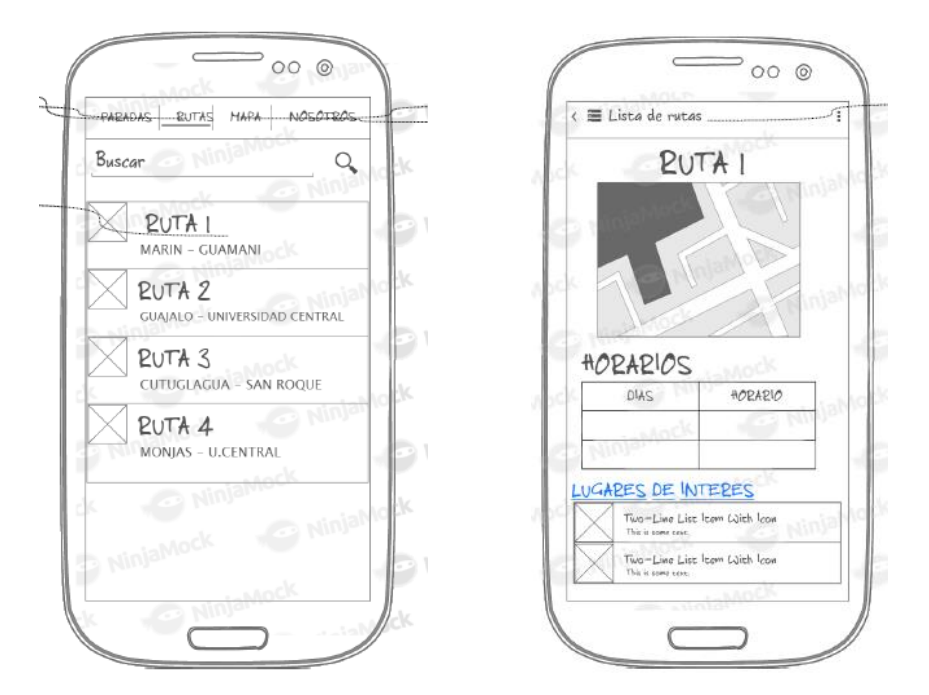

*Figura 10 - Prototipo de secciones rutas y detalles de rutas (Galarza & Olivo, 2018)*
## **Retroalimentación**

Expuestas las funcionalidades y el prototipo de la interfaz, el cliente pudo realizar una interacción más cercana con la aplicación, probó de manera mínima la navegación entre pantallas (funcionamiento de *links*), visualizó el contenido y la paleta de colores que se usará en la interfaz.

El cliente manifestó la necesidad de la inclusión de un tutorial que ayude a los futuros usuarios a entender el funcionamiento de la aplicación, de igual manera recomendó añadir una sección que muestre datos informativos de la compañía. Estas observaciones fueron incluidas en la ejecución de los siguientes *sprints* concretamente el *sprint* 4.

# **3.2 Resultados de implementación de la funcionalidad de rutas (Sprint 1).**

La **[Tabla 5](#page-37-0)** detalla las tareas completadas en el desarrollo de la iteración

<span id="page-37-0"></span>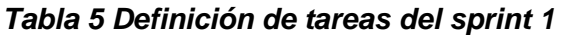

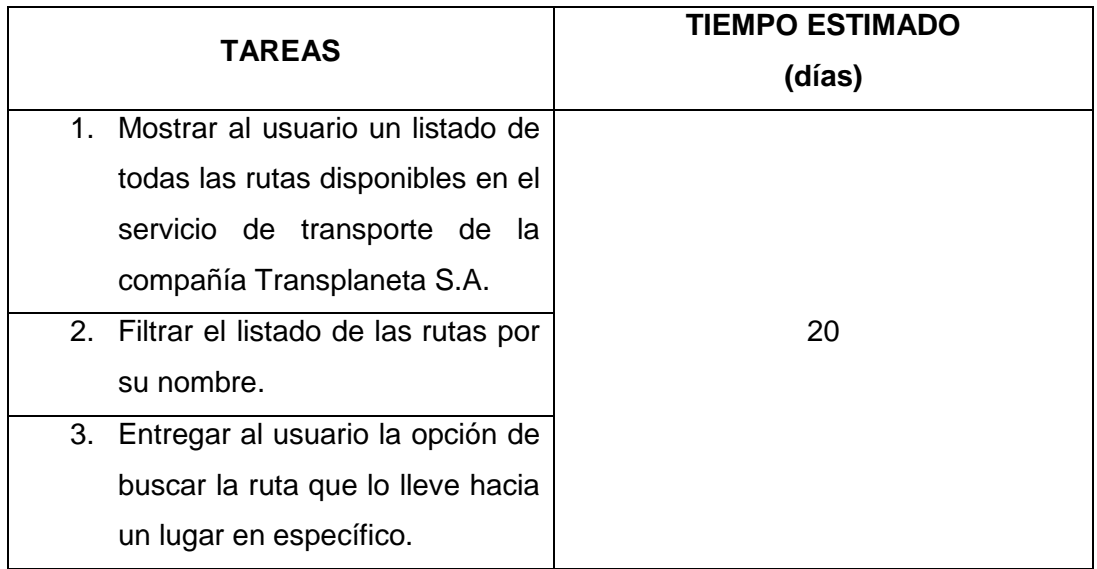

## *Creación del servicio (factory)*

El servicio es el encargado de realizar la petición *HTTP*, mediante la utilización de la *URL* asignada al modelo rutas, que existe en el *API REST* alojada en el servidor.

La petición que se realiza mediante la aplicación utiliza el método *\$GET* para obtener un archivo *JSON* con toda la información correspondiente a cada de las rutas registradas en el servidor.

Esta información se almacena en un arreglo mediante una función, misma que luego gracias a la inyección del *factory* en el controlador, se utiliza para presentar los datos en el *template.*

## *Creación del template*

El *template html* se lo construye utilizando los controles y elementos proporcionados por el *framework Ionic*, el *template* utiliza la directiva *ion-list* que mostrará al usuario las rutas de la compañía.

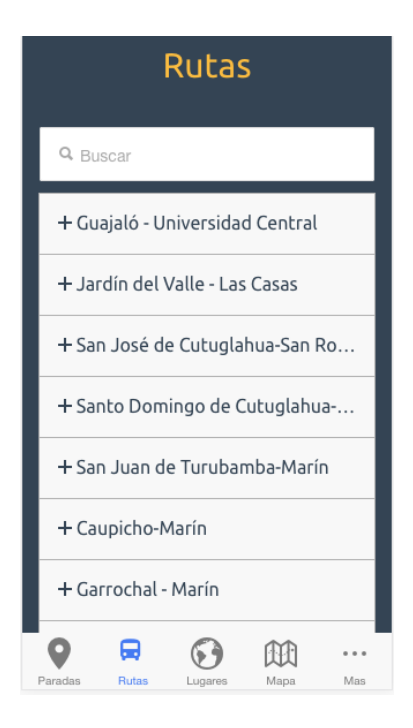

*Figura 11 - Plantilla sección rutas. (Galarza & Olivo, 2018)*

## *Creación del controlador*.

El controlador de la sección rutas conecta el *template* con los datos que se consumen desde el *factory* o servicio. El controlador implementa las siguientes funciones:

- Extracción de datos desde el *factory*
- Almacenamiento de datos en una variable *scope*.
- Mostrar un *modal* con el detalle de cada ruta.
- Filtro de datos de las rutas acorde al criterio de selección del usuario.

## **Retroalimentación**

En la reunión correspondiente a este sprint se dieron paso a cambios de diseño en el *template* por parte del usuario, concretamente se planteó al equipo de desarrollo la inclusión de una lista con ítems desplegables (*toggle menu*).

Este cambio incremento la duración del sprint en aproximadamente 3 días debido a que la funcionalidad requerida no se encuentra implementada en los componentes Ionic con lo cual el equipo de desarrollo tuvo que construir una nueva función.

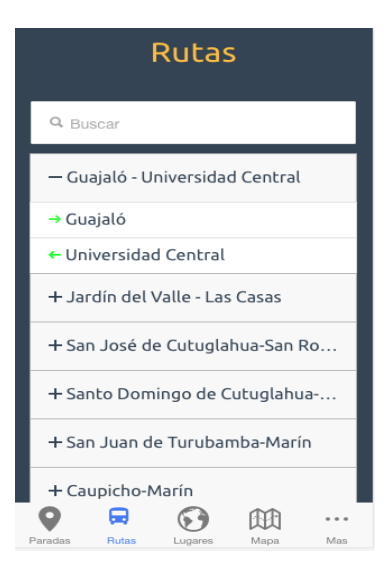

*Figura 12 - Inclusión de toggle menu en listado de rutas. (Galarza & Olivo, 2018)*

# **3.3 Resultados de implementación de la funcionalidad de sitios de interés (Sprint 2).**

La [Tabla 6](#page-40-0) detalla las tareas completadas en el desarrollo de la iteración.

<span id="page-40-0"></span>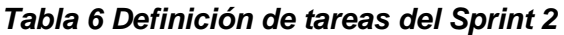

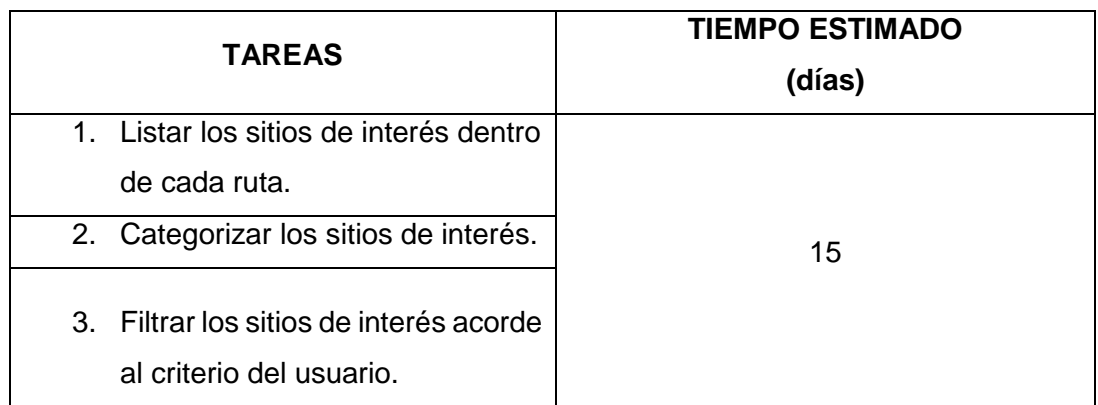

En este sprint se construyó la lógica e interfaz de la sección sitios de interés, la función principal de esta sección es listar y categorizar los lugares relevantes en las actividades cotidianas de los usuarios, por ejemplo: instituciones educativas, instituciones financieras, centros de salud y sitios de recreación.

En primera instancia se elaboró un registro de lugares de afluencia masiva a los que el usuario se transporta utilizando las rutas de la compañía; planteadas las necesidades de los usuarios, se clasificó los sitios de la siguiente manera:

- **Instituciones educativas:** Escuelas, colegios, universidades.
- **Instituciones financieras**: Bancos, cooperativas.
- **Centros de salud**: Hospitales, centros de salud, clínicas.
- **Sitios de recreación**: Centros comerciales, parques, centros culturales.

#### *Creación de la plantilla*

La plantilla de la sección sitios de interés está compuesta por los siguientes componentes:

- *Ion List.*
- *InputBox*
- *Ionicons*

El componente *ion-list* es el encargado de mostrar el listado de los sitios de interés previamente categorizados, por su parte el componente InputBox en conjunto con la directiva *ng-model* actúa como un filtro de la lista de lugares.

Mediante el uso de los componentes de *ionicons* se asignó un ícono de identificación a cada una de las categorías de los lugares de interés.

Para facilitar la interacción del usuario con la aplicación se encuentra implementado en el listado un efecto de menú deslizante, esto con el objetivo de que la información se adapte a la dimensión de la pantalla de cada dispositivo móvil.

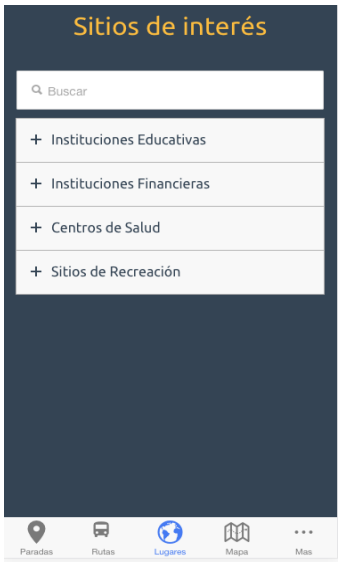

*Figura 13 - Template sección sitios de interés (Galarza & Olivo, 2018)*

## **Creación del controlador**

Las funciones correspondientes al controlador descritas en el Sprint 1, son reutilizadas en el controlador de esta sección. Atendiendo a las peticiones del cliente, esta sección tiene incorporada una nueva función que permite añadir en la vista un menú deslizante.

#### **Creación del** *factory*

En cuanto al *factory*, los datos que se reciben en esta sección se encuentran estructurados con niveles jerárquicos complejos, razón por la cual, para optimizar la carga de datos, estos se almacenan en un array multidimensional.

La [Figura 14](#page-42-0) muestra una estructura de datos recibida en el *factory* desde el servidor.

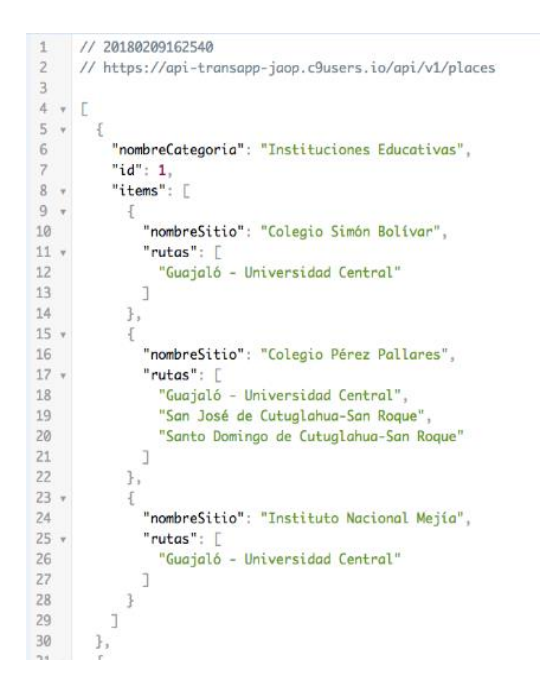

<span id="page-42-0"></span>*Figura 14 - Extracto de estructura de datos. (Galarza & Olivo, 2018)*

#### **Retroalimentación**

Llevada a cabo la reunión con los clientes se recibieron las siguientes recomendaciones: incluir una ventana modal en la cual se muestre un listado de las rutas que transporten al usuario a cada sitio de interés, y a su vez cada ruta seleccionada muestre la información de la misma.

Otro de los requerimientos por parte de los clientes fue agregar una sección en la que se puedan almacenar las paradas, rutas y sitios de interés más requeridos (favoritos) por parte del usuario.

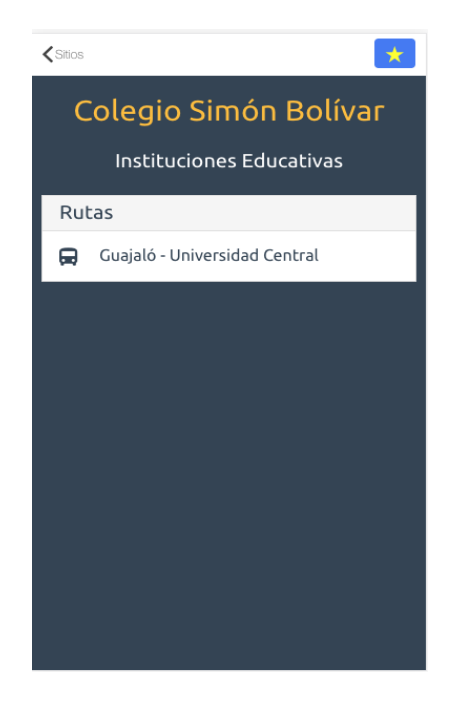

*Figura 15 - Rutas hacia sitios interés. (Galarza & Olivo, 2018)*

# **3.4 Resultados de implementación de la funcionalidad de paradas (Sprint 3)**

La [Tabla 7](#page-44-0) detalla las tareas completadas en el desarrollo de la iteración.

<span id="page-44-0"></span>*Tabla 7 Definición de tareas del Sprint 3*

|                                                          | <b>TIEMPO</b>   |
|----------------------------------------------------------|-----------------|
| <b>TAREAS</b>                                            | <b>ESTIMADO</b> |
|                                                          | (días)          |
| 1. Obtener la ubicación geografía del usuario, mediante  |                 |
| el GPS del dispositivo móvil.                            |                 |
| 2. Calcular la distancia existente entre la ubicación de |                 |
| las paradas y la localización del usuario.               | 20              |
| 3. Listar las paradas cercanas al usuario en el rango de |                 |
| 1 km.                                                    |                 |
| 4. Mostrar información detallada (nombre, fotografía,    |                 |
| rutas, etc.) de cada una de las paradas.                 |                 |

## *Localización geográfica del usuario*

La obtención de la ubicación del usuario se realiza mediante la inclusión del *plugin* de geolocalización de la plataforma *Cordova*.

El *plugin* de geolocalización es el encargado de acceder al hardware y obtener la actual posición del dispositivo mediante el uso de funciones nativas de los sistemas operativos móviles (Android, iOS).

La ubicación es visible al usuario mediante un componente *input* ubicado en la parte superior de la pantalla.

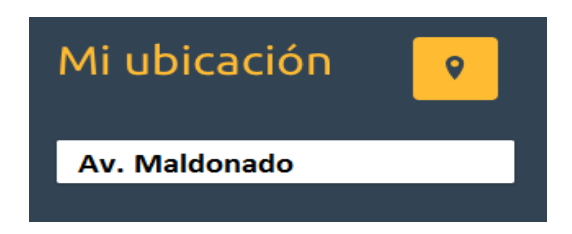

*Figura 16 - Obtención de ubicación del usuario. (Galarza & Olivo, 2018)*

## *Cálculo de distancia a las paradas y listado de paradas cercanas***.**

Mediante el uso de una función *JavaScript* se procedió a calcular la distancia utilizando latitud y longitud como argumentos. En el cálculo de la distancia, se presentaron algunos inconvenientes en el desarrollo debido al manejo de datos del tipo decimal como argumentos en la función. Adicionalmente se necesitó la inclusión de una función prototipo que calcule el radio de la ubicación geográfica del usuario y las paradas.

Calculada la distancia entre las paradas y la ubicación del usuario mediante un algoritmo de comparación, se almacenan las paradas cercanas en un nuevo arreglo, luego las paradas cercanas al usuario serán listadas en la pantalla para su visualización.

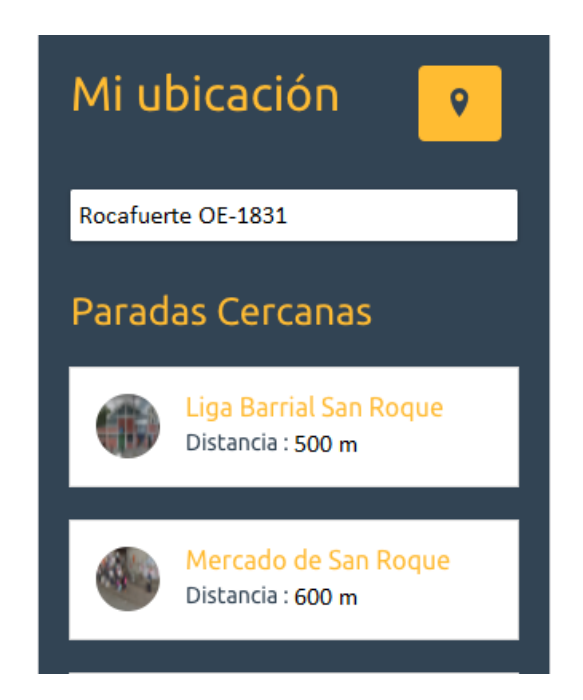

*Figura 17 - Listado de paradas cercanas. (Galarza & Olivo, 2018)*

## *Mostrar información detallada de paradas.*

La información detallada de las paradas muestra al usuario la distancia de su posición actual con respecto a la parada, una fotografía que sirve de referencia para la identificación de la parada.

Además, esta sección integra el servicio *Google Directions,* el cual entrega al usuario indicaciones de cómo llegar caminando a cada una de las paradas cercanas, como otra fuente de información se lista las rutas que atraviesan por cada una de las paradas.

Podemos mencionar que se toma en cuenta la facilidad con la que los usuarios interactúan con la aplicación, por lo cual el equipo de desarrollo implementó un conjunto de ítems desplegables, con el propósito de optimizar la distribución de la información en los diferentes tamaños de pantalla.

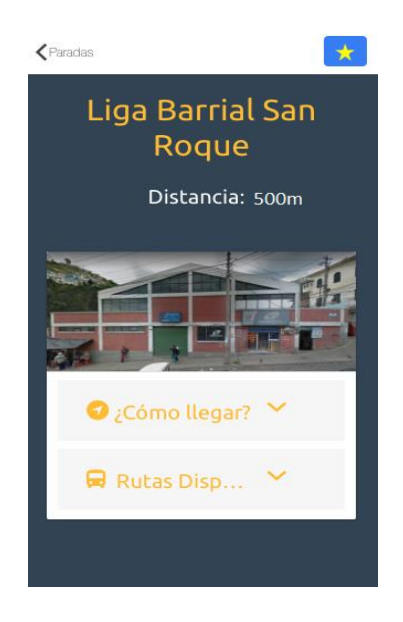

*Figura 18 - Detalle de paradas. (Galarza & Olivo, 2018)*

#### **Retroalimentación.**

Terminado el ciclo de desarrollo en este sprint, se realizó una reunión con los clientes en la cual los mismos interactuaron por primera vez con la aplicación.

Concretamente en la primera sección observaron el listado de las paradas y la ubicación del usuario, una observación de los clientes fue filtrar la información de las paradas de tal manera que se muestren únicamente las cercanas al usuario en el rango de 1km.

Adicionalmente se pidió que en el detalle de paradas se incluya una foto que identifique a cada una de las mismas, también se pidió optimizar el tiempo en el que se obtiene la ubicación del usuario.

Los cambios mencionados adicionaron cuatro días de trabajo en relación con los estimados inicialmente.

# **3.5 Resultados de implementación del mapa de rutas y funcionalidades adicionales (Sprint 4).**

La [Tabla 8](#page-47-0) detalla las tareas completadas en el desarrollo de la iteración

<span id="page-47-0"></span>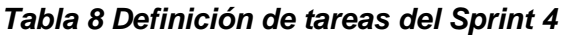

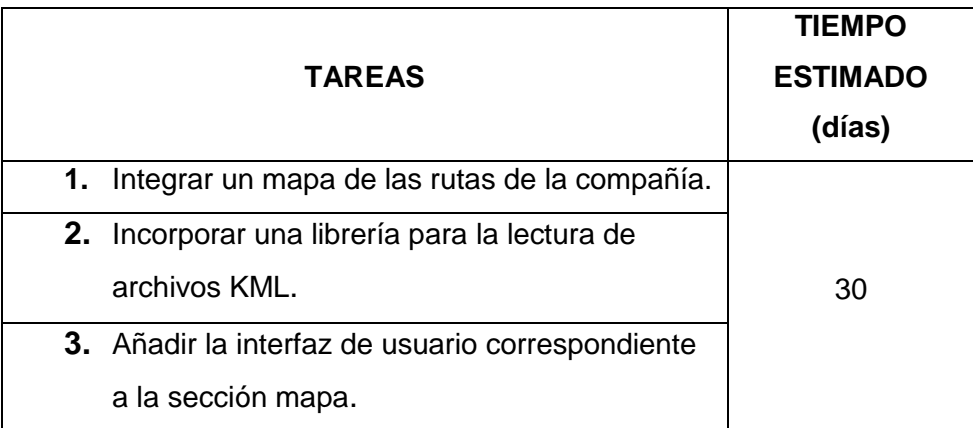

## *Elaboración de archivos KML*

La sección mapa emplea archivos KML, estos archivos están formados por referencias geográficas (coordenadas, marcadores, etc.) que se dibujan sobre el mapa.

El equipo de desarrollo elaboró un archivo para cada una de las rutas, basado en la información obtenida en las anteriores fases de desarrollo fundamentalmente en el levantamiento de información.

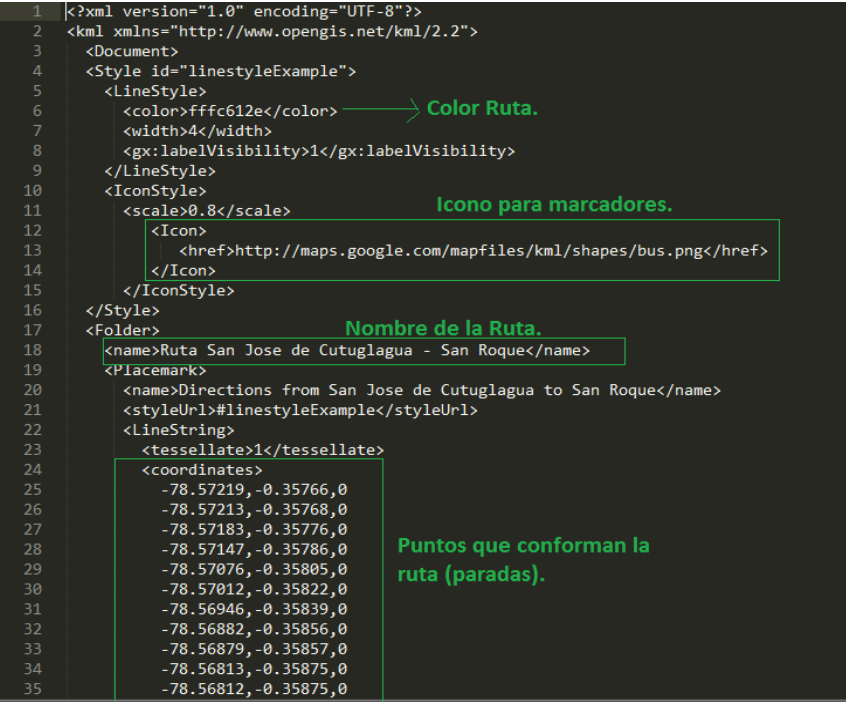

33 *Figura 19 – Estructura archivo KML ruta San José - San Roque (Galarza & Olivo, 2018)*

## *Creación de la plantilla*

La plantilla de la sección, integra el mapa en el cual cada una de las rutas se encuentra identificada mediante un color específico.

La [Tabla 9](#page-48-0) muestra las rutas y los colores que las identifican en el mapa.

#### <span id="page-48-0"></span>*Tabla 9 Colores de las rutas en el mapa.*

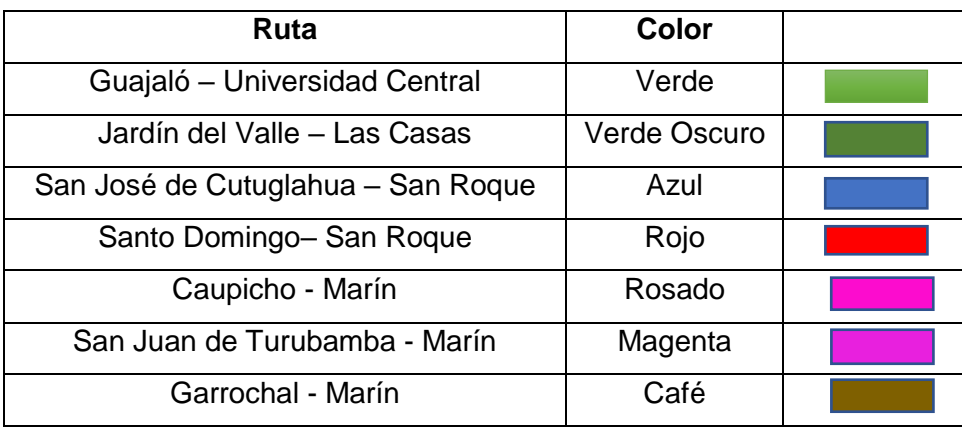

En el mapa también se puede identificar la parada inicial y final de las rutas, gracias a la incorporación del componente nativo de mensajes de alerta al usuario de *Ionic.*

A continuación, la [Figura 20](#page-49-0) permite visualizar los mensajes de alerta en el mapa de rutas de la aplicación.

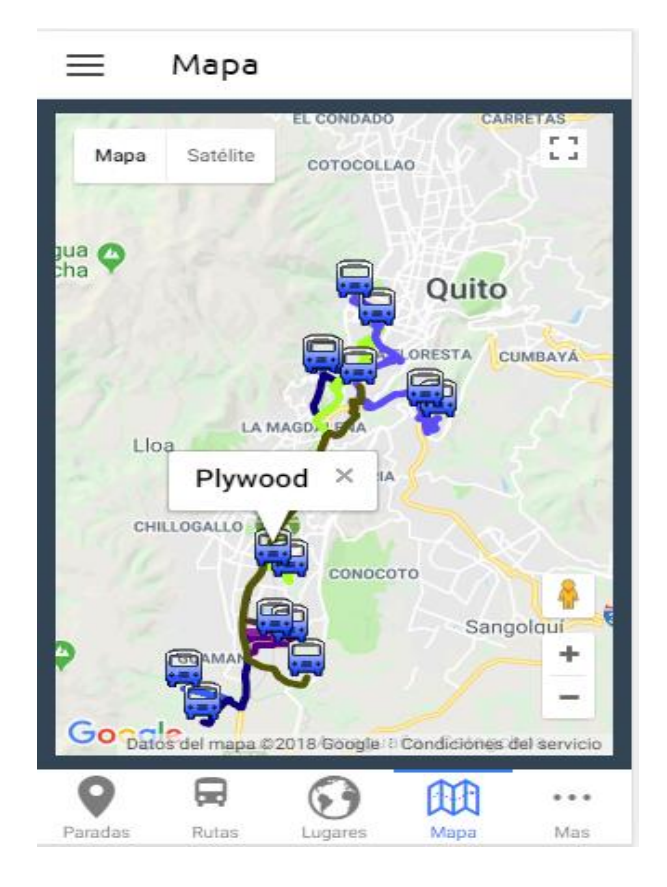

*Figura 20 - Mensaje de identificación de paradas en el mapa. (Galarza & Olivo, 2018)*

## <span id="page-49-0"></span>*Creación del controlador*

El controlador implementa las siguientes funciones:

- Función Carga inicial del mapa.
- Función para lectura de archivos KML.

La función de carga almacena el objeto generado con el API de Google Maps especificando parámetros que el mapa necesita para su correcto funcionamiento, alguno de estos por ejemplos *zoom*, *center*.

En cuanto a la función de lectura de archivos KML, esta se la realiza mediante el API de Google Maps y la inclusión de la librería KML.

#### **Retroalimentación**

Culminado este sprint se procedió a la reunión con los clientes, en la misma se expusieron las funcionalidades implementadas para la sección mapa. Los clientes pudieron interactuar con el mapa, esencialmente identificaron las rutas y sus paradas principales.

Los clientes expresaron su satisfacción con el resultado obtenido, no obstante, sugirieron incluir un menú lateral en la pantalla el cual permita mostrar y ocultar las rutas al seleccionarlas. También se pidió cambiar los iconos de los marcadores de posición que identifican a las paradas en el mapa de un pin (marcador de posición) a un icono de bus.

El equipo de desarrollo decidió dar paso a las solicitudes de los clientes lo que provocó extender el desarrollo del sprint cinco días más en comparación con la duración estimada.

La [Figura 21](#page-50-0) muestra la implementación del menú lateral en la sección mapa.

<span id="page-50-0"></span>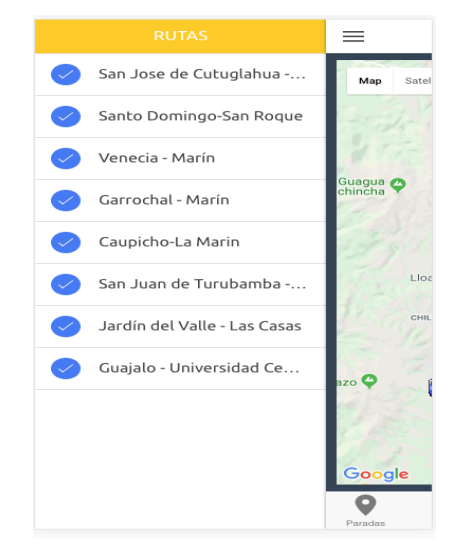

*Figura 21- Menú lateral en la sección mapa. (Galarza & Olivo, 2018)*

# **3.6 Resultados de Desarrollo API REST (Sprint 5).**

La [Tabla 10](#page-51-0) detalla las tareas completadas en el desarrollo de la iteración.

## <span id="page-51-0"></span>*Tabla 10 Definición de tareas del Sprint 5*

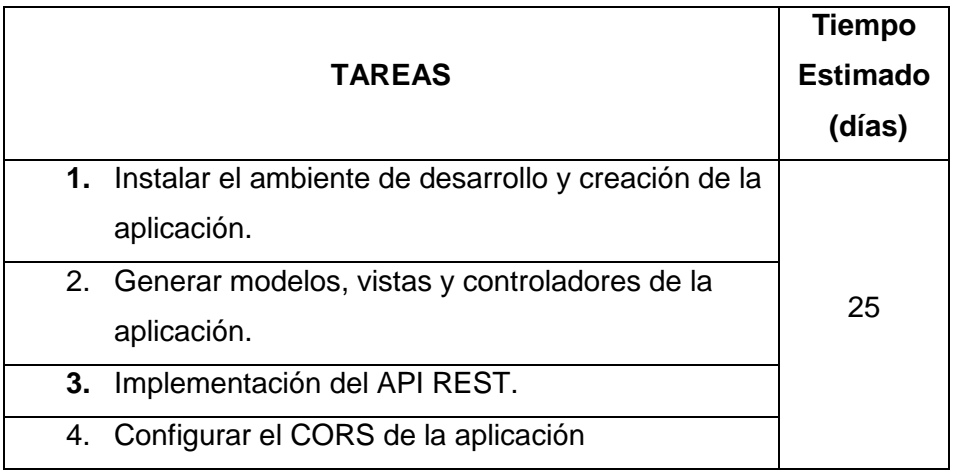

## **Instalación del ambiente de desarrollo y creación de la aplicación.**

El ambiente de desarrollo está formado por un conjunto de herramientas, dependencias (librerías y rutinas), servidor de base de datos y el sistema operativo (Ubuntu) su función principal es albergar la aplicación construida con *RoR*.

Para la creación de la aplicación es necesaria la instalación de la gema *Rails,* el corazón de nuestra aplicación. Esta gema es la encargada de la generación de modelos, vistas y controladores.

## *Generación de modelos, controladores y vistas.*

La generación de modelos, controladores y vistas se llevó a cabo mediante el comando *scaffold* el cual se encarga de generar archivos con la extensión .rb que contienen las funciones básicas de operaciones *CRUD* (*Create*, *Read*, *Update* y *Delete*), utilizados en la manipulación de información.

## **Modelos**

Constituyen la herramienta de comunicación entre la aplicación y el sistema gestor de base de datos.

La creación de modelos se basó en las tablas definidas en el diseño de la base de datos, la **[Tabla 11](#page-52-0)** detalla los modelos implementados en la aplicación:

#### <span id="page-52-0"></span>*Tabla 11 Listado de modelos del REST API*

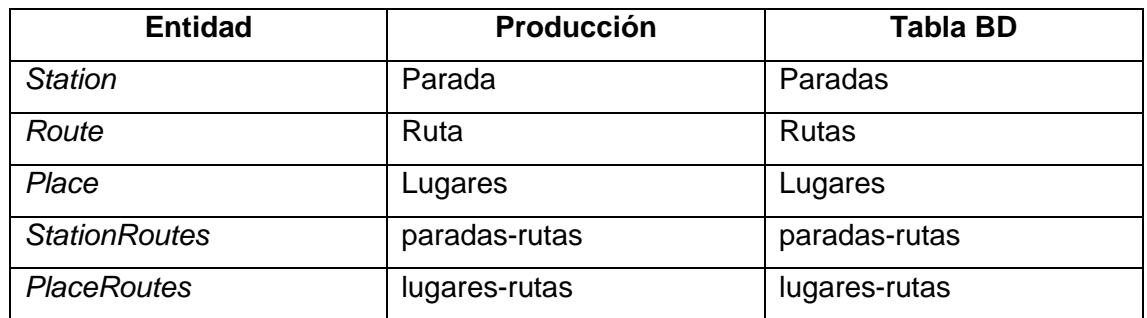

#### **Controladores**

Los controladores son los encargados de atender peticiones a nivel de servidor, En las aplicaciones *RoR* se genera un controlador por cada uno de los modelos existentes.

En el desarrollo del API los controladores mediante la gema *Active Record* permiten realizar consultas a la base de datos y almacenar la información en variables mismas que son accesibles desde las vistas.

#### **Vistas**

Son archivos del tipo *HTML* en los cuales se renderiza información procedente de modelos y controladores. Las aplicaciones de tipo *RoR* mediante la gema *Rails Admin* generan automáticamente pantallas para la creación, lectura, actualización y eliminación de registros. Pese a la facilidad de creación de pantallas administrativas, los *templates* generados no cumplen con las características de usabilidad adecuadas para la manipulación de información por parte del usuario. Por esta razón el equipo de desarrollo decidió realizar el rediseño de pantallas con la inclusión de la gema *Bootstrap*.

La gema *Bootstrap* permite utilizar las clases de este framework, en los elementos *HTML* de las vistas añadiendo características de diseño *responsive*. Es decir, cada uno de los *templates* se adaptan a diferentes tamaños de pantalla.

Así mismo las interfaces incluyen componentes globales de *Bootstrap* como por ejemplo barra de navegación, *jumbotron*, *headings* etc.

## *Implementación del API REST*

La implementación del *API REST* se lleva a cabo mediante controladores, los cuales, empleando funciones propias de *Active Record* realizan consultas a la BDD y generan archivos que contienen datos planos en formatos variados, en el caso de esta aplicación en formato *JSON*.

Se escogió el formato *JSON* considerando que *RoR* proporciona la gema *Jbuilder* que convierte el resultado de las consultas a la base de datos en estructuras de datos (arreglos).

Adicionalmente, los archivos generados como parte del API deben ser accesibles mediante una solicitud de *URL* que incluya las diferentes operaciones del protocolo *HTTP* (*GET*, *POST*, etc.). Esto se logra mediante la creación y configuración de rutas (*routes*).

*RoR* mediante el archivo de configuración *routes.rb* permite la creación tanto de *namespaces* como de rutas individuales para asegurarse de que los archivos sean fácilmente accedidos mediante las peticiones al servidor.

En el desarrollo de esta *API REST* se configuró rutas compuestas por el *namespace api/v1* y el nombre del modelo al que pertenece la información. La **[Tabla 12](#page-53-0)** lista los recursos y su ruta.

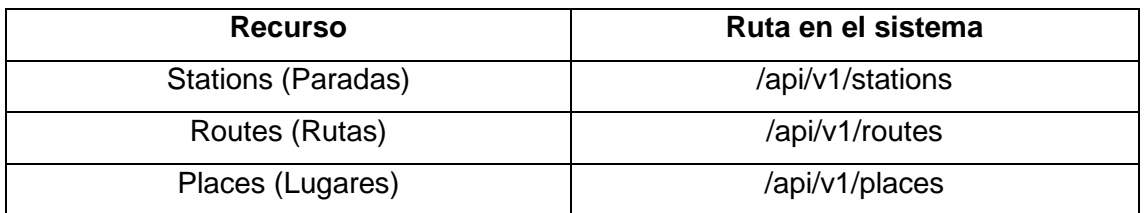

#### <span id="page-53-0"></span>*Tabla 12 Rutas REST API.*

En la [Figura 22](#page-54-0) podemos observar uno de los archivos de texto plano generados por el *REST API*.

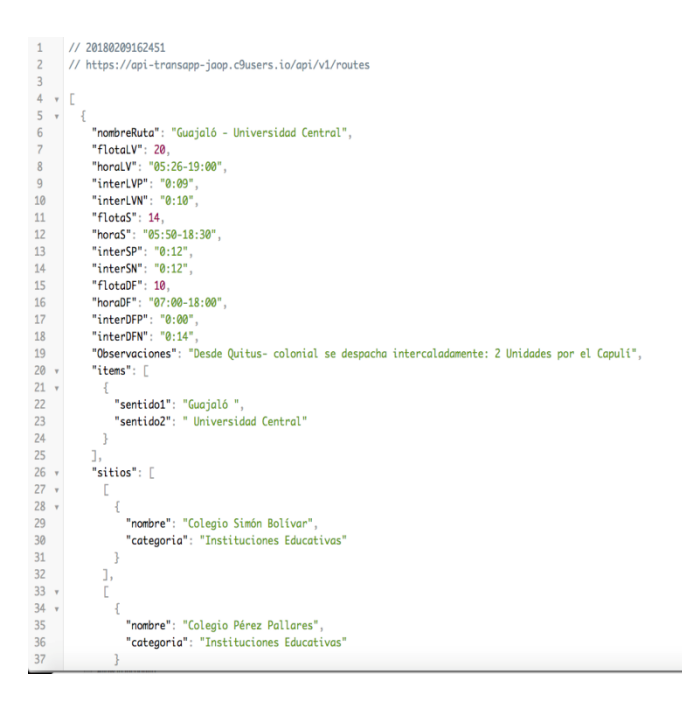

*Figura 22 - Archivo JSON rutas. (Galarza & Olivo, 2017)*

O.

 $\begin{matrix} 1 \\ 0 \\ 0 \end{matrix}$ 

 $\hat{\cdot}$ 

## <span id="page-54-0"></span>*Configuración del CORS*

*CORS* o el control de acceso *HTTP* es un mecanismo que otorga permisos para acceder a recursos en un servidor desde un dominio distinto al que pertenece.

La configuración del *CORS* se realiza con el objetivo de permitir que las peticiones *HTTP* enviadas desde la aplicación móvil al API *REST* no sean restringidas.

El *CORS* en un servidor *RoR* puede ser configurado mediante la instalación de la gema *RACK – CORS* con la inclusión de *helpers* en los archivos de configuración generados por la gema.

La inclusión de la gema antes nombrada facilita en gran medida el control sobre las peticiones de información al *API* optimizando recursos de memoria y seguridad en el servidor y garantizando un continuo aprovisionamiento de *datos* a la aplicación móvil *TransApp.* 

#### *Retroalimentación*

Implementada el *API REST*, los clientes aprobaron su funcionamiento sin ninguna observación adicional, manifestaron su complacencia con el resultado en especial el diseño de las pantallas administrativas.

Los clientes realizaron las correspondientes pruebas de funcionalidad tanto a la aplicación móvil como el *API REST,* obteniendo resultados exitosos. Con la finalización de este sprint se da por terminado el desarrollo de este proyecto.

# **3.7 Pruebas de aplicación móvil (Sprint 6)**

La **[Tabla 13](#page-56-0)** detalla las tareas completadas en el desarrollo de la iteración.

<span id="page-56-0"></span>*Tabla 13 Definición de tareas del sprint 6*

| <b>TAREAS</b>                              | <b>Tiempo</b><br><b>Estimado</b><br>(días) |
|--------------------------------------------|--------------------------------------------|
| 1. Pruebas en el navegador web.            |                                            |
| 2. Pruebas en el sistema operativo Android | 3                                          |
| 3. Pruebas en el sistema operativo IOS     |                                            |

Durante el proceso de desarrollo las pruebas de las funcionalidades que se implementaban en la aplicación se realizaron mediante el uso de navegadores web.

Finalizado el desarrollo se comprobó el correcto funcionamiento del aplicativo mediante su instalación en los dos principales sistemas operativos móviles *Android* e *IOS*.

## **Pruebas en el navegador web.**

El *framework Ionic* proporciona un servidor que detecta automáticamente cambios en los archivos *HTML*, *CSS, Javascript* o en la estructura del proyecto*.*

Realizar pruebas mediante navegadores web consiste en un proceso simple en el que desde la terminal del sistema operativo levantamos el servidor utilizando el comando *\$ionic serve*.

| l ionic                                                                                                    |  |  |
|----------------------------------------------------------------------------------------------------|--|--|
| C:\Users\JessAlexa\Desktop\transApp2>ionic serve<br>Running live reload server: undefined<br>Watching: $\theta =$ www/**/*, 1=!www/lib/**/*<br>Running dev server: http://localhost:8100<br>Ionic server commands, enter:<br>restart or r to restart the client app from the root<br>goto or g and a url to have the app navigate to the given url<br>consolelogs or c to enable/disable console log output<br>serverlogs or s to enable/disable server log output<br>quit or q to shutdown the server and exit |  |  |
| lionic ¶                                                                                                    |  |  |

*Figura 23 - Ejecución del servidor de retroalimentación (Galarza&Olivo,2018)*

Las pruebas se realizaron en navegadores con las siguientes características.

## *Tabla 14 Navegadores Web*

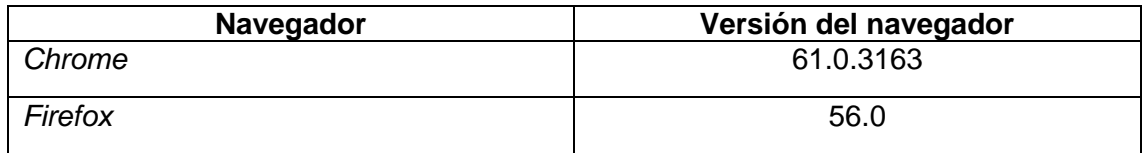

## **Pruebas en el sistema operativos** *IOS* **y** *Android.*

Las pruebas se ejecutaron en dispositivos físicos para validar el rendimiento y funcionalidad de la aplicación, en un ambiente real que involucre interacción directa con el usuario.

La **[Tabla](#page-57-0)** 15 identifica los dispositivos utilizados para las pruebas de la plataforma *Android* mientras que la [Tabla 16](#page-57-1) lista los dispositivos involucrados en las pruebas de la plataforma *IOS*.

#### <span id="page-57-0"></span>*Tabla 15 Dispositivos utilizados en pruebas Android.*

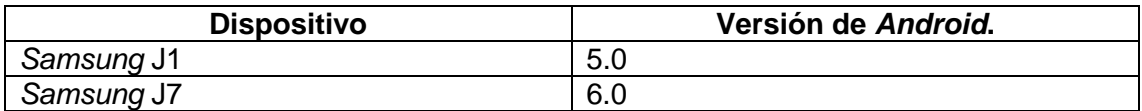

## <span id="page-57-1"></span>*Tabla 16 Dispositivos utilizados para las pruebas IOS*

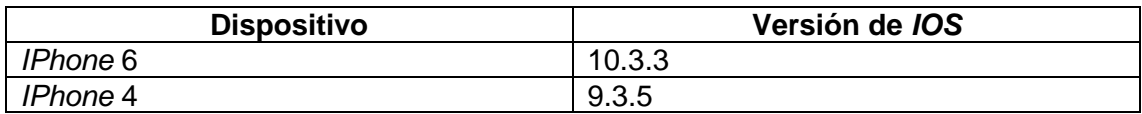

## **Resultados de las pruebas**

Las siguientes tablas y figuras resumen los resultados obtenidos en las pruebas que se ejecutaron para comprobar las funcionalidades de la aplicación.

## **Sección Paradas.**

#### *Tabla 17 Prueba 1*

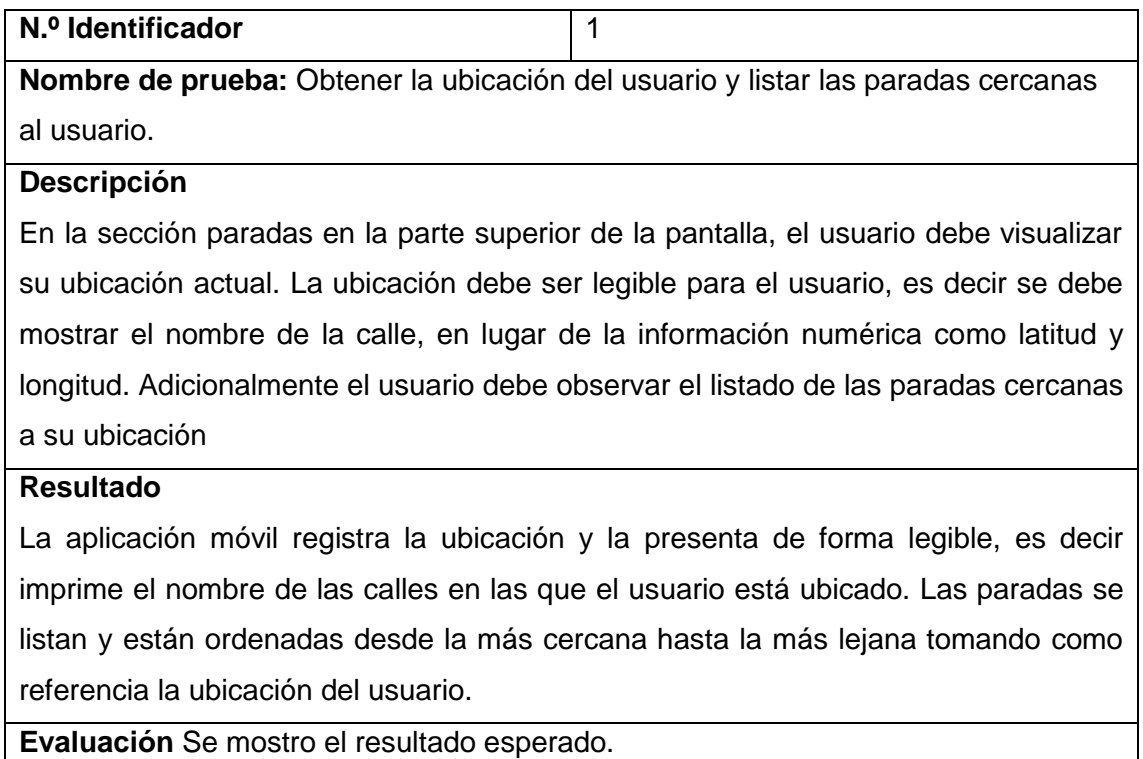

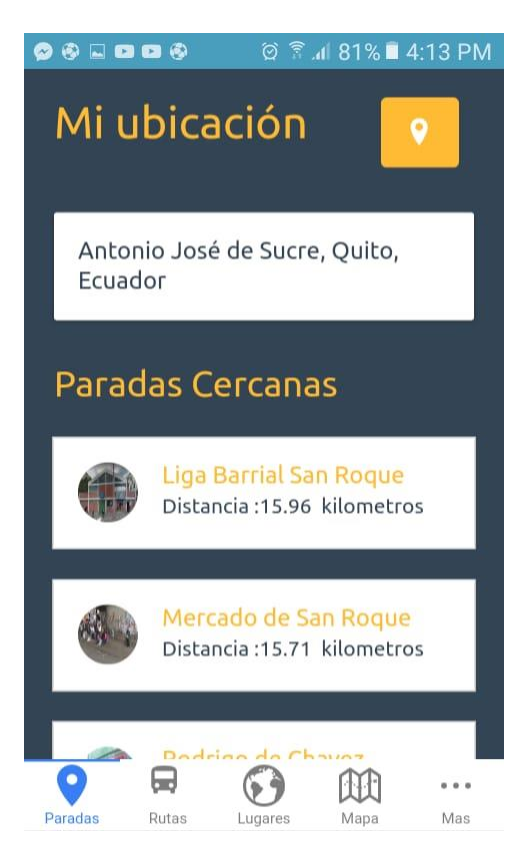

*Figura 24 - Prueba 1 Samsung J1 (Galarza & Olivo,2018)*

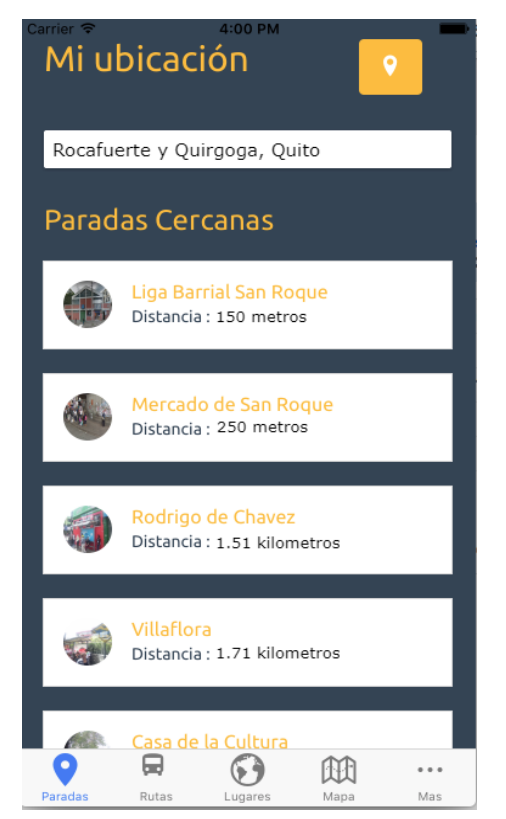

*Figura 25 - Prueba 1 IPhone 6 (Galarza & Olivo,2018)*

## *Tabla 18 Prueba 2*

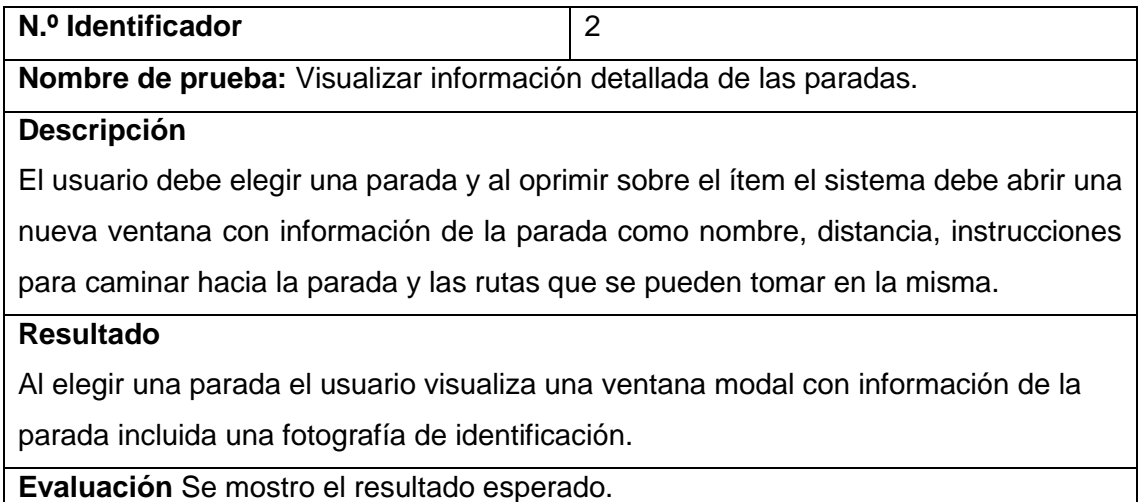

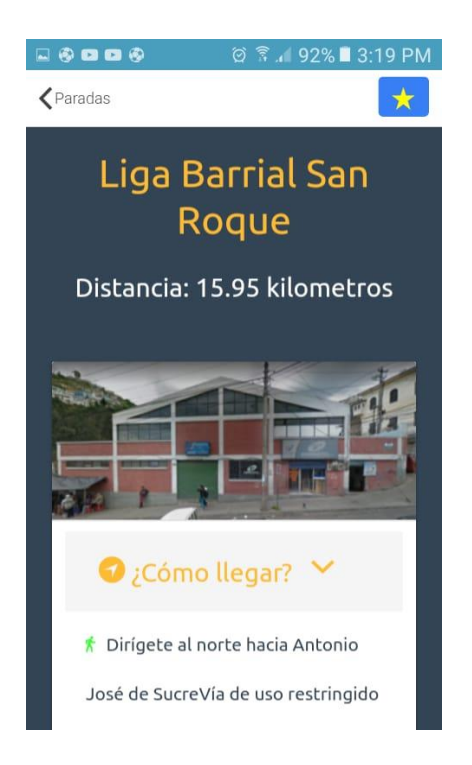

*Figura 26 - Prueba 2 Samsung J1 (Galarza & Olivo,2018)*

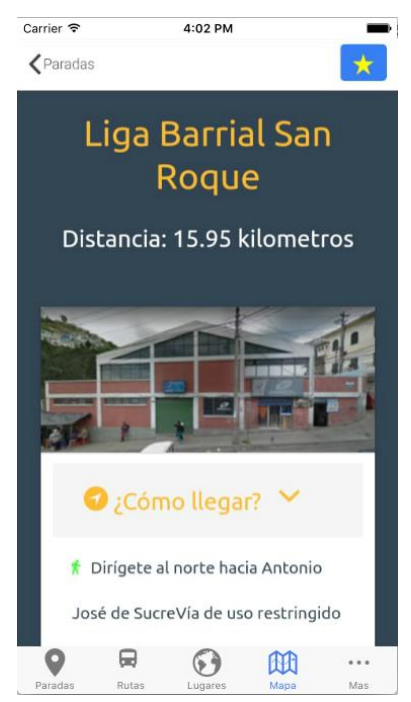

*Figura 27 - Prueba 2 IPhone 6 (Galarza & Olivo,2018)*

#### **Sección Rutas**

#### *Tabla 19 Prueba 3*

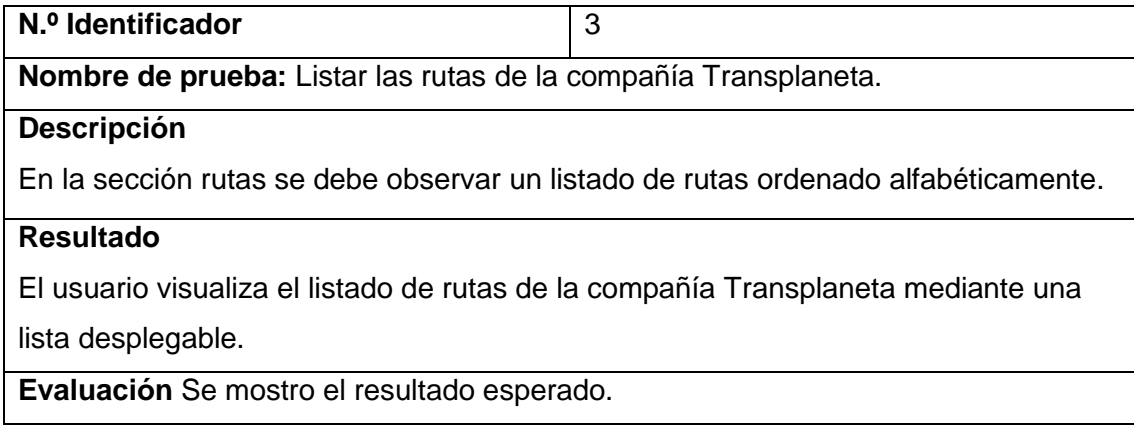

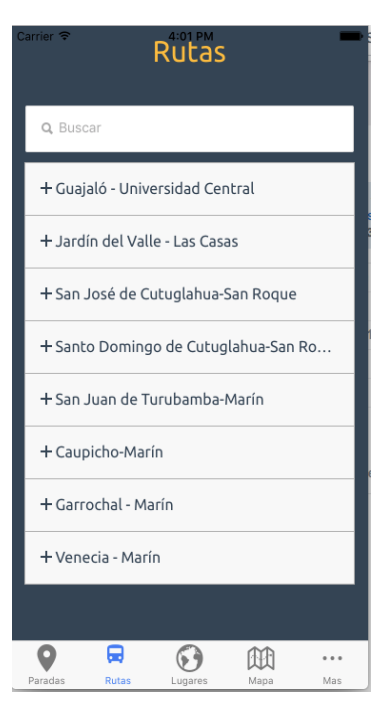

*Figura 28 - Prueba 3 Samsung J1 (Galarza & Olivo,2018)*

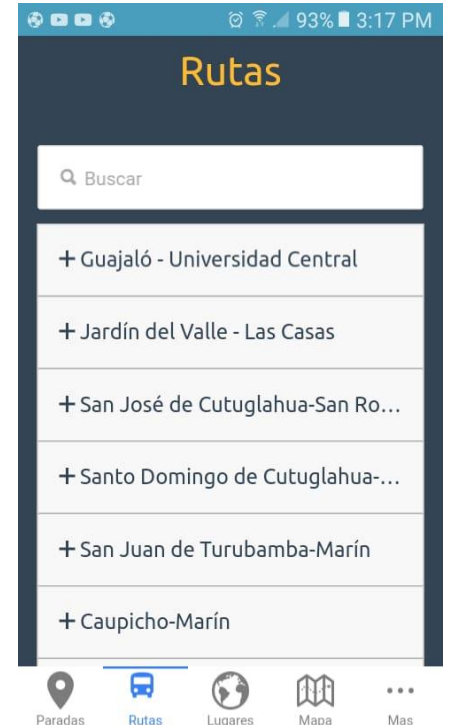

*Figura 29 - Prueba 3 IPhone 6 (Galarza & Olivo,2018)*

## *Tabla 20 Prueba 4*

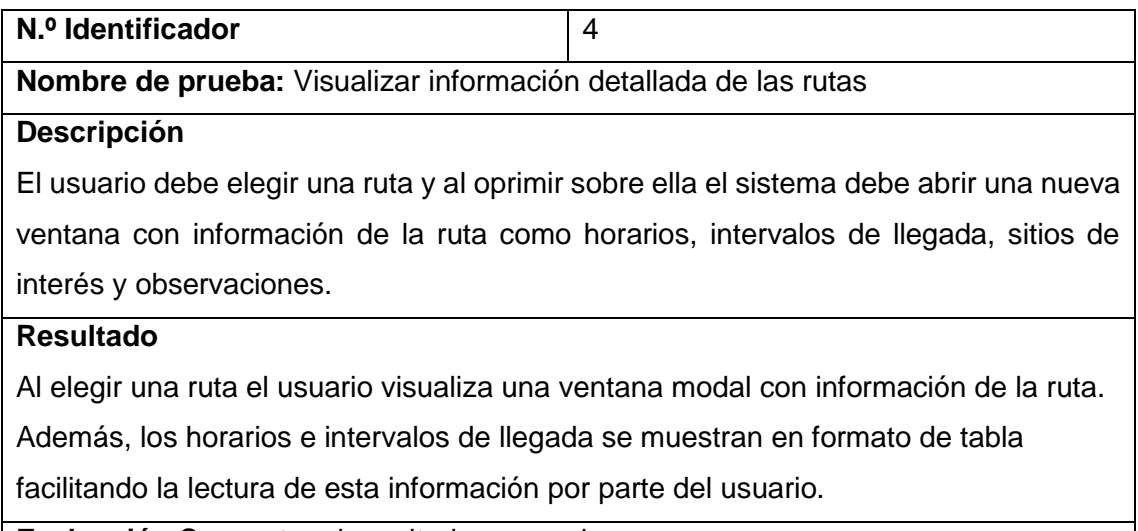

| こうロロの                               | Ø T. 92% 13:19 PM |  |  |  |
|-------------------------------------|-------------------|--|--|--|
| <b>く</b> Rutas                      |                   |  |  |  |
| Hacia :Jardín del Valle<br>Horarios |                   |  |  |  |
| Dias                                | Horario           |  |  |  |
| Lunes - Viernes                     | 06:00-19:00       |  |  |  |
| Sabado                              | 06:30-18:30       |  |  |  |
| Domingo y Feriados                  | 07:00-18:00       |  |  |  |
| Intervalos de Llegada               |                   |  |  |  |
| Dias                                | <b>Intervalos</b> |  |  |  |
| Lunes - Viernes                     | 0:09              |  |  |  |
| Sabado                              | 0:12              |  |  |  |
| Domingo y Feriados                  | 0:14              |  |  |  |
| Sitios de Interes                   |                   |  |  |  |

*Figura 30 - Prueba 4 Samsung J1 (Galarza & Olivo,2018)*

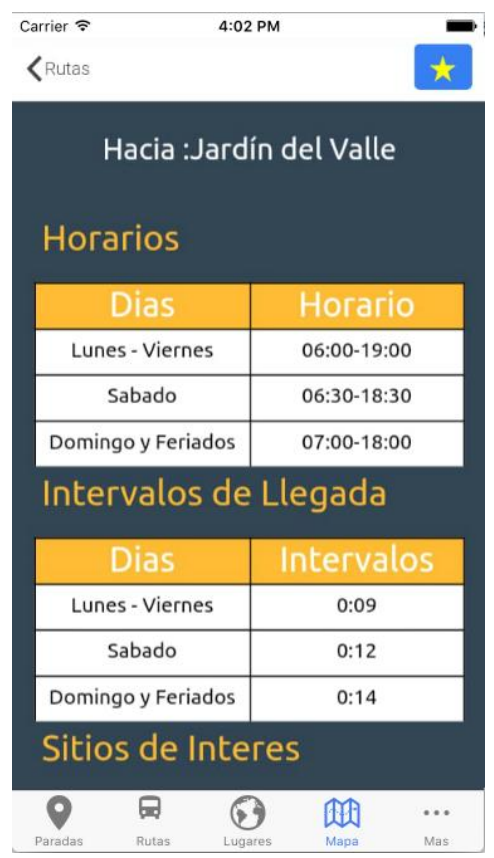

*Figura 31 - Prueba 4 IPhone 6 (Galarza & Olivo,2018)*

#### *Tabla 21 Prueba 5*

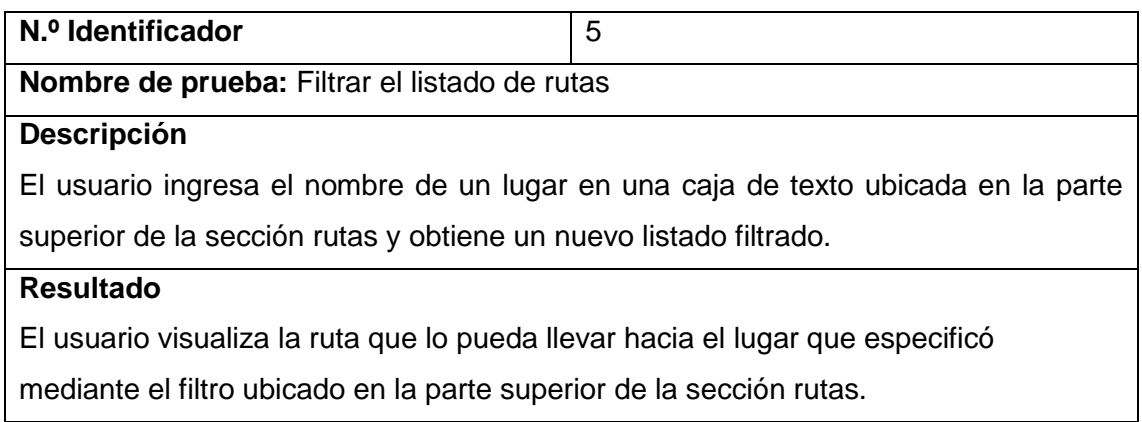

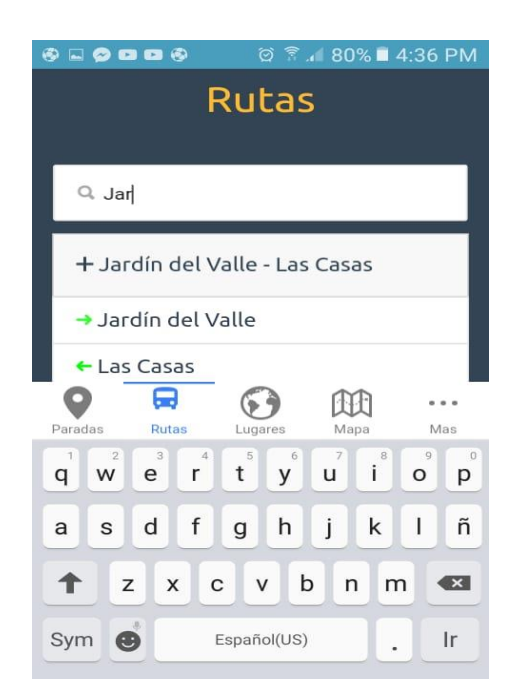

*Figura 32 - Prueba 5 Samsung J1 (Galarza & Olivo,2018)*

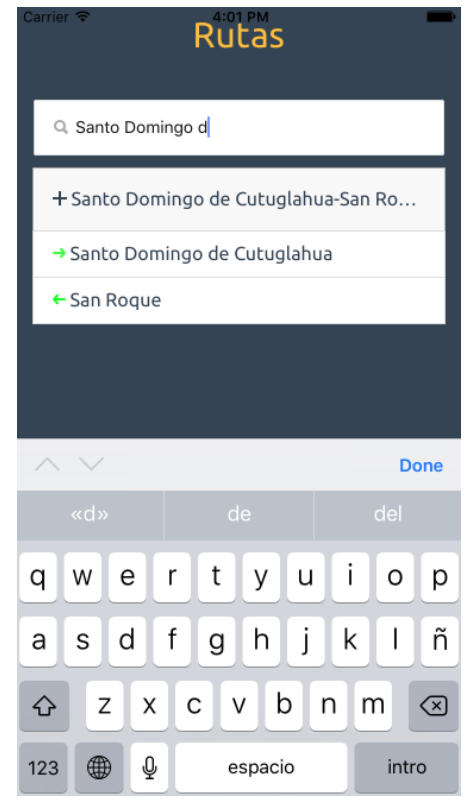

*Figura 33 - Prueba 5 IPhone 6 (Galarza & Olivo,2018)*

## **Sección sitios de interés**.

## *Tabla 22 Prueba 6*

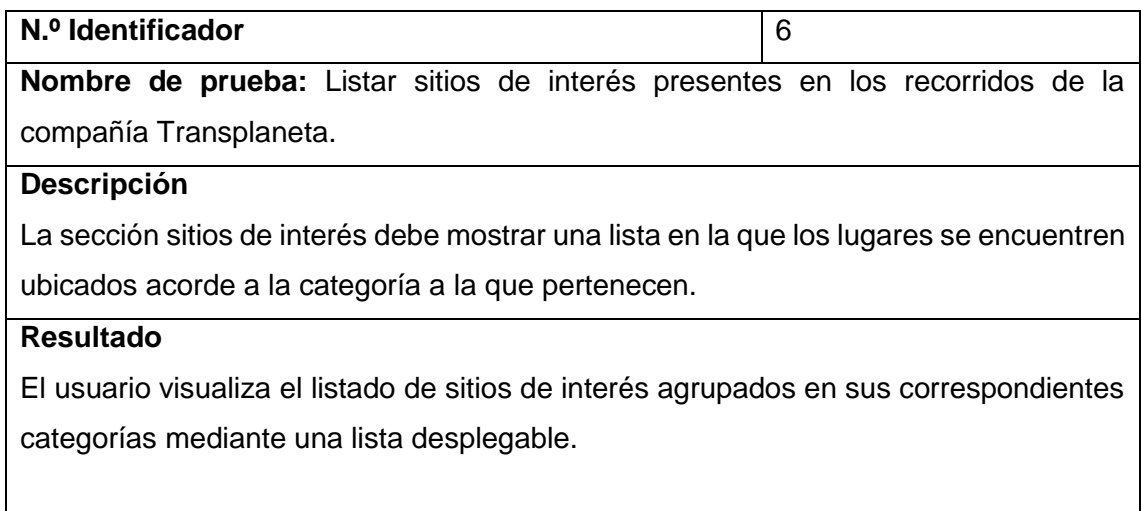

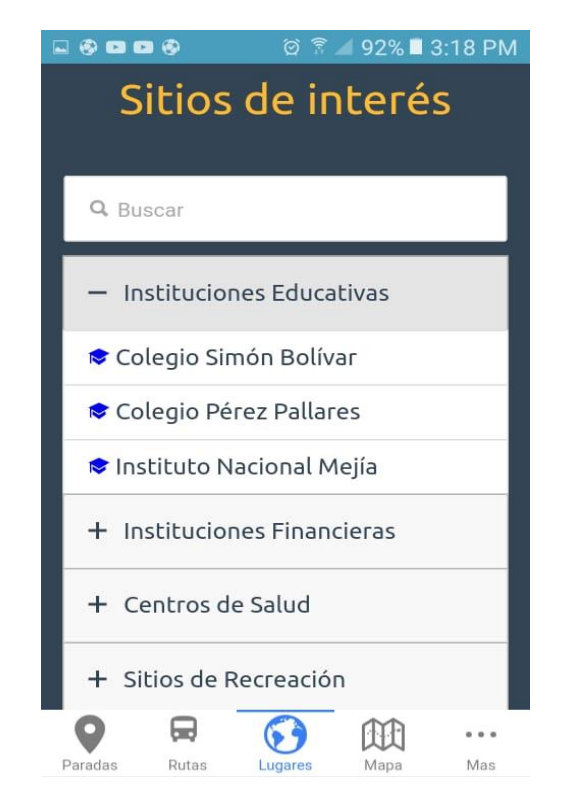

*Figura 34 - Prueba 6 Samsung J1 (Galarza & Olivo,2018)*

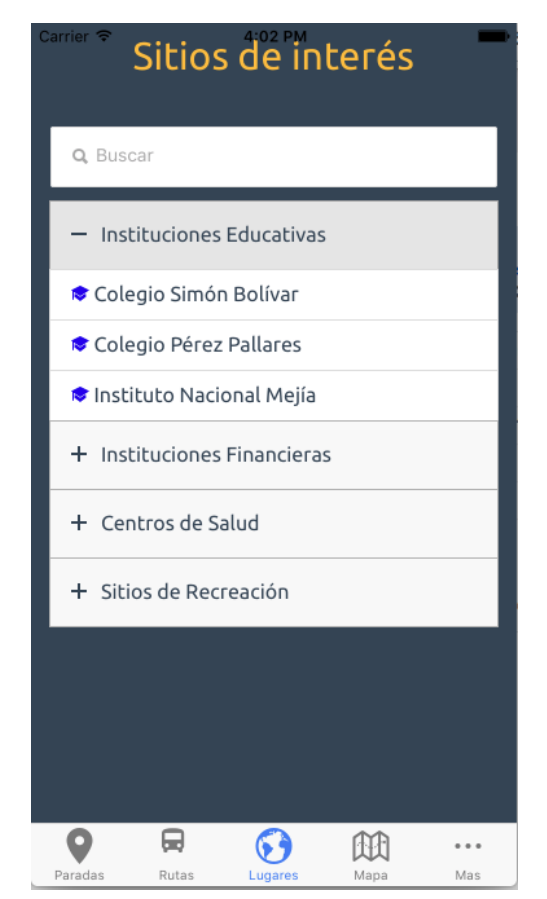

*Figura 35 - Prueba 6 IPhone 6 (Galarza & Olivo,2018)*

#### *Tabla 23 Prueba 7*

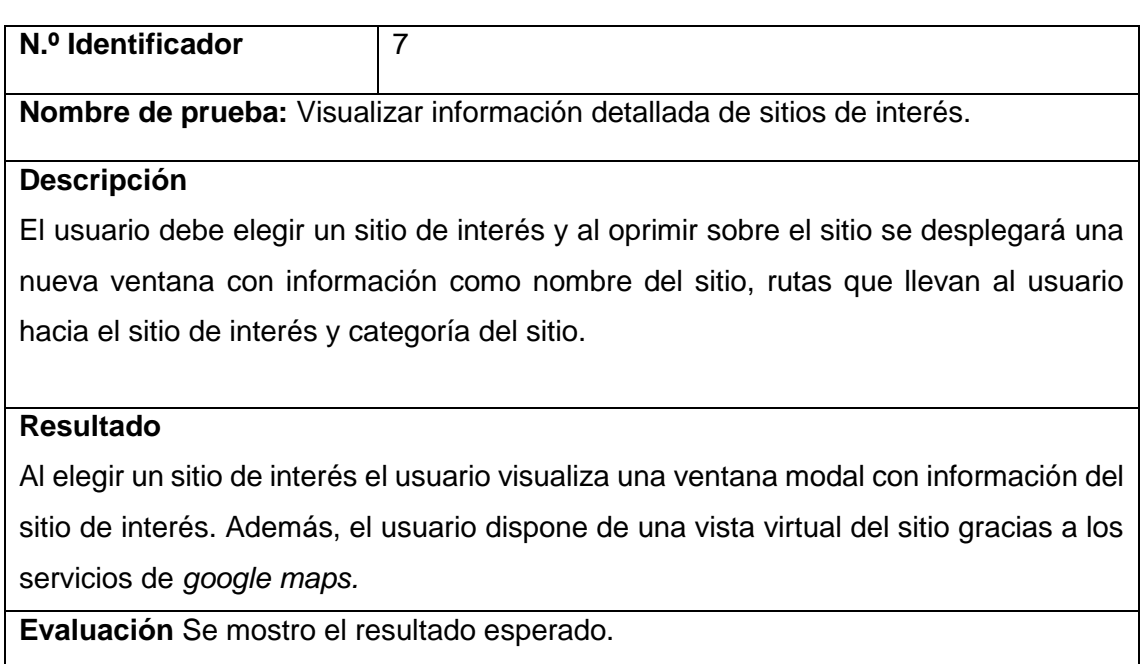

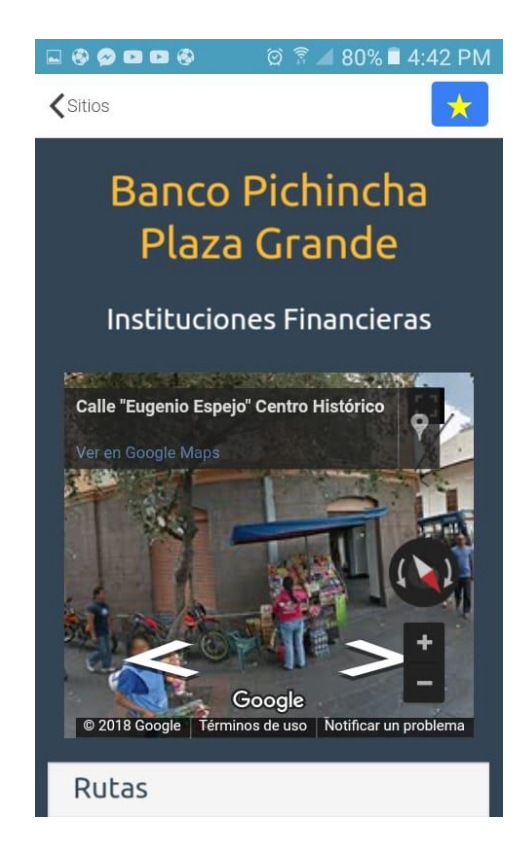

*Figura 36 - Prueba 7 Samsung J1(Galarza & Olivo,2018)*

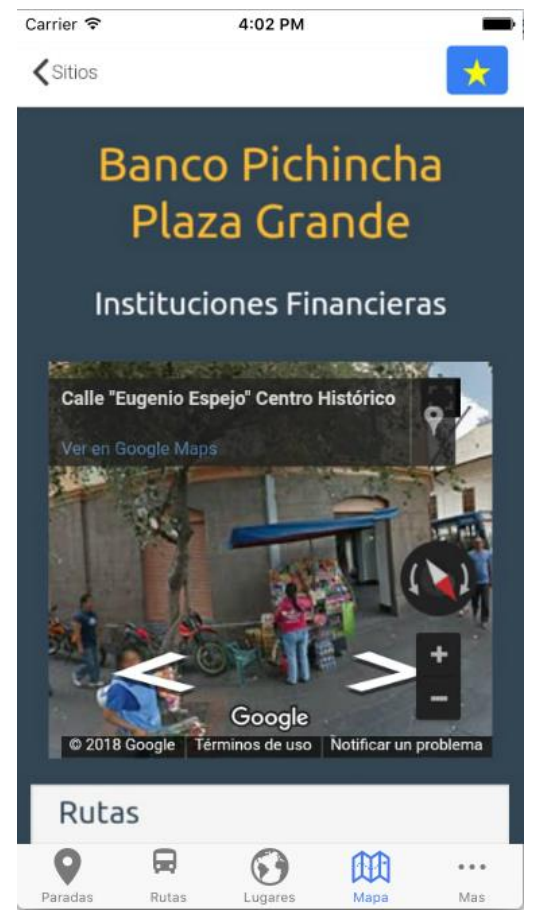

*Figura 37 - Prueba 7 IPhone 6 (Galarza & Olivo,2018)*

## *Tabla 24 Prueba 8*

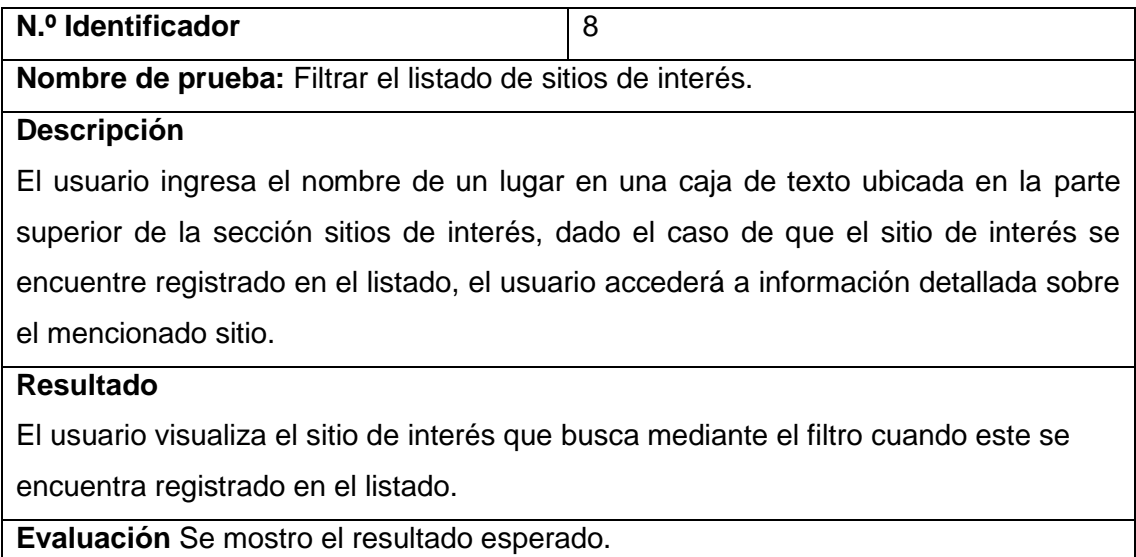

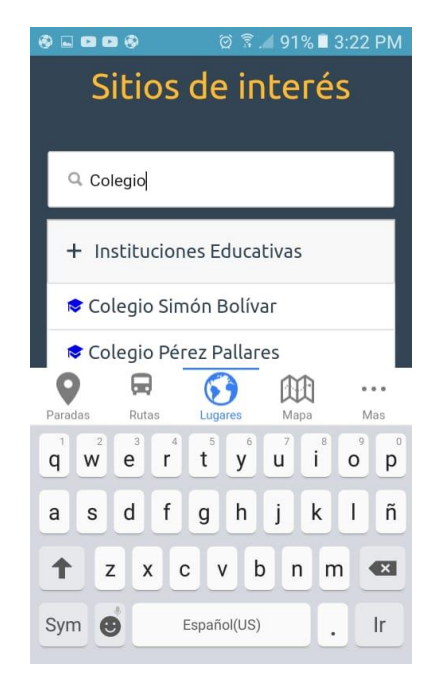

*Figura 38 - Prueba 8 Samsung J1 (Galarza & Olivo,2018)*

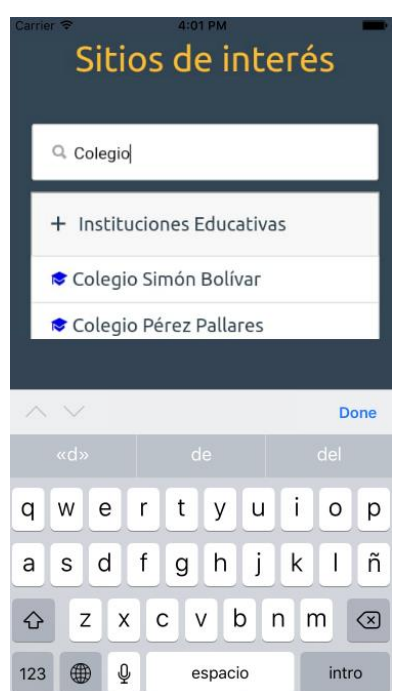

*Figura 39 - Prueba 8 IPhone 6 (Galarza & Olivo,2018)*

#### **Sección mapa**

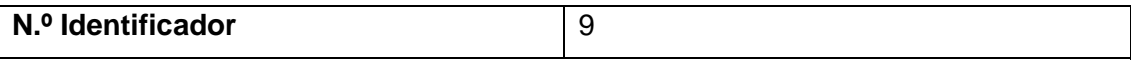

**Nombre de prueba:** Visualizar rutas de la compañía en el mapa de la ciudad de Quito.

#### **Descripción**

El usuario debe observar las rutas de servicio de la compañía dibujadas sobre el mapa de la ciudad de Quito. Adicionalmente la parada inicial y final de cada una de las rutas debe estar identificada mediante un marcador de posición.

#### **Resultado**

Las rutas de servicio se encuentran dibujadas sobre el mapa de la ciudad, adicionalmente la parada inicial y final se encuentran señaladas mediante un icono de bus.

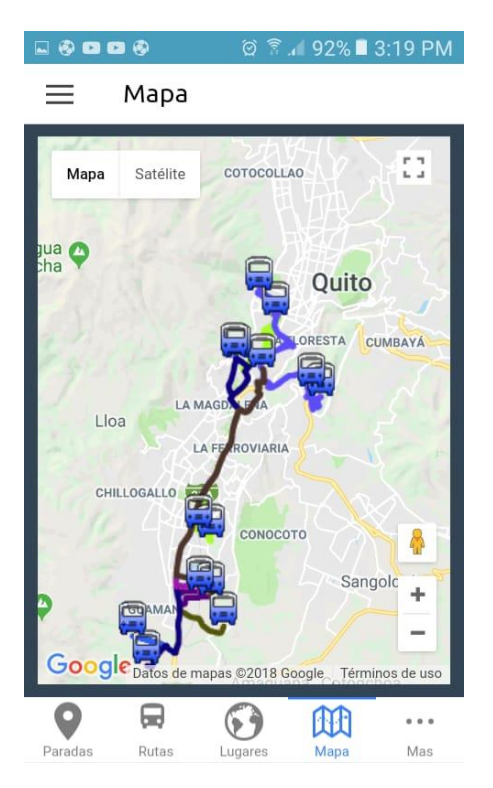

*Figura 40 - Prueba 9 Samsung J1 (Galarza &Olivo,2018)*

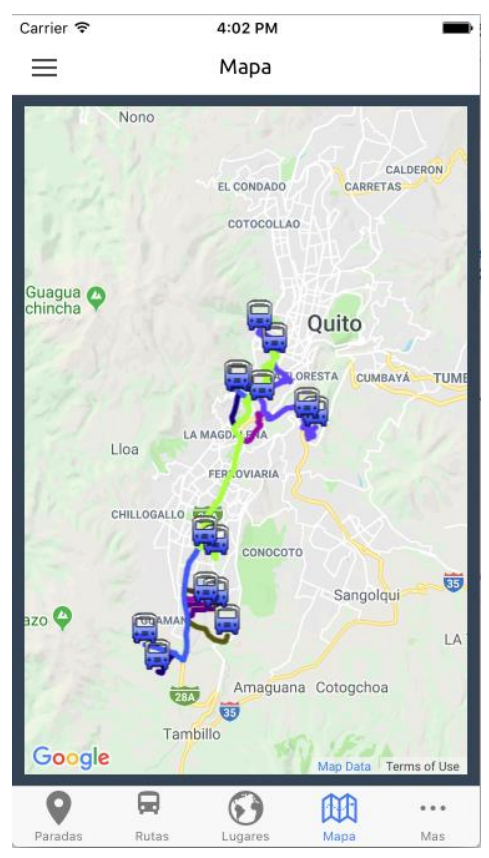

*Figura 41 - Prueba 9 IPhone 6 (Galarza & Olivo,2018)*
# **4. CONCLUSIONES**

En la actualidad Ecuador no cuenta con un registro organizado y digitalizado de los datos correspondientes al transporte público, lo que complica la implementación de aplicaciones de este tipo, además no existen incentivos por parte de autoridades y empresas de transporte para la generación de soluciones tecnológicas que faciliten el desenvolvimiento de las actividades cotidianas de los usuarios que utilizan los medios de transporte.

Con la inclusión de *RoR* como servidor de la aplicación se logró la construcción de un *API REST* simple, que facilita el consumo de información por parte de la aplicación móvil y permite la manipulación de la misma por parte de los clientes (Transplaneta S.A) mediante un sitio administrativo que integra los procesos CRUD, de igual manera el consumo de *datos* mediante el *API REST* disminuye el espacio de almacenamiento ocupado por la aplicación en el dispositivo móvil. Además, si la información es modificada por los administradores el usuario recibe las modificaciones en tiempo real, sin necesidad de instalar nuevas versiones de la aplicación.

Aplicar la metodología *SCRUM* en el desarrollo de este proyecto, ha permitido contar con retroalimentación continua por parte de los clientes, de esta manera incidencias propias de un proyecto de desarrollo como: adición de nuevos requerimientos, cambios de requerimientos y alteraciones de diseño, fueron solucionadas con facilidad y en sincronización con las expectativas de los clientes.

La implementación de esta aplicación entrega diversas funcionalidades como, por ejemplo: localización de paradas cercanas a la ubicación del usuario, identificación de rutas de servicio, horarios de funcionamiento y sitios de interés, el conjunto de estas funcionalidades satisface las necesidades de información de la ciudadanía, cumpliendo los objetivos del presente proyecto.

Los modelos de base de datos y entidades (modelos, controladores y vistas) son totalmente genéricos lo que quiere decir que la aplicación móvil y el *API REST* a futuro pueden ser utilizados por cualquier entidad que preste servicios de transporte, garantizando de esta manera que versiones posteriores de la aplicación y el *API*  entreguen información del sistema de transporte público no únicamente de la ciudad sino del país en su totalidad.

### **5. REFERENCIAS BIBLIOGRÁFICAS**

- Agencia Pública de Noticias de Quito. (13 de Octubre de 2010). *Noticias Quito*. (Alcaldía de Quito) Recuperado el 18 de Septiembre de 2016, de http://www.noticiasquito.gob.ec/Noticias/news\_user\_view/las\_paradas\_de\_bus es.
- Andrade Hurtado, A. P. (2012). *Aplicación de asistencia a usuarios del transporte público a traves de una aplicación web.* Quito: Universidad Tecnica Particular de Loja.
- Angular JS organization. (01 de 03 de 2015). *Angular Js*. Obtenido de Angular Js: https://angularjs.org/
- Cloud 9. (1 de 04 de 2011). *C9*. Obtenido de C9: https://c9.io/
- Cobo, Á., Gómez, P., Pérez, D., & Rocha, R. (2005). *PHP y MySQL.* Madrid: P55 Servicios Culturales.
- Ionic. (5 de 03 de 2015). *Ionic*. Obtenido de Ionic: https://ionicframework.com/
- Palacio, J. (2014). *Gestión de Proyectos Scrum Manager.* Madrid: Libaris.
- Pressman, R. (2006). *Ingenieria de Software un enfoque practico.* Concepción: Madrid.
- Ruby on Rails Organization. (17 de 02 de 2017). *Rails*. Obtenido de Rails: http://weblog.rubyonrails.org/
- Scrum Alliance. (2013). Scrum . una descripción. Madrid: Scrum Alliance.
- Scrum Manager. (05 de 03 de 2013). *Scrum Manager*. Obtenido de Scrum Manager: http://www.scrummanager.net/bok/index.php?title=Modelo\_original\_de\_Scrum para\_desarrollo\_de\_software

**ANEXOS**

**ANEXO 1 HISTORIAS DE USUARIO**.

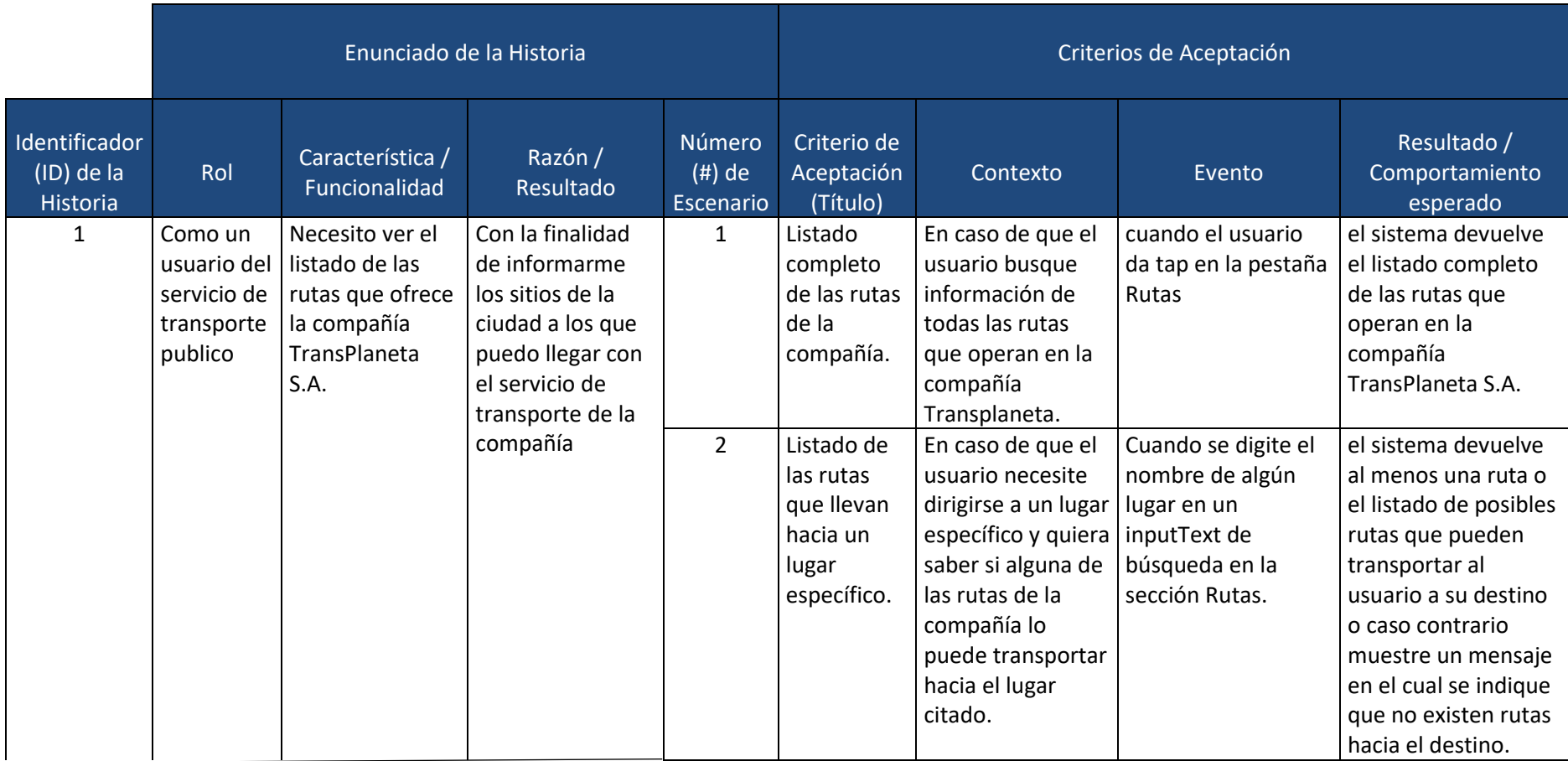

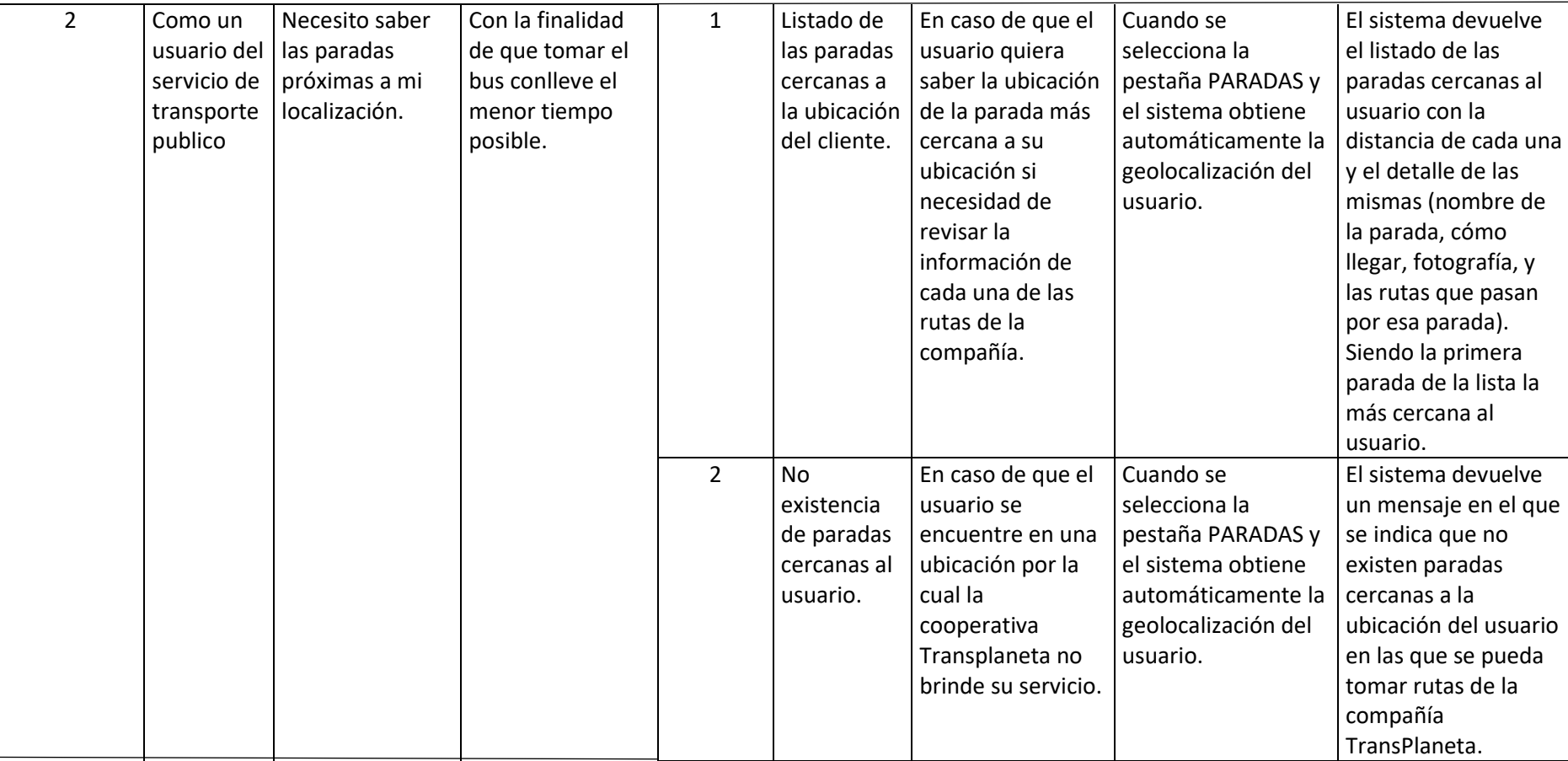

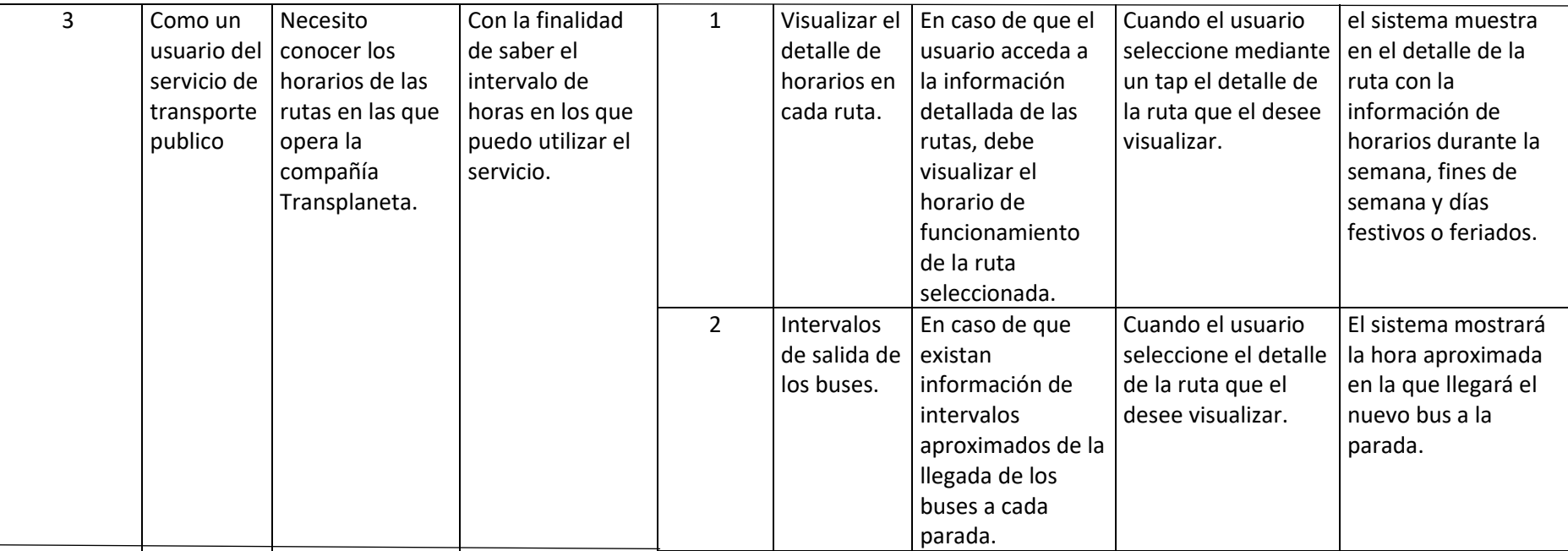

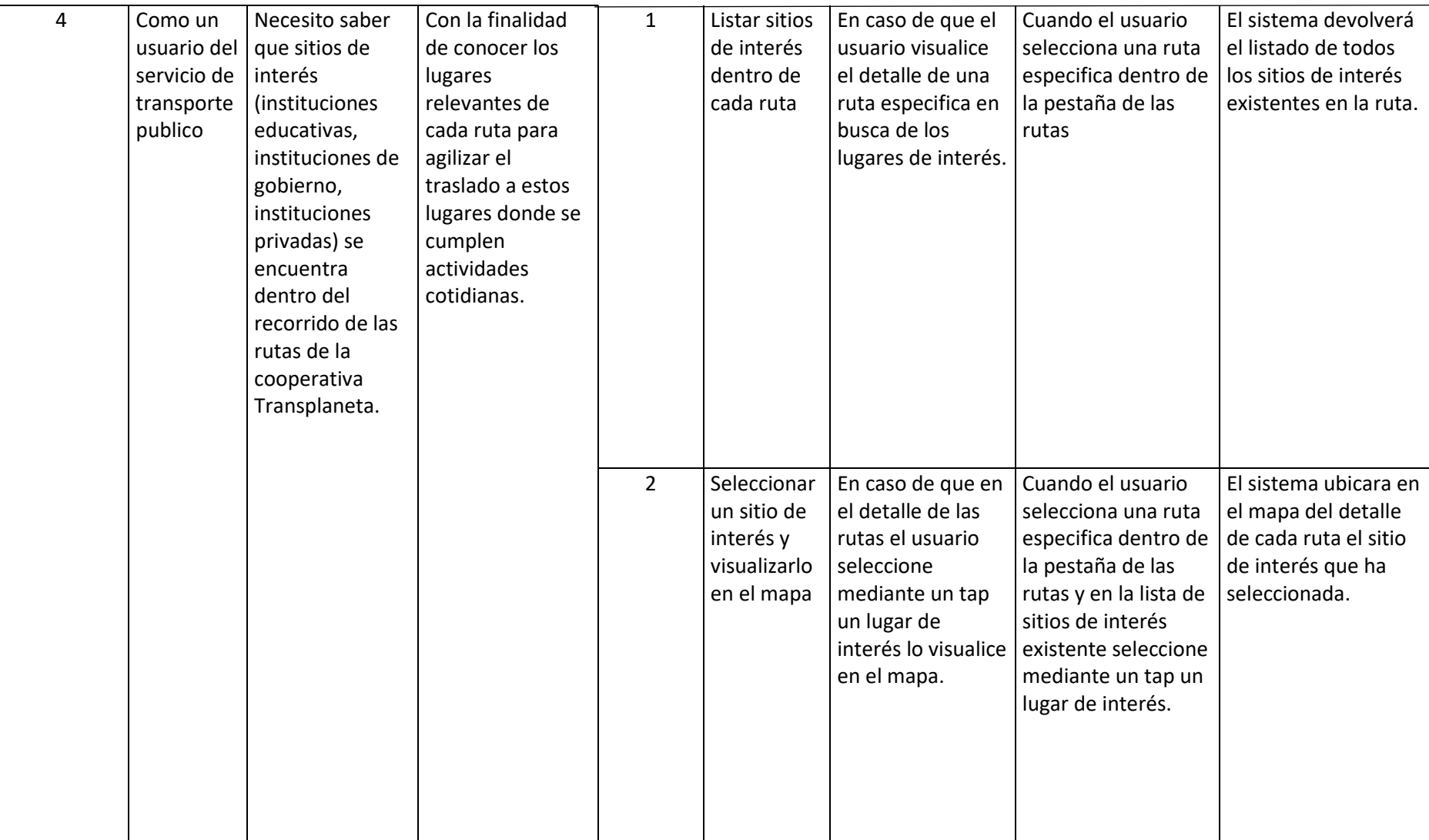

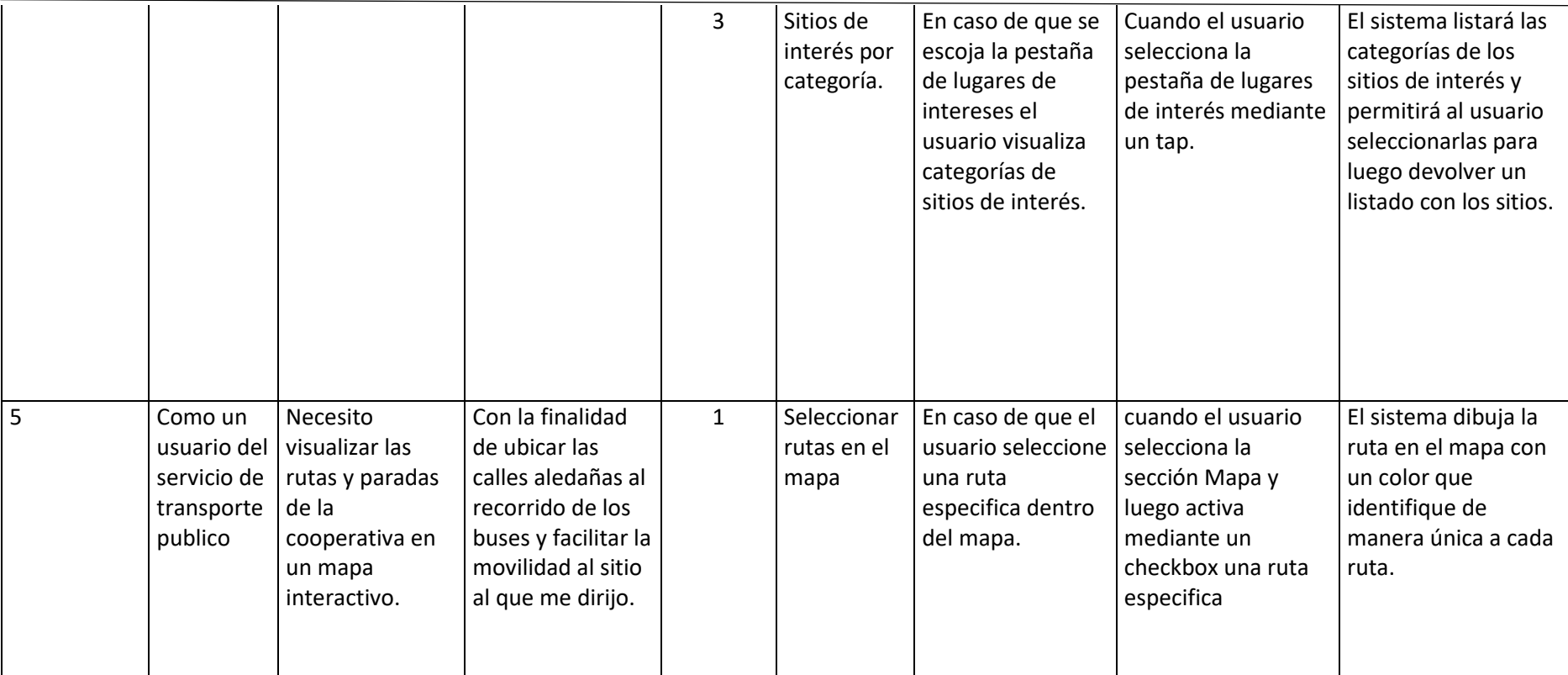

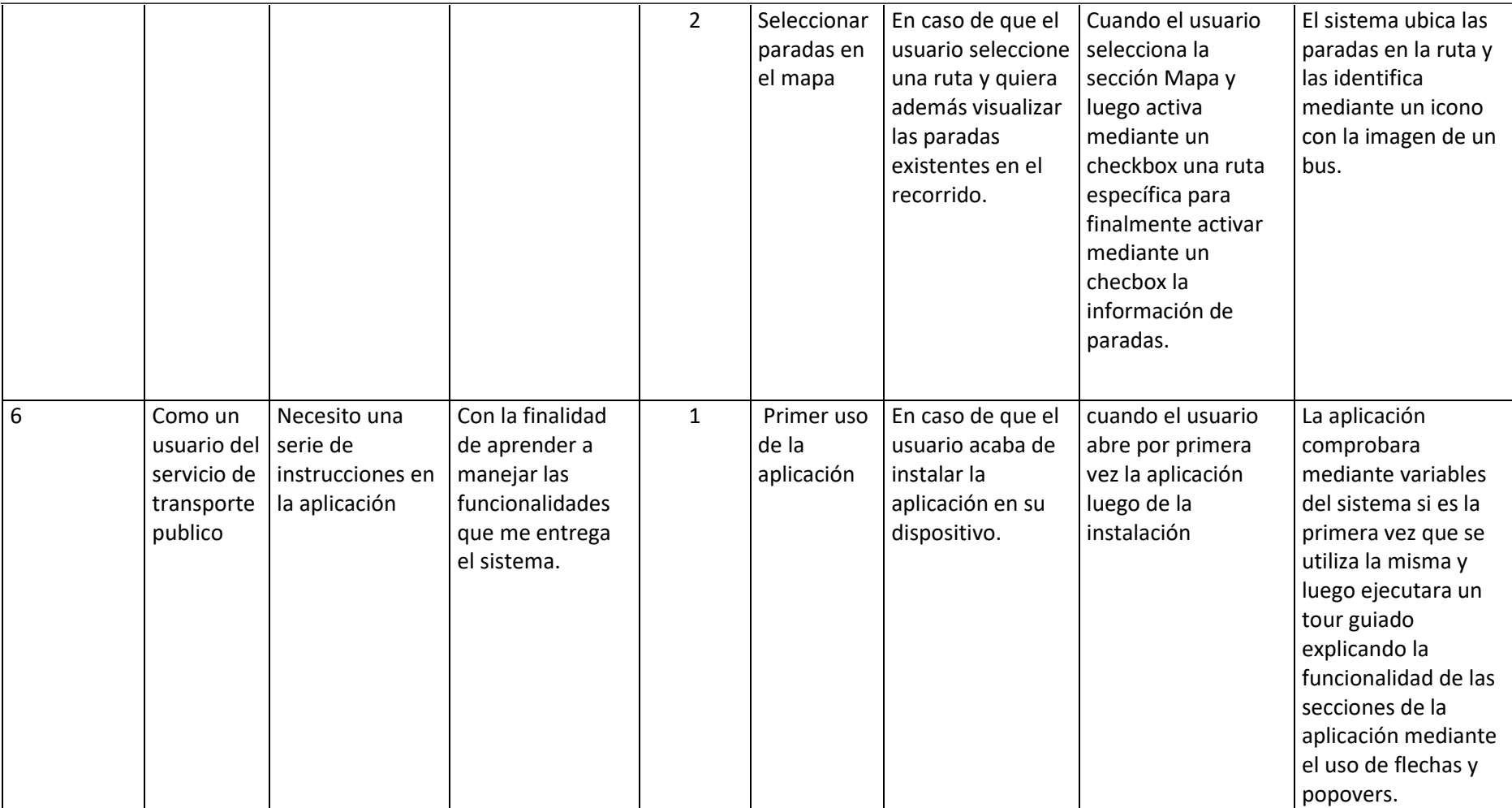

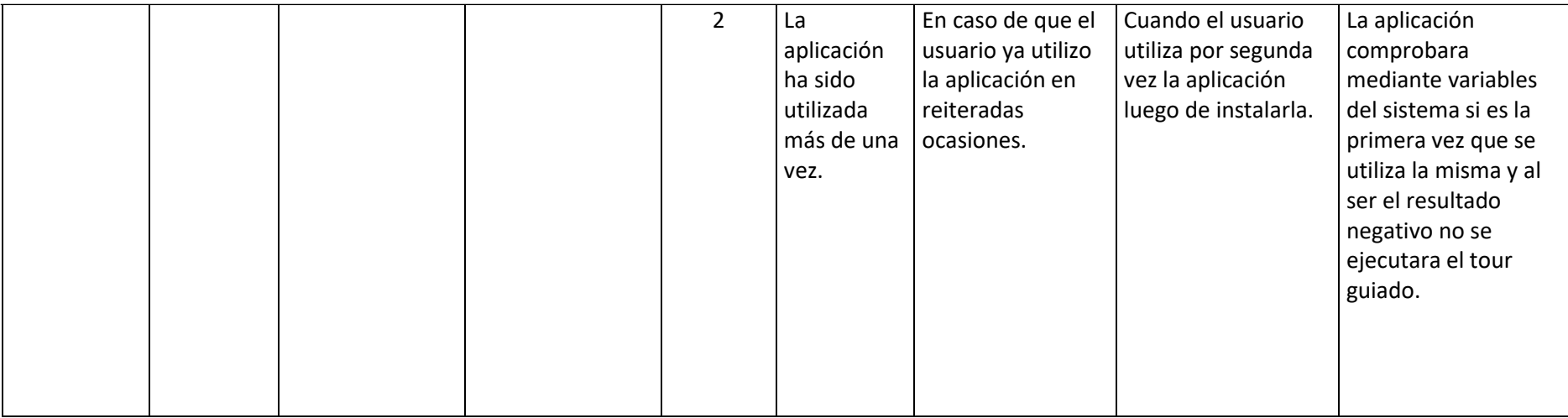

**ANEXO 2 LATITUD Y LONGITUD PARADAS**

#### **Universidad Central – Marín**

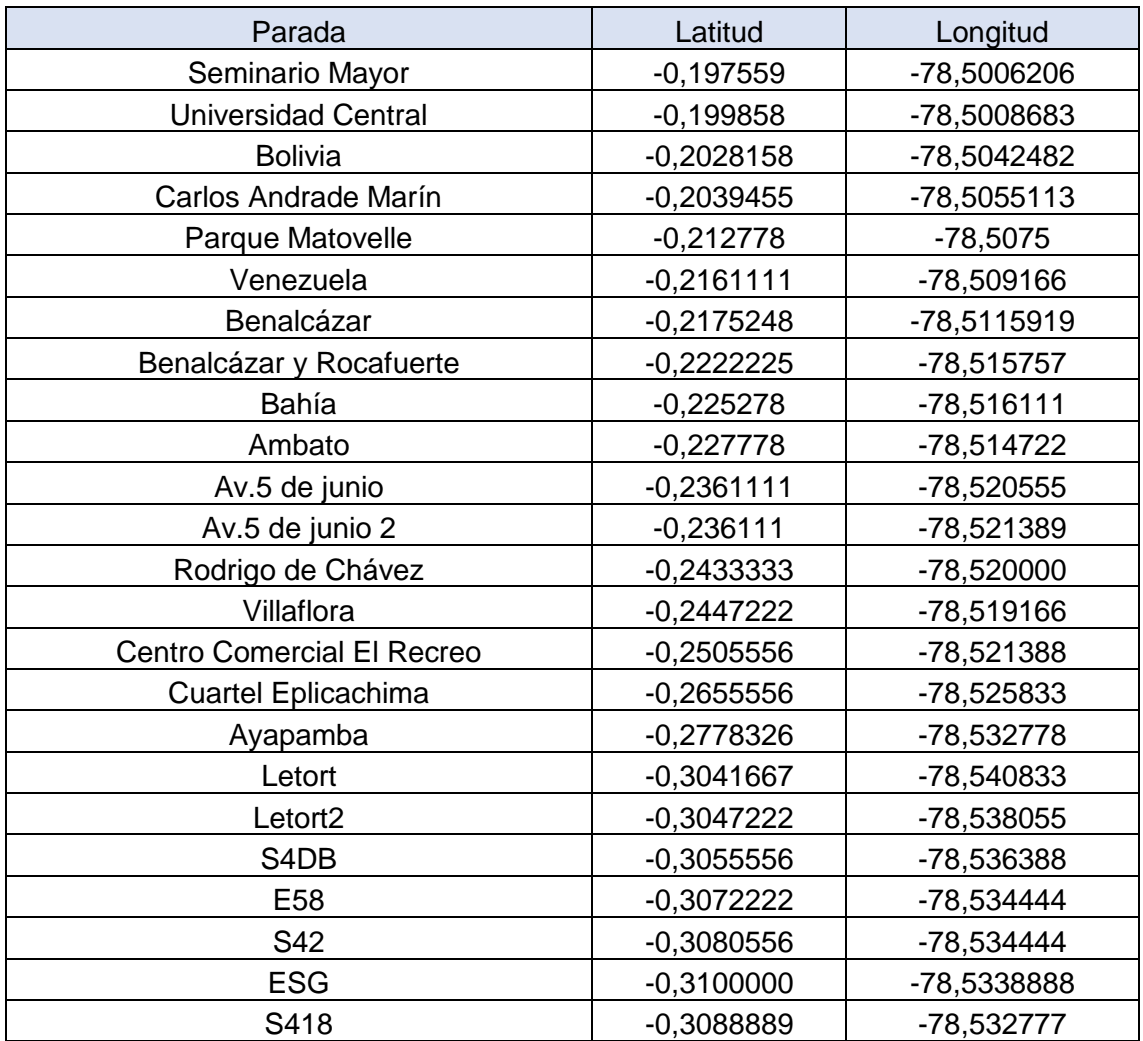

# **San José de Cutuglahua – San Roque.**

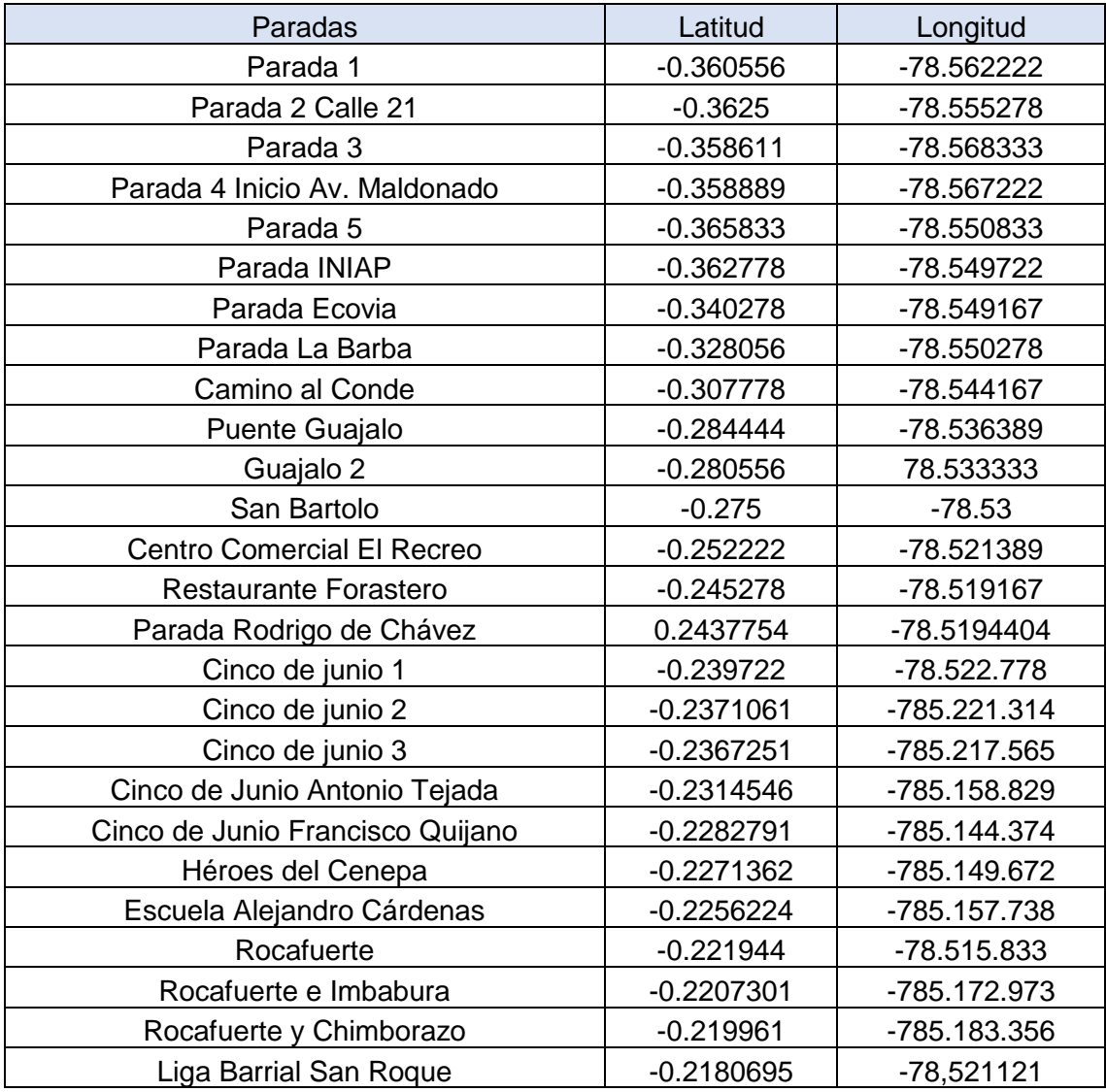

# **Universidad Central – Monjas.**

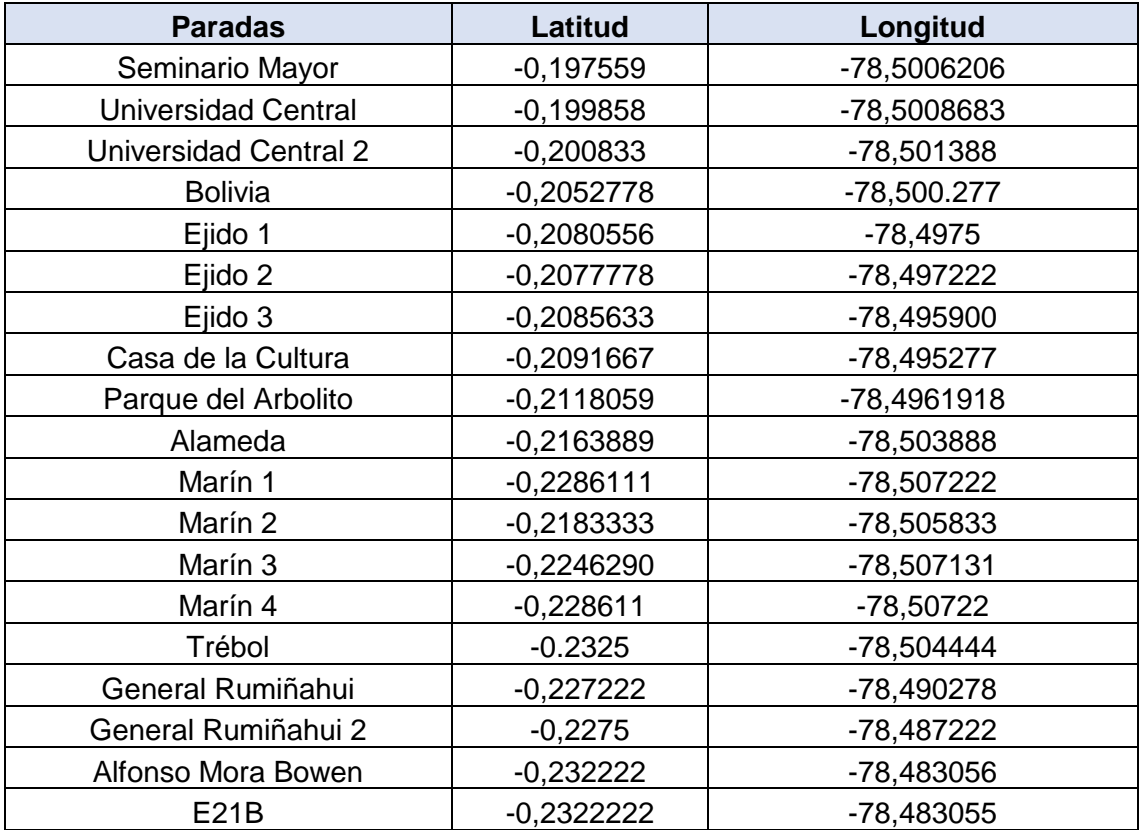

#### **Marín – San Juan Turubamba.**

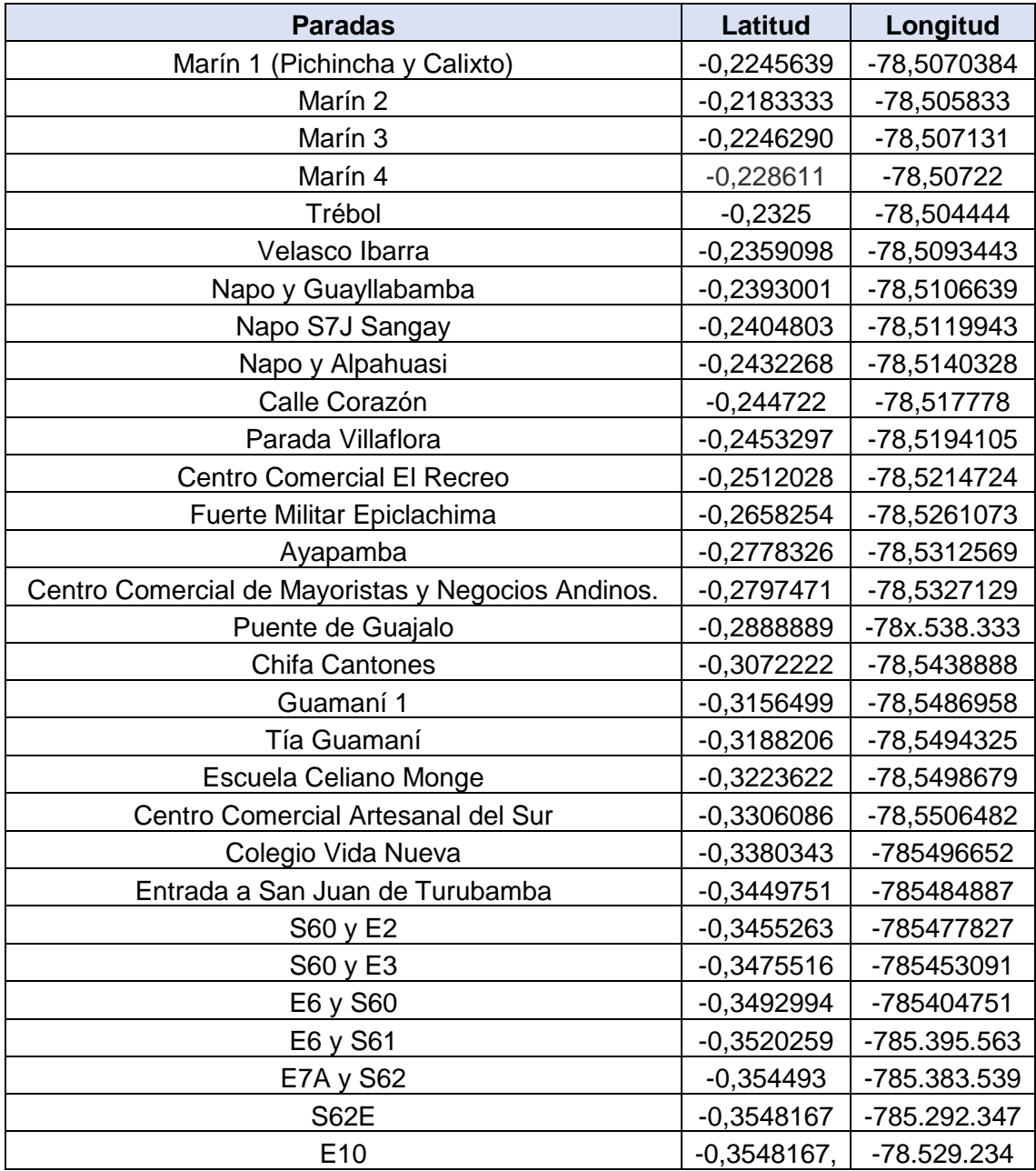

#### **Marín - Garrochal**

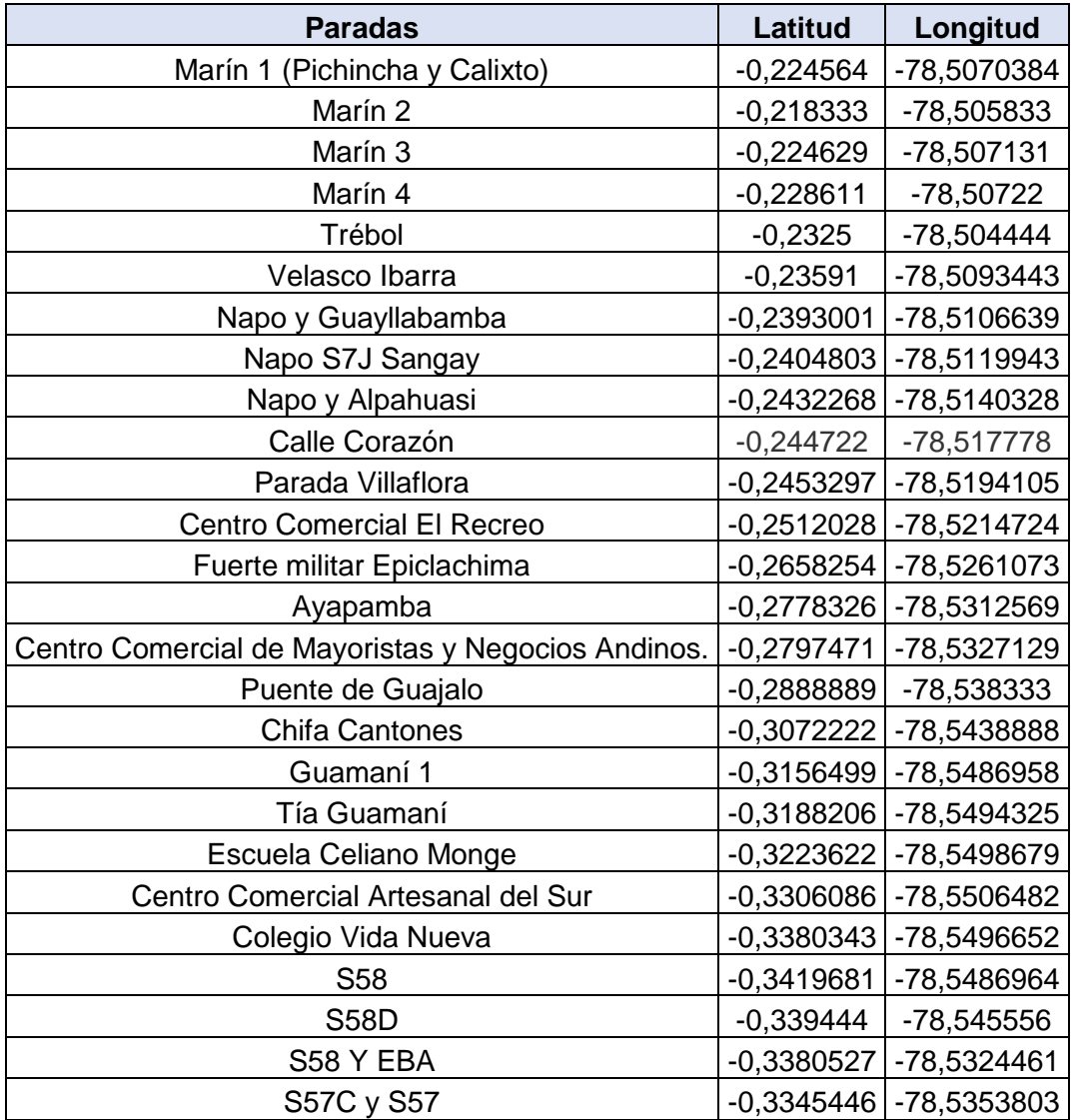

**ANEXO 3 REGISTRO FOTOGRAFICO DE PARADAS**

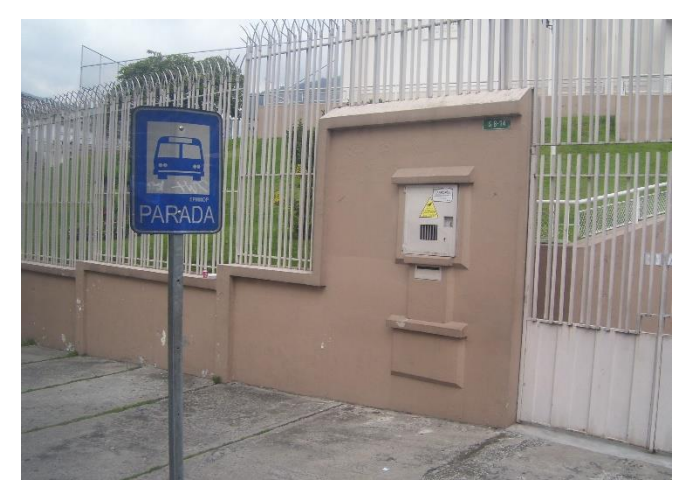

*Figura 42 - Parada 5 de junio. (Galarza & Olivo, 2017)*

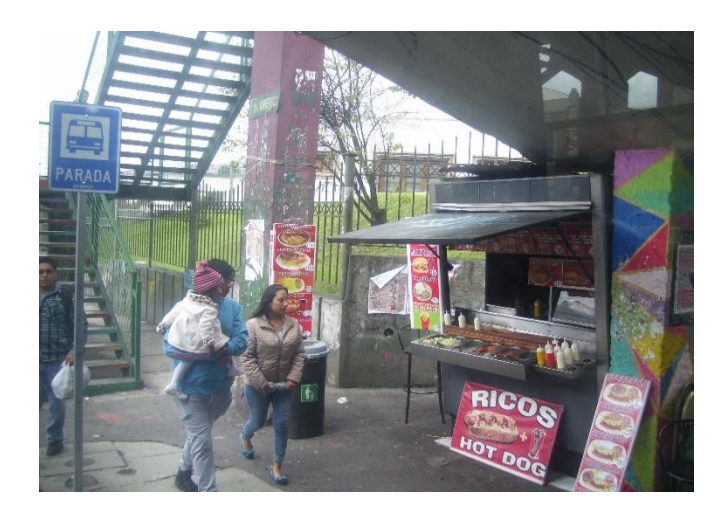

*Figura 43 - Parada Universidad Central. (Galarza & Olivo, 2017)*

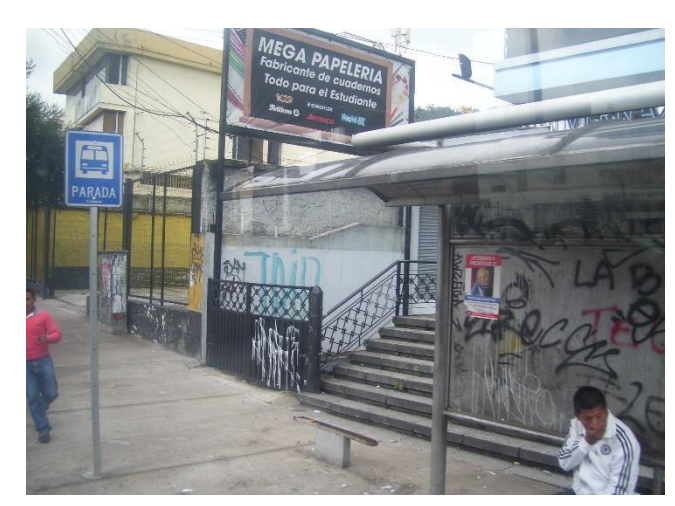

*Figura 44 - Parada Av. Universitaria (Galarza & Olivo, 2017)*

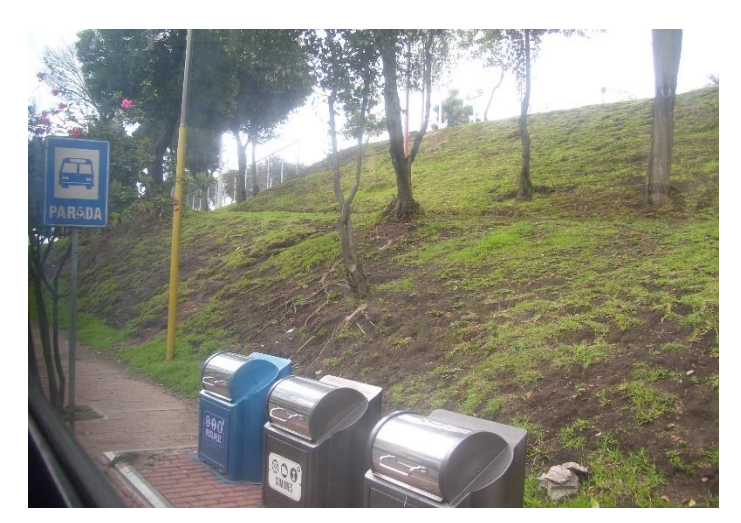

*Figura 45 - Parada parque Matovelle (Galarza & Olivo, 2017)*

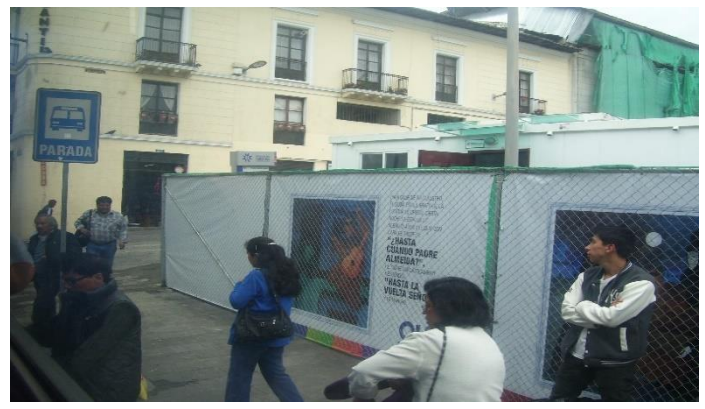

*Figura 46 - Parada 24 de Mayo (Galarza & Olivo, 2017)*

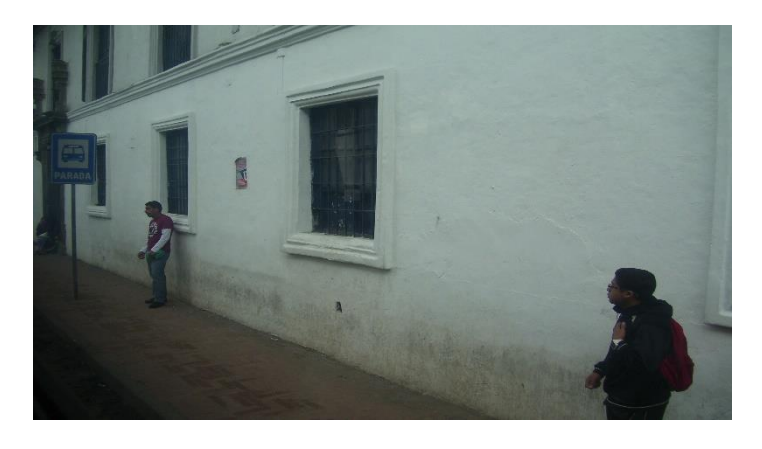

*Figura 47 - Parada Plaza Benalcázar. (Galarza & Olivo, 2017)*

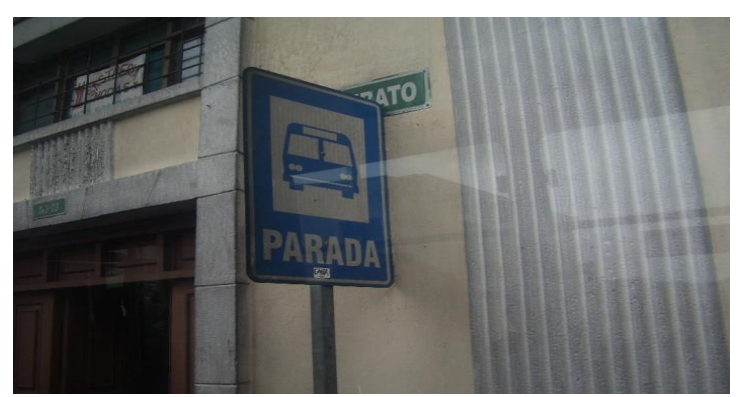

*Figura 48 - Parada calle Ambato 1 (Galarza - Olivo, 2017)*

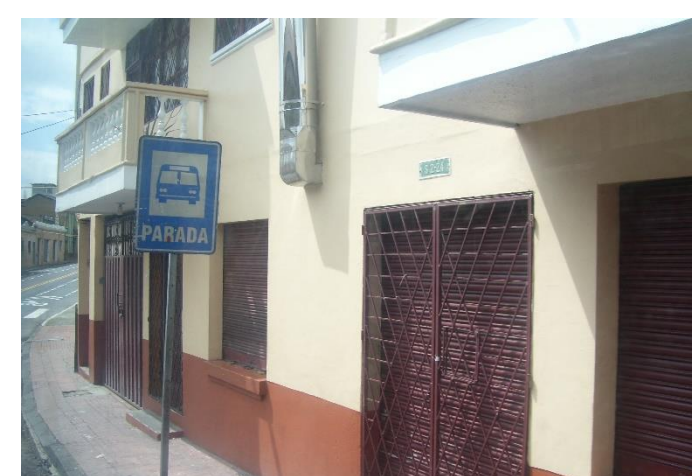

*Figura 49 - Parada 2 calle de Ambato (Galarza & Olivo, 2017)*

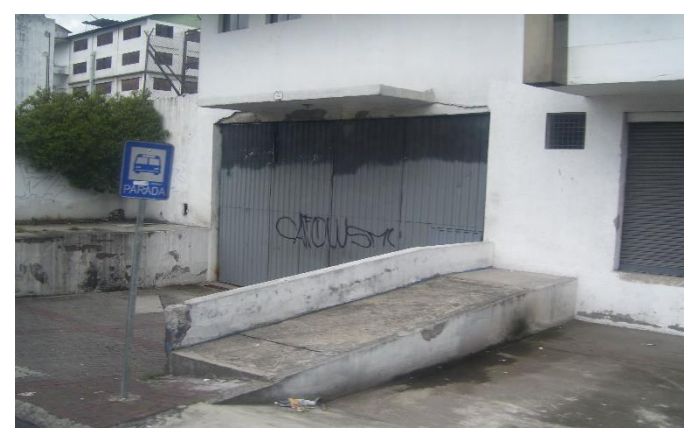

*Figura 50 - Parada Cervecería Nacional (Galarza & Olivo.2017)*

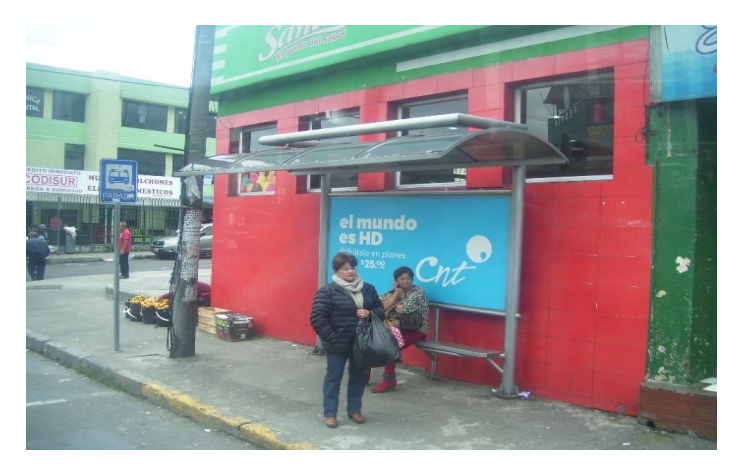

*Figura 51 - Parada Rodrigo de Chávez (Galarza & Olivo, 2017)*

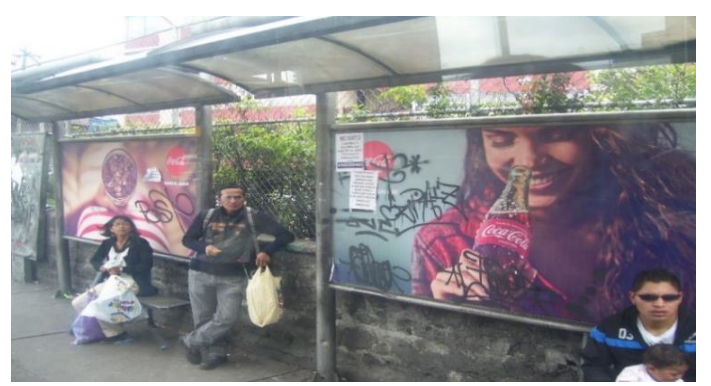

*Figura 52 - Parada Villaflora (Galarza & Olivo, 2017)*

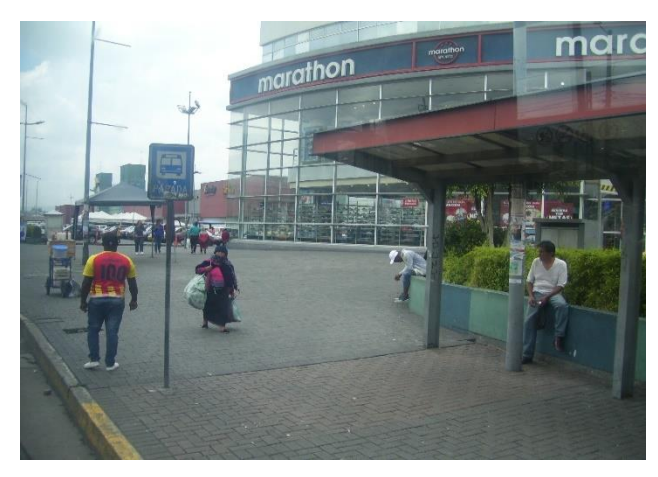

*Figura 53 - Parada Centro Comercial El recreo (Galarza & Olivo, 2017)*

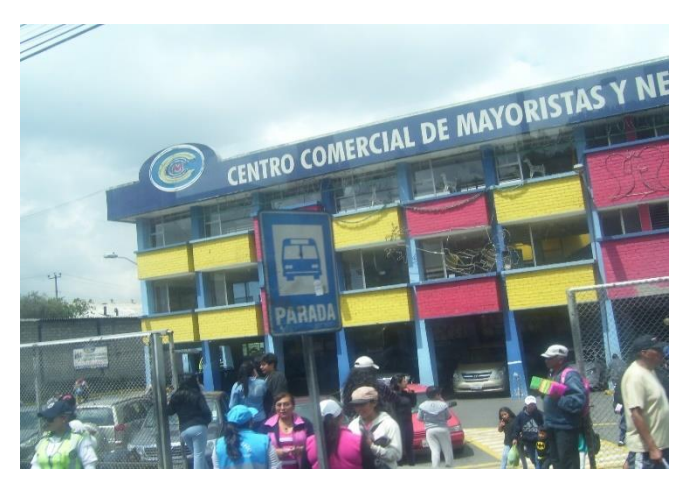

*Figura 54 - Parada Cablec (Galarza & Olivo, 2017)*

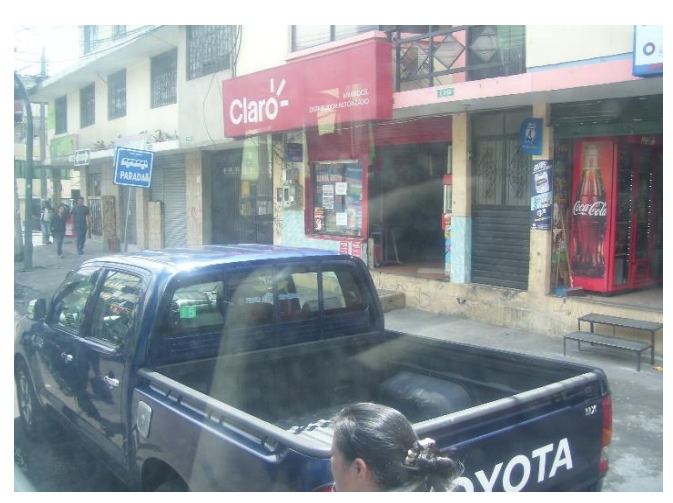

*Figura 55 - Parada 1 Santo Tomas (Galarza & Olivo, 2017)*

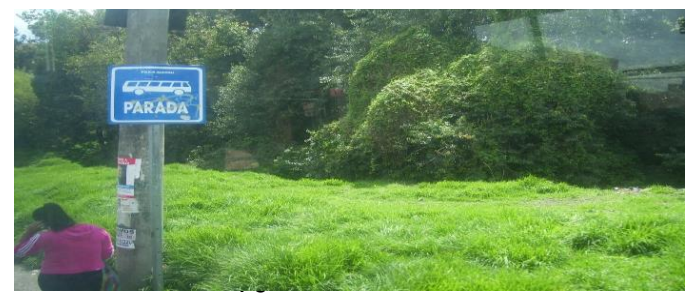

*Figura 56 - Parada final Santo Tomas (Galarza & Olivo, 2017)*

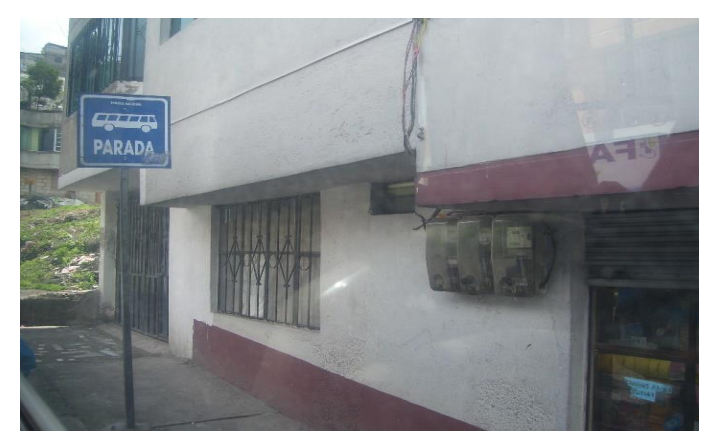

*Figura 57 -* Parada 3 Santo Tomas (Galarza & Olivo, 2017)

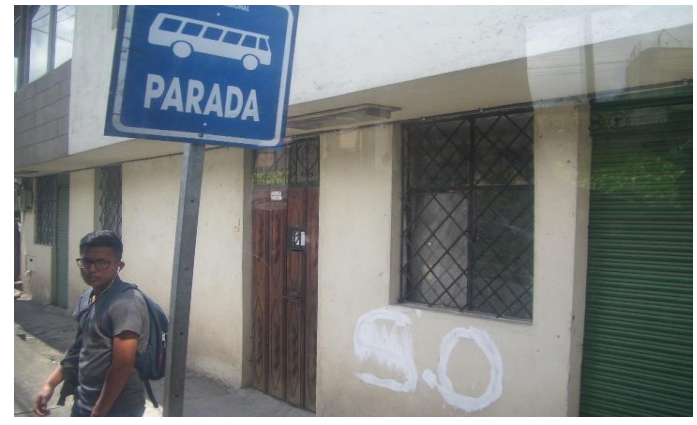

*Figura 58 - Parada 4 Santo Tomas (Galarza & Olivo, 2017)*

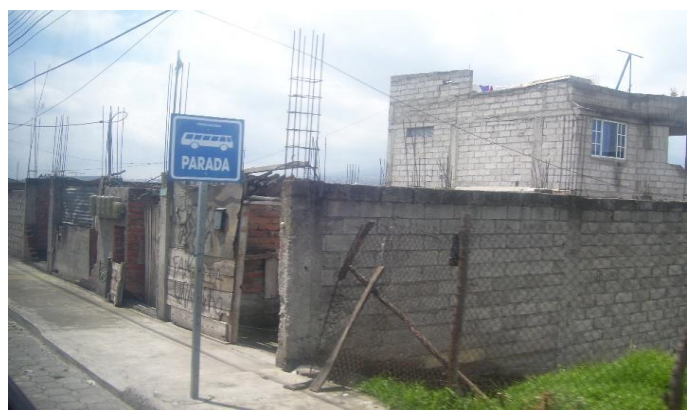

*Figura 59 - Parada Santo Tomas 5 (Galarza & Olivo, 2017)*

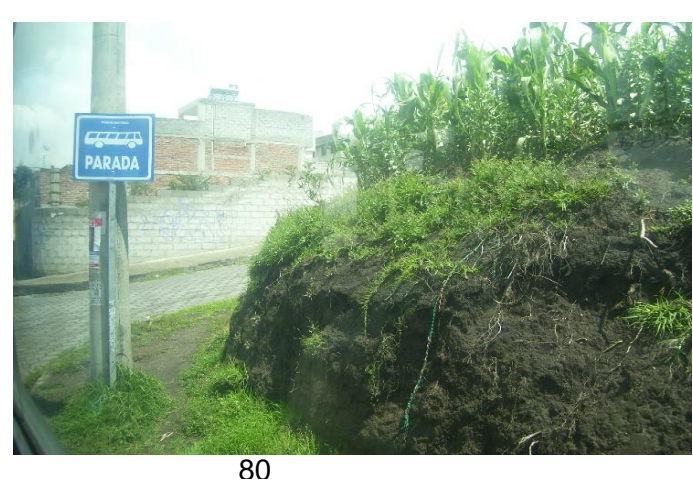

*Figura 60 - Parada final Guajalo - Universidad Central (Galarza & Olivo, 2017)*

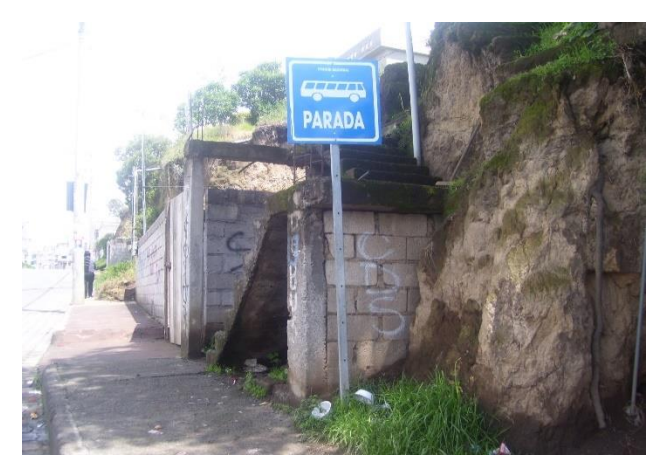

*Figura 61 - Parada Guajalo - Universidad Central 1. (Galarza & Olivo, 2017)*

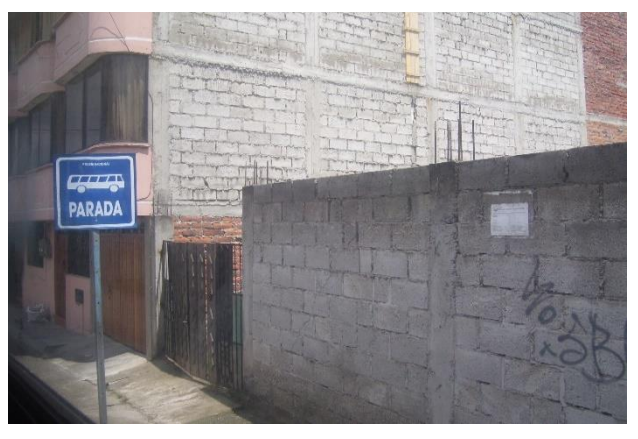

*Figura 62- Parada Guajalo - Universidad Central 2 (Galarza & Olivo, 2017)*

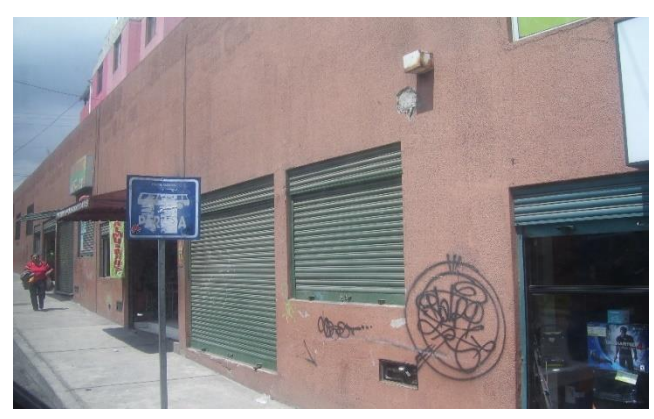

*Figura 63 - Parada Guajalo - Universidad Central 4 (Galarza & Olivo, 2017)*

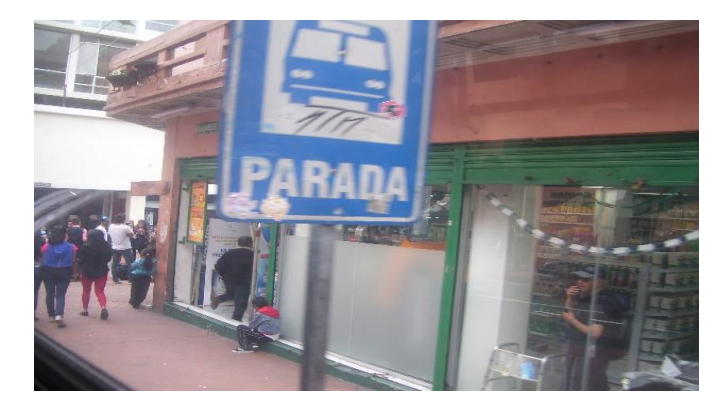

*Figura 64 - Parada calle Venezuela (Galarza & Olivo, 2017)*

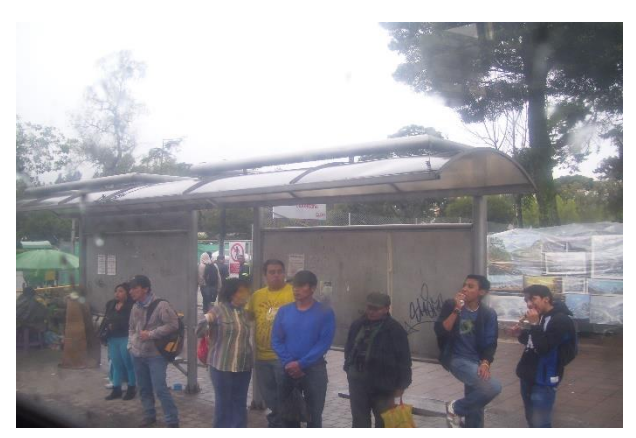

*Figura 65 - Parada parque El Ejido (Galarza & Olivo, 2017)*

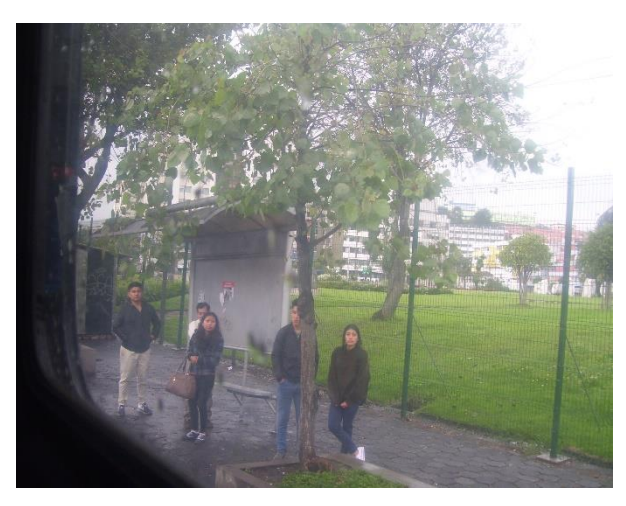

*Figura 66 - Parada Casa de la Cultura (Galarza & Olivo, 2017)*

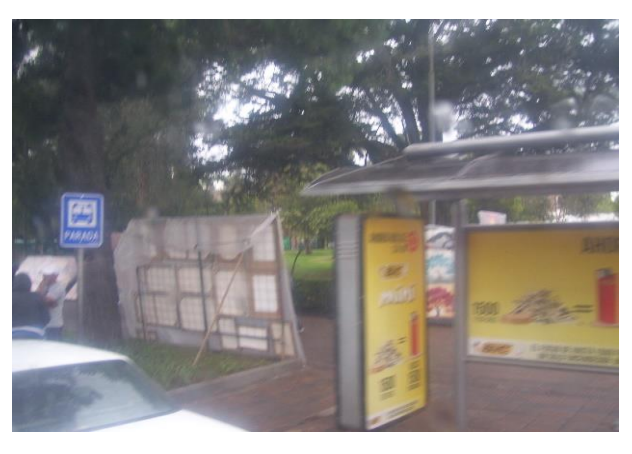

*Figura 67 - Parada El Ejido 2 (Galarza & Olivo, 2017)*

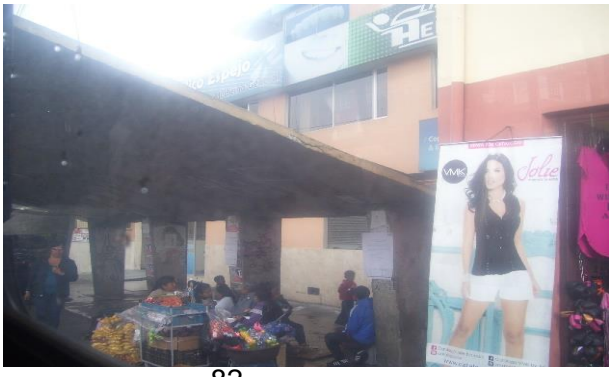

82 *Figura 68 - Parada Av. Gran Colombia (Galarza & Olivo, 2017)*

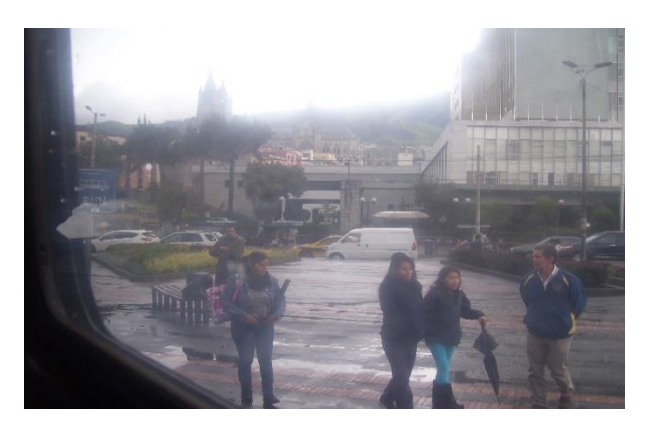

*Figura 69 - Parada Banco Central del Ecuador. (Galarza & Olivo, 2017)*

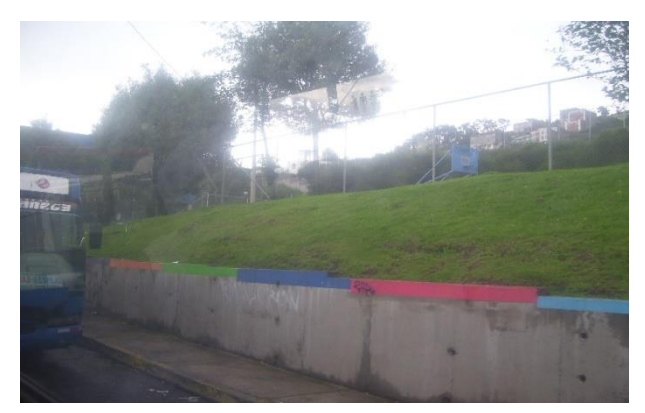

*Figura 70 - Parada 1 Monjas. (Galarza & Olivo, 2017)*

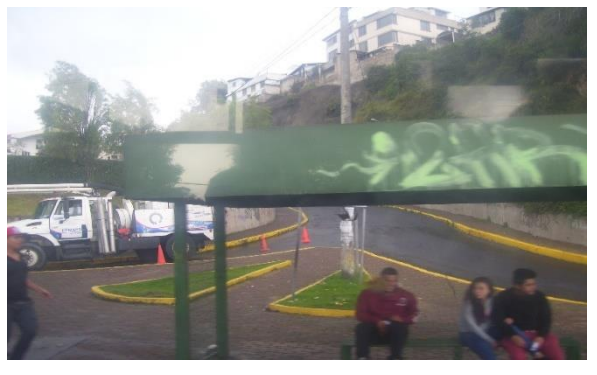

*Figura 71 - Parada El madrigal. (Galarza & Olivo, 2017)*

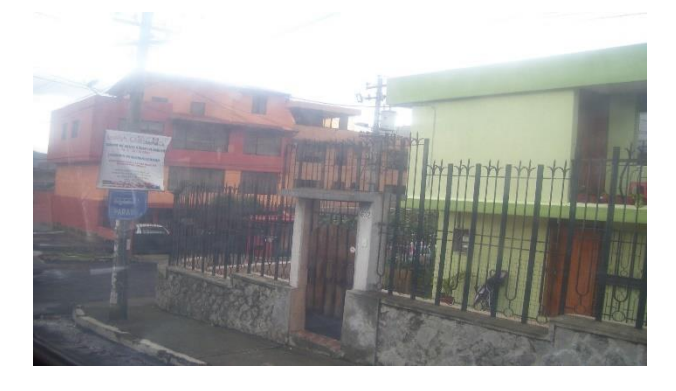

83 *Figura 72- Parada 3 Monjas. (Galarza & Olivo, 2017)*

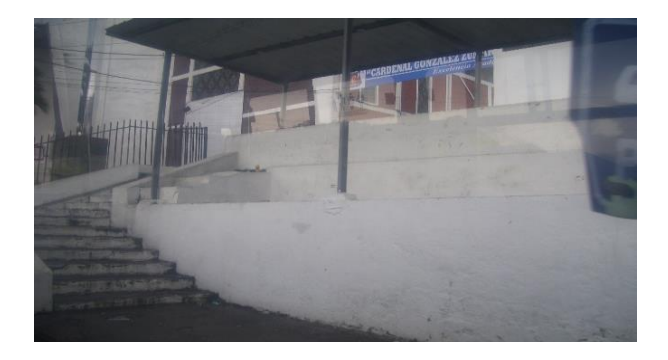

*Figura 73 - Parada 4 Monjas. (Galarza & Olivo, 2017)*

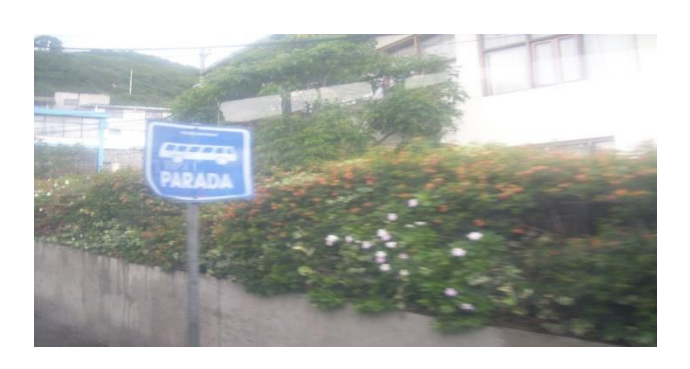

*Figura 74 - Parada 5 Monjas. (Galarza & Olivo, 2017)*

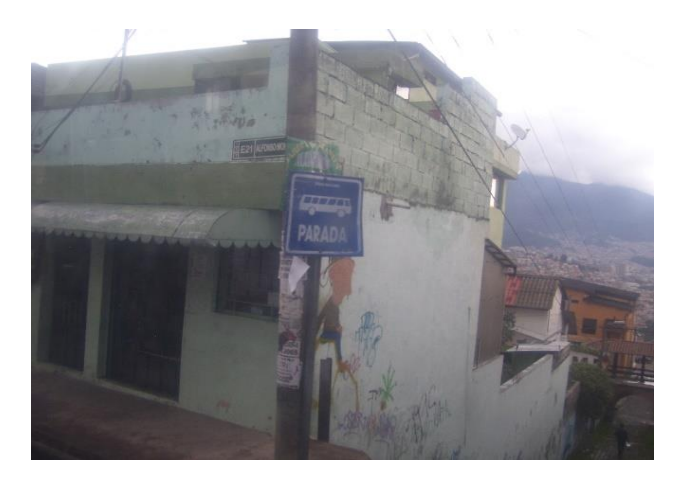

*Figura 75 - Parada 6 Monjas. (Galarza & Olivo, 2017)*

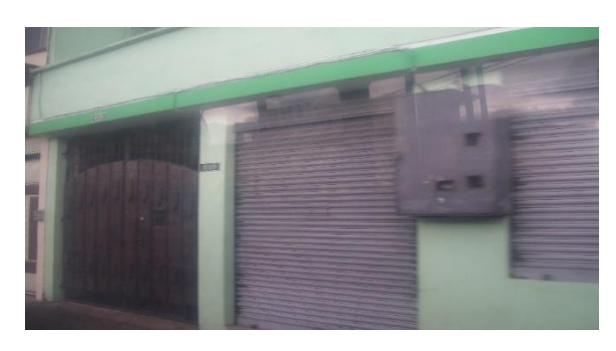

*Figura 76 - Parada 7 Monjas (Galarza & Olivo,2017)*

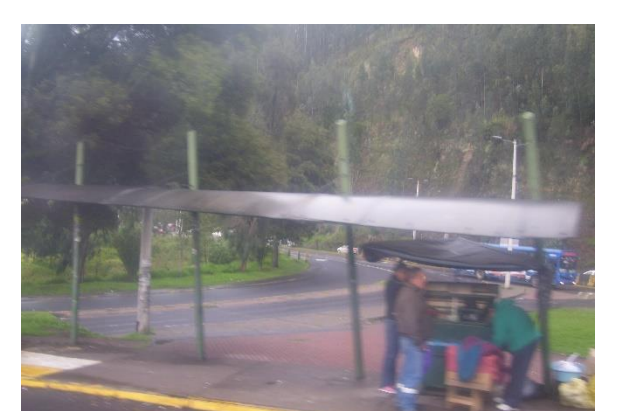

*Figura 77 - Parada El Trébol. (Galarza & Olivo, 2017)*

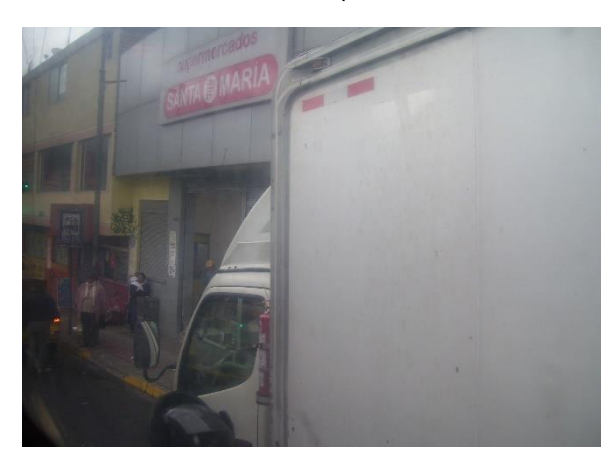

*Figura 78 - Parada Villaflora intersección calle Napo. (Galarza & Olivo, 2017)*

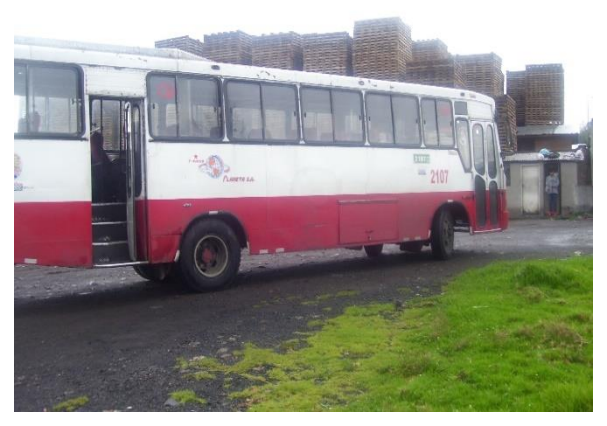

*Figura 79 - Parada San Juan de Turubamba (Galarza & Olivo, 2017)*

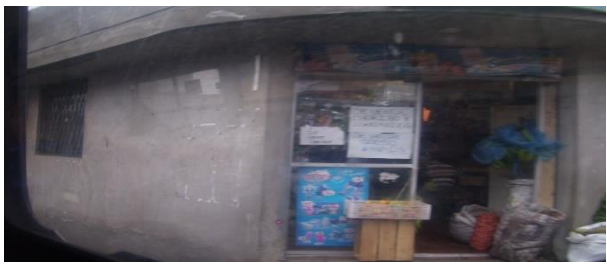

*Figura 80 - Parada San Juan de Turubamba. (Galarza y Olivo, 2017)*

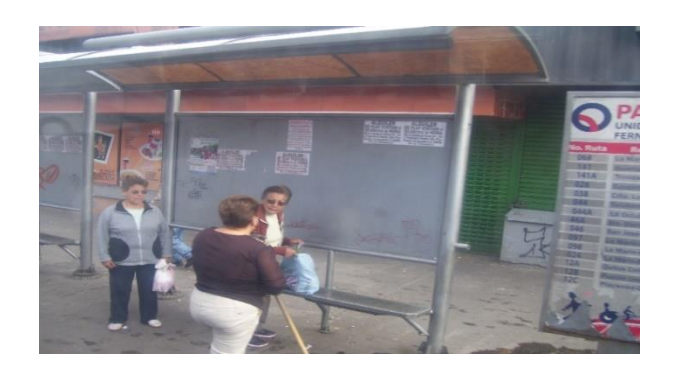

*Figura 81 - Parada Fernandez Salvador, (Galarza & Olivo, 2017)*

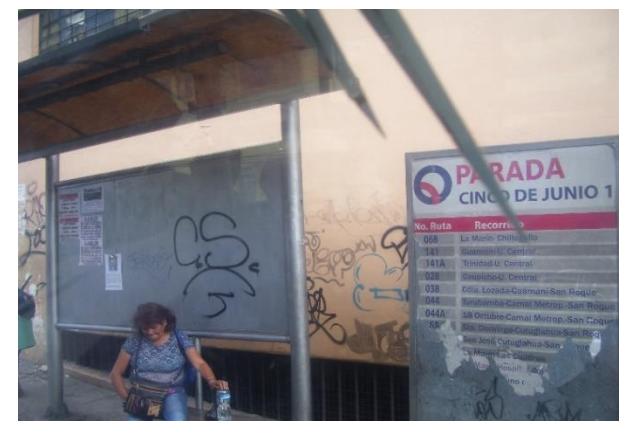

*Figura 82 - Parada Cinco de Junio I, (Galarza & Olivo, 2017)*

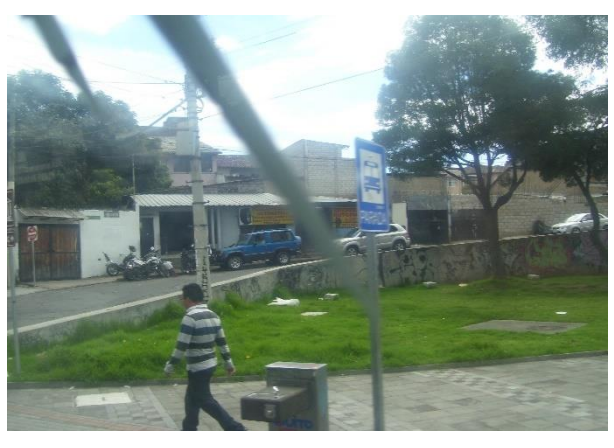

*Figura 83 - Parada Cinco de Junio II. (Galarza & Olivo, 2017)*

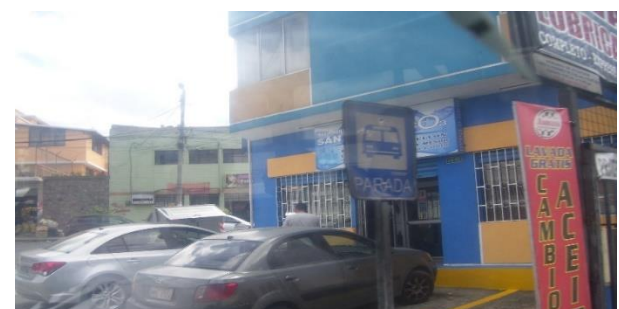

*Figura 84 - Parada 5 de Junio 3. (Galarza & Olivo, 2017)*

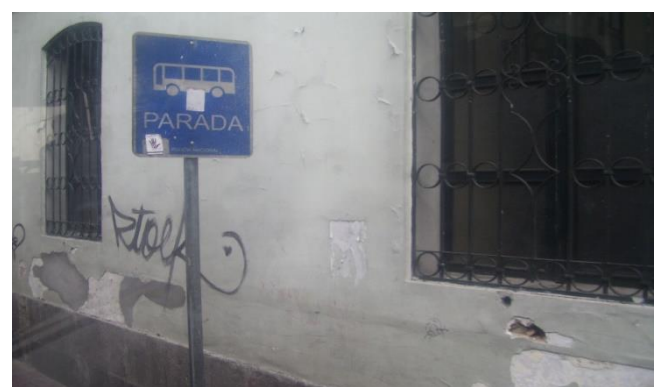

*Figura 85 - Parada ESPE - Héroes del Cenepa. (Galarza & Olivo, 2017)*

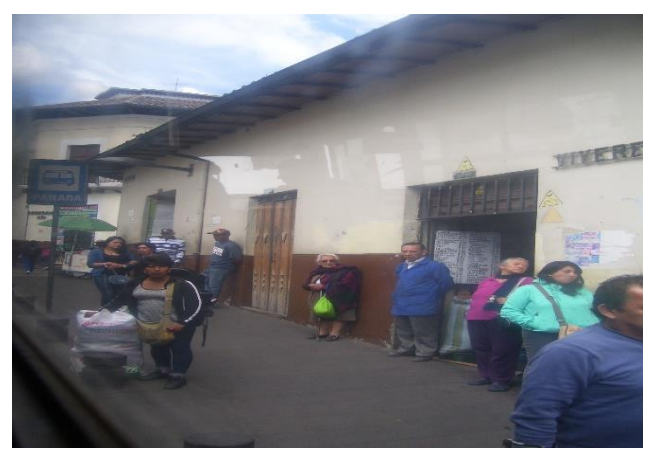

*Figura 86 - Parada 1 calle Rocafuerte. (Galarza & Olivo, 2017)*

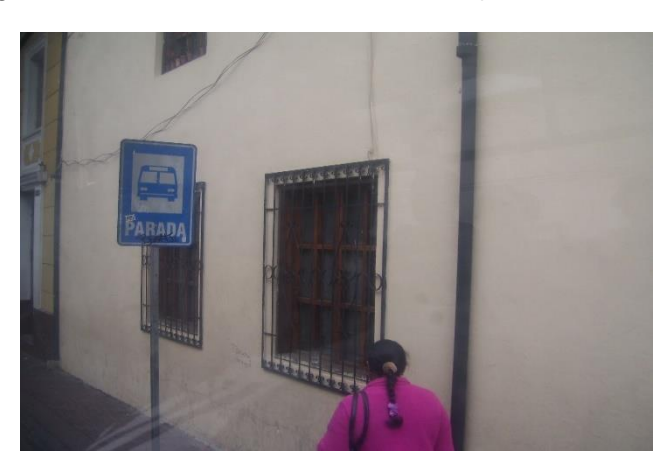

*Figura 87 - Parada Escuela Alejandro Cárdenas. (Galarza & Olivo, 2017)*

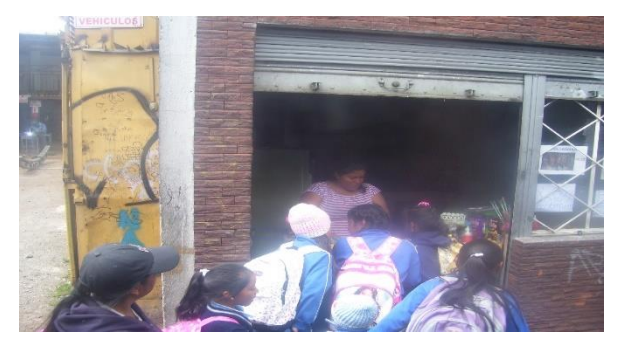

*Figura 88 - Parada 1 Guamaní. (Galarza & Olivo, 2017)*

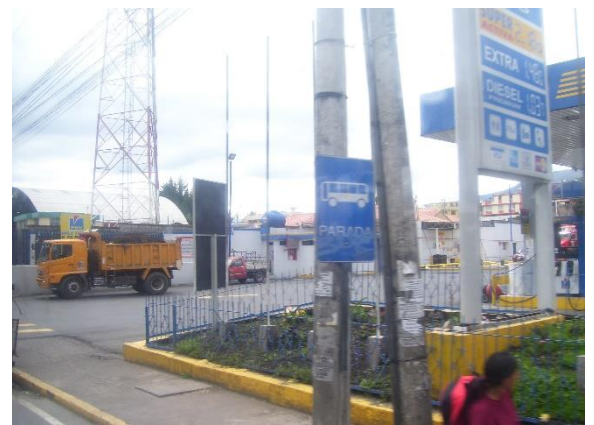

*Figura 89 - Parada San Bartolo. (Galarza & Olivo, 2017)*

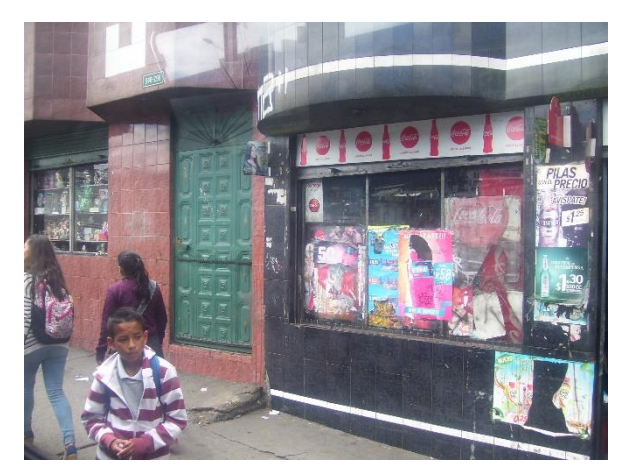

*Figura 90 - Parada 2 Guamaní. (Galarza & Olivo, 2017)*

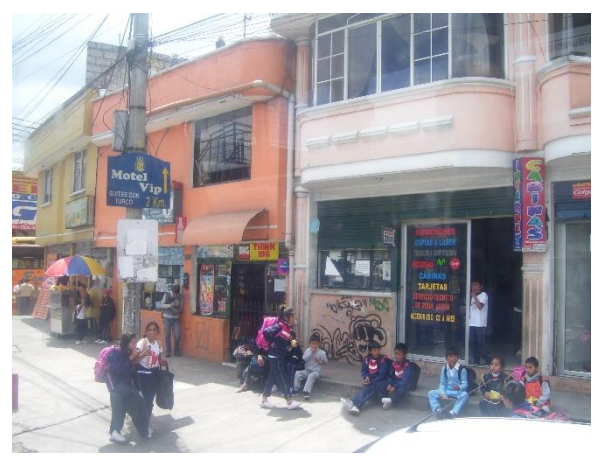

*Figura 91 - Parada San José 2. (Galarza & Olivo, 2017)*

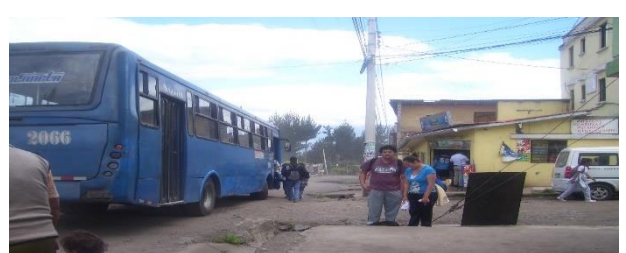

*Figura 92 - Parada San José. (Galarza & Olivo, 2017)*

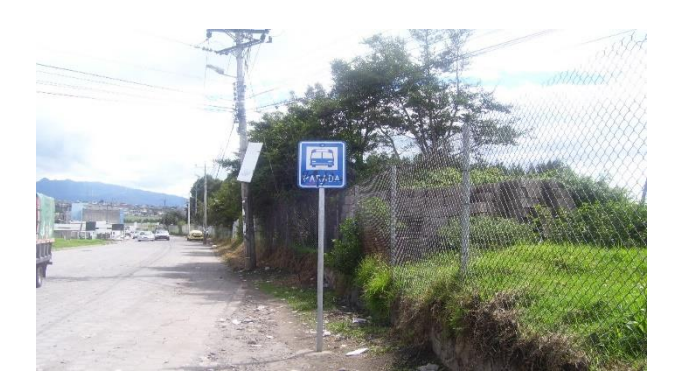

*Figura 93 - Parada 1 San José. (Galarza & Olivo, 2017)*

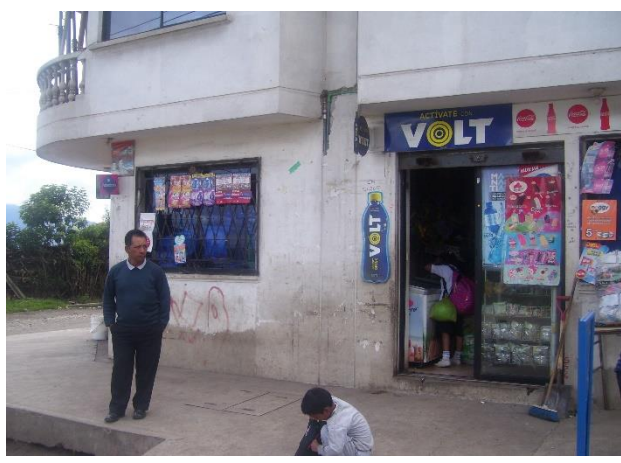

*Figura 94 - Parada 4 San José. (Galarza & Olivo, 2017)*

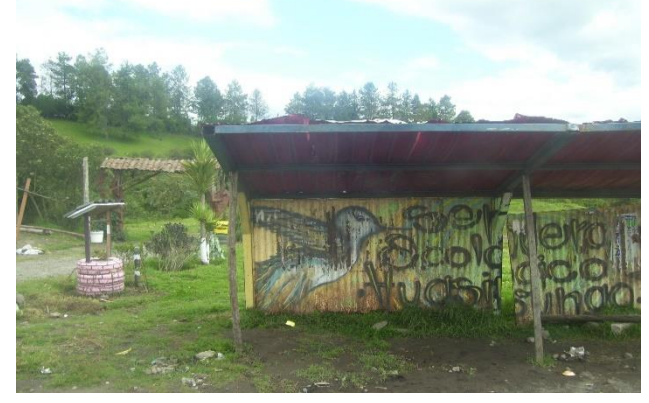

*Figura 95 - Parada 1 Santo Domingo. (Galarza & Olivo 2017)*

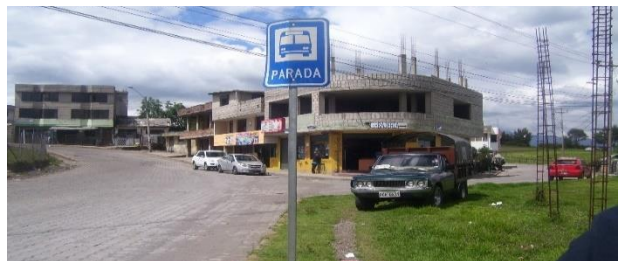

*Figura 96 Parada 2 Santo Domingo (Galarza & Olivo, 2017)*

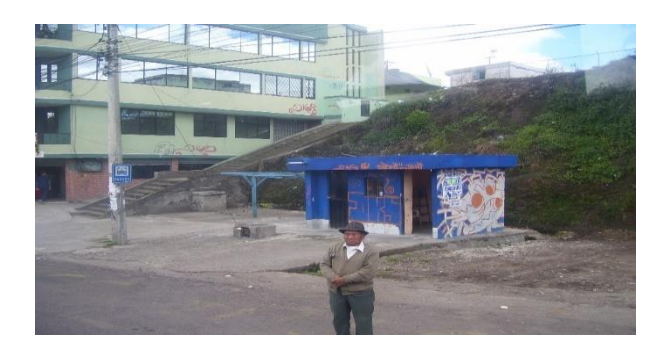

*Figura 97 - Parada 1 Av. Maldonado. (Galarza & Olivo, 2017)*

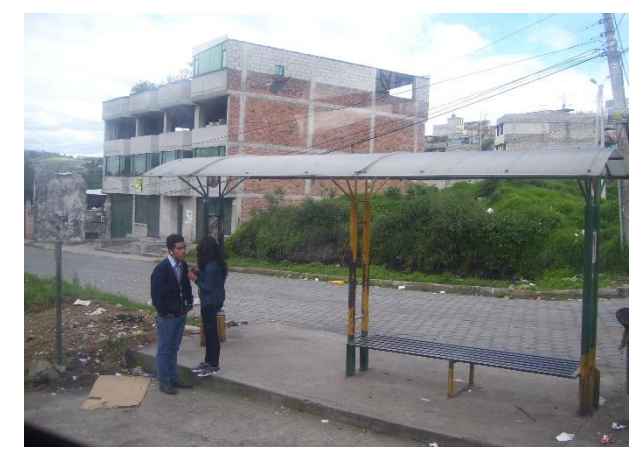

*Figura 98 - Parada 2 Av. Maldonado (Galarza & Olivo, 2017)*

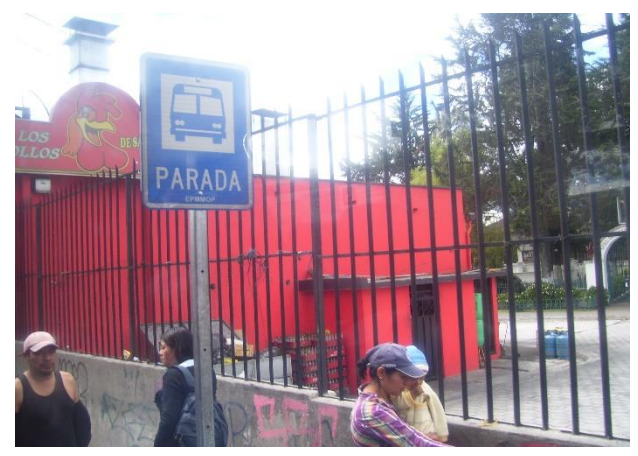

*Figura 99 - Parada San Bartolo. (Galarza & Olivo, 2017)*

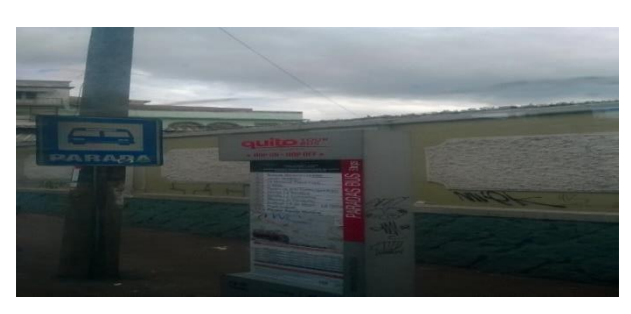

*Figura 100 - Parada Basílica del voto nacional. (Galarza & Olivo, 2017)*

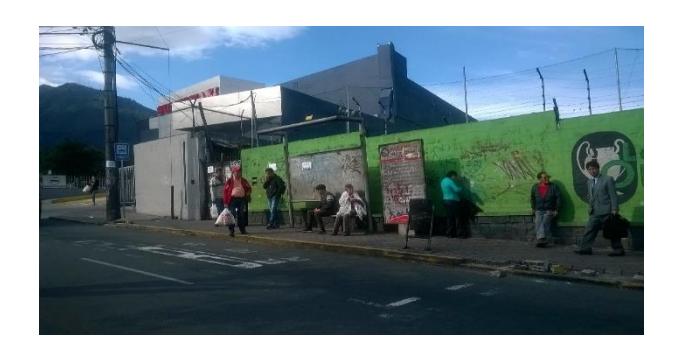

*Figura 101 - Parada La Gasca. (Galarza & Olivo, 2017)*

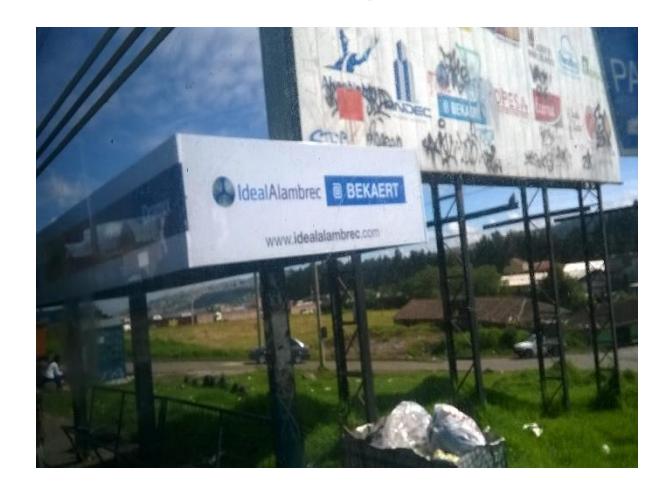

*Figura 102 - Parada 6 Av. Maldonado, (Galarza & Olivo, 2017)*

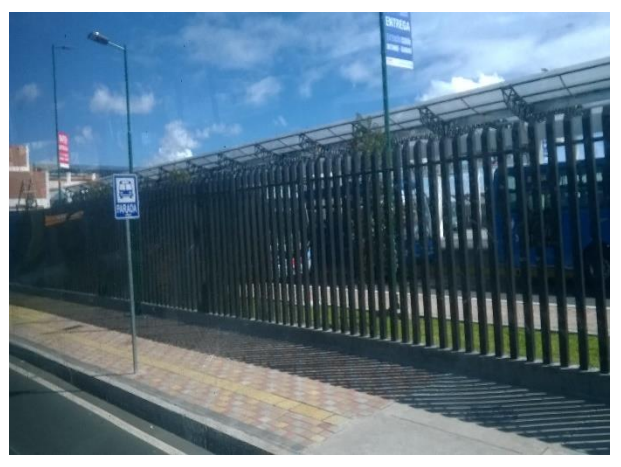

*Figura 103 - Parada Estación Ecovia Guamaní (Galarza & Olivo, 2017)*

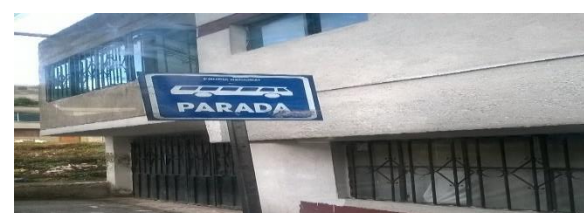

*Figura 104 - Parada inicial Monjas. (Galarza & Olivo, 2017)*

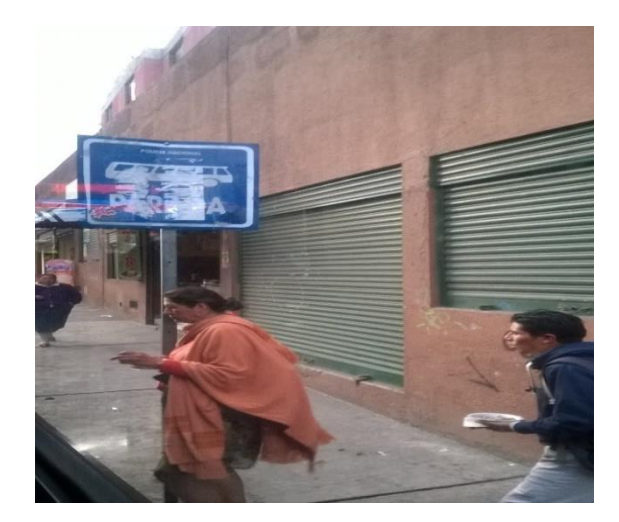

*Figura 105 - Parada Santo Tomas II. (Galarza & Olivo, 2017)*

**ANEXO 4: MANUAL DEL USUARIO SISTEMA ADMINISTRATIVO (TRANSAPI)**
# **MANUAL DEL USUARIO**

# **SISTEMA ADMINISTRATIVO TRANSAPI**

# **1. Página Inicial (Homepage).**

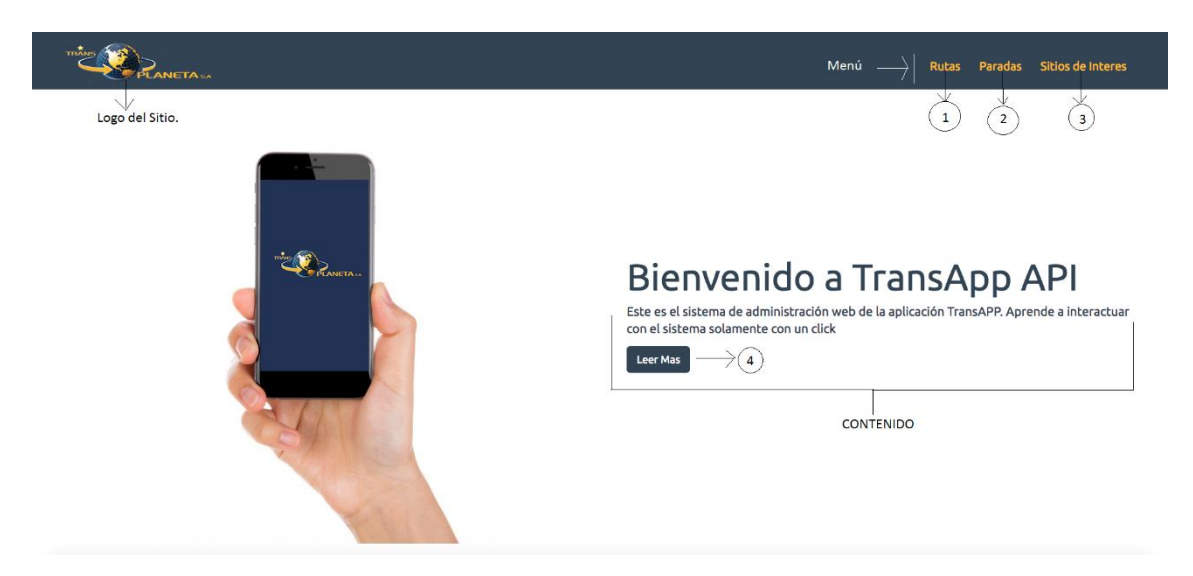

*Figura 106 - Estructura de la página inicial TransApi (Galarza & Olivo, 2018)*

# **1.1 Estructura de la página inicial**

En la página inicial del sistema administrativo TransAPI se pueden visualizar las siguientes secciones:

Menú

- 1. *Link* de la sección administrativa de Rutas.
- 2. *Link* de la sección administrativa de Paradas.
- 3. *Link* de la sección administrativa de Sitios de Interés.

Contenido

- 4. Link de la sección informativa Leer Más.
- 5. Mensaje de bienvenida al usuario.

#### **1.2 Sección informativa Leer Más.**

Para visualizar más información acerca del manejo de cada una de las secciones del sistema administrativo, el usuario debe dar clic en el botón Leer Más (4) ubicada bajo el mensaje de bienvenida de la página.

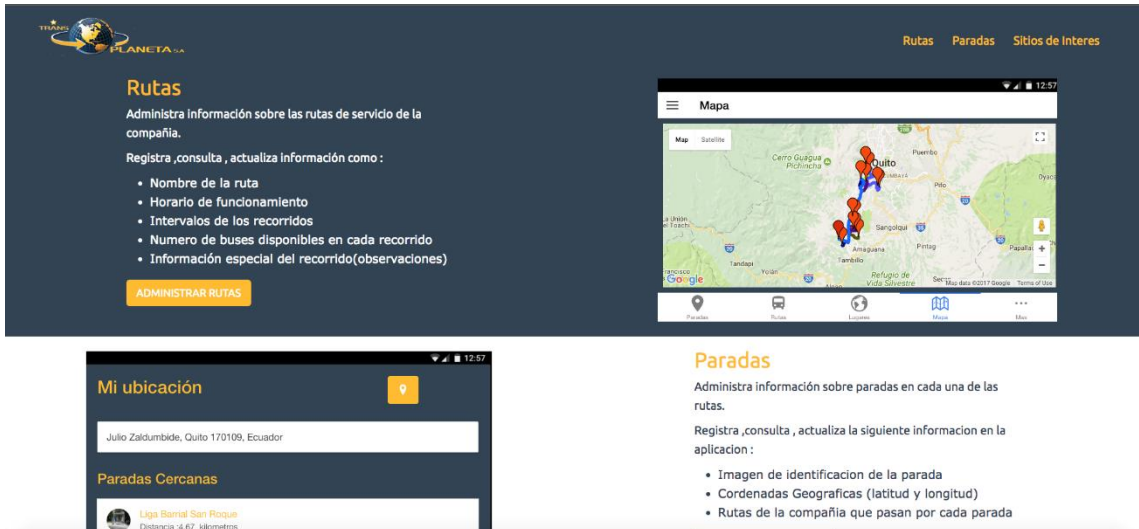

*Figura 107 - Sección Leer Más en la página inicial (Galarza & Olivo, 2018)*

# **2. Página de la sección administrativa de Rutas**

# **2.1 Visualizar rutas existentes.**

La pantalla principal de la sección administrativa de rutas permite visualizar las rutas registradas en el sistema. El usuario observa el nombre de la ruta y el campo observaciones, el mencionado campo entrega información de novedades en el funcionamiento habitual de cada una de las rutas.

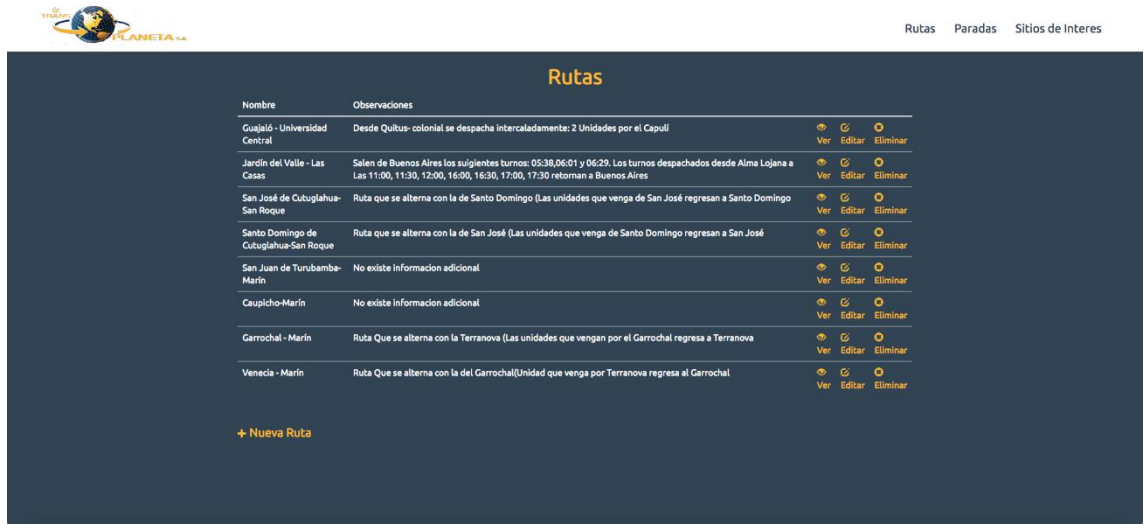

*Figura 108 - Pantalla principal sección administrativa rutas. (Galarza & Olivo, 2018)* En cada fila encontramos los iconos correspondientes a las acciones visualizar, editar y eliminar.

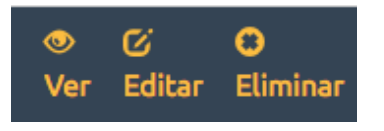

*Figura 109 - Iconos de las acciones ver, editar, y eliminar. (Galarza & Olivo, 2018)*

#### **2.2 Registrar nueva ruta.**

El registro de una nueva ruta se realiza mediante un clic el botón Nueva Ruta, que se encuentra ubicado en la página principal de la sección rutas.

|                                          | <b>Rutas</b>                                                                                                    |                    |          |                                  |  |
|------------------------------------------|----------------------------------------------------------------------------------------------------|--------------------|----------|----------------------------------|--|
| Nombre                                   | <b>Observaciones</b>                                                                                                    |                    |          |                                  |  |
| Guajaló - Universidad<br>Central         | Desde Quitus- colonial se despacha intercaladamente: 2 Unidades por el Capulí                                                                                                    | $\bullet$ $\alpha$ |          | $\bullet$<br>Ver Editar Eliminar |  |
| Jardín del Valle - Las<br>Casas          | Salen de Buenos Aires los suigientes turnos: 05:38,06:01 y 06:29. Los turnos despachados desde Alma Lojana a<br>Las 11:00, 11:30, 12:00, 16:00, 16:30, 17:00, 17:30 retornan a Buenos Aires | $\bullet$          | $\alpha$ | $\bullet$<br>Ver Editar Eliminar |  |
| San José de Cutuglahua-<br>San Roque     | Ruta que se alterna con la de Santo Domingo (Las unidades que venga de San José regresan a Santo Domingo                                                                                    | $\bullet$          | $\alpha$ | $\bullet$<br>Ver Editar Eliminar |  |
| Santo Domingo de<br>Cutuglahua-San Roque | Ruta que se alterna con la de San José (Las unidades que venga de Santo Domingo regresan a San José                                                                                         | ۰                  | $\alpha$ | $\bullet$<br>Ver Editar Eliminar |  |
| San Juan de Turubamba-<br>Marín          | No existe informacion adicional                                                                                                    | $\bullet$          | $\alpha$ | $\bullet$<br>Ver Editar Eliminar |  |
| Caupicho-Marín                           | No existe informacion adicional                                                                                                    | $\bullet$          | $\alpha$ | $\circ$<br>Ver Editar Eliminar   |  |
| Garrochal - Marín                        | Ruta Que se alterna con la Terranova (Las unidades que vengan por el Garrochal regresa a Terranova                                                                                          | $\bullet$          | $\alpha$ | $\circ$<br>Ver Editar Eliminar   |  |
| Venecia - Marín                          | Ruta Que se alterna con la del Garrochal(Unidad que venga por Terranova regresa al Garrochal                                                                                                | $\bullet$          | $\alpha$ | $\bullet$<br>Ver Editar Eliminar |  |
|                                          |                                                                                                    |                    |          |                                  |  |
| + Nueva Ruta                             |                                                                                                    |                    |          |                                  |  |

*Figura 110 - Botón nueva ruta página de rutas (Galarza & Olivo, 2018)*

Para añadir información de una ruta nueva, el usuario debe ingresar los datos requeridos en el siguiente formulario. Terminado el ingreso de datos el usuario almacenara el registro mediante un clic en el botón Crear Ruta.

| <b>IETA-A</b> |                                     |                |                     | <b>Rutas</b>             | Paradas | Cerrar Sesión<br>Sitios de Interes<br>Sesión iniciada como administrador. |
|---------------|-------------------------------------|----------------|---------------------|--------------------------|---------|---------------------------------------------------------------------------|
|               | <b>Nueva Ruta</b><br><b>Nombre</b>  |                |                     |                          |         |                                                                           |
|               | Horarios de Lunes a Viernes         |                |                     |                          |         |                                                                           |
|               | Flota (Numero de buses)             | <b>Horario</b> | Intervalo hora pico | Intervalo horario normal |         |                                                                           |
|               | <b>Horarios Sabado</b>              |                |                     |                          |         |                                                                           |
|               | Flota (Numero de buses)             | <b>Horario</b> | Intervalo hora pico | Intervalo horario normal |         |                                                                           |
|               | <b>Horarios Domingos y Feriados</b> |                |                     |                          |         |                                                                           |
|               | Flota (Numero de buses)             | Horario        | Intervalo hora pico | Intervalo horario normal |         |                                                                           |
|               | <b>Observaciones</b>                |                |                     |                          |         |                                                                           |
|               | Crear Ruta                          |                |                     |                          |         |                                                                           |
|               | $\leftarrow$ Rutas                  |                |                     |                          |         |                                                                           |

*Figura 111 - Formulario de nueva ruta (Galarza & Olivo, 2018)*

La siguiente pantalla que el usuario podrá visualizar una vez finalizado el registro de datos, contiene un resumen de la información de la ruta ingresada. La información se encuentra organizada en diferentes secciones para facilitar la manipulación por parte del usuario.

| $\pi^2$<br><b>INETA</b> <sub>NA</sub> |                                                                              |                               |                 | Rutas | Paradas Sitios de Interes |
|---------------------------------------|------------------------------------------------------------------------------|-------------------------------|-----------------|-------|---------------------------|
|                                       |                                                                              | Guajaló - Universidad Central |                 |       |                           |
|                                       | <b>Horarios</b>                                                              |                               |                 |       |                           |
|                                       | <b>Dias</b>                                                                  | Horario                       | <b>Buses</b>    |       |                           |
|                                       | Lunes - Viernes                                                              | 05:26-19:00                   | 20              |       |                           |
|                                       | Sabado                                                                       | 05:50-18:30                   | 14 <sup>°</sup> |       |                           |
|                                       | Domingo y Feriados                                                           | 07:00-18:00                   | 10              |       |                           |
|                                       | Intervalos de llegada                                                        |                               |                 |       |                           |
|                                       | Dias                                                                         | <b>Horas Pico</b>             | Normal          |       |                           |
|                                       | Lunes - Viernes                                                              | 0:09                          | 0:10            |       |                           |
|                                       | Sabado                                                                       | 0:12                          | 0:12            |       |                           |
|                                       | Domingo y Feriados                                                           | 0:00                          | 0:14            |       |                           |
|                                       | Observaciones                                                                |                               |                 |       |                           |
|                                       | Desde Quitus-colonial se despacha intercaladamente: 2 Unidades por el Capulí |                               |                 |       |                           |
|                                       | $C$ Editar   $\leftarrow$ Rutas                                              |                               |                 |       |                           |
|                                       |                                                                              |                               |                 |       |                           |
|                                       |                                                                              |                               |                 |       |                           |
|                                       |                                                                              |                               |                 |       |                           |
|                                       |                                                                              |                               |                 |       |                           |

*Figura 112 - Detalle de una ruta ingresada en el sistema (Galarza & Olivo, 2018)*

#### **2.3 Editar una ruta.**

La información de rutas ingresada en el sistema puede ser editada de dos formas:

- En la página de detalle de cada ruta.
- Mediante las opciones del listado general de rutas.

La página de detalle de cada ruta provee al usuario de un botón Editar (1) que le permite acceder a una nueva pantalla en la que se modificara la información.

| <b>VETA</b> <sub>NA</sub> |                                                                                                |                               |                 | Rutas | Paradas | Sitios de Interes |
|---------------------------|------------------------------------------------------------------------------------------------|-------------------------------|-----------------|-------|---------|-------------------|
|                           | <b>Horarios</b>                                                                                | Guajaló - Universidad Central |                 |       |         |                   |
|                           | <b>Dias</b>                                                                                    | Horario                       | <b>Buses</b>    |       |         |                   |
|                           | Lunes - Viernes                                                                                | 05:26-19:00                   | 20              |       |         |                   |
|                           | Sabado                                                                                         | 05:50-18:30                   | 14              |       |         |                   |
|                           | Domingo y Feriados                                                                             | 07:00-18:00                   | 10 <sup>°</sup> |       |         |                   |
|                           | Intervalos de llegada                                                                          |                               |                 |       |         |                   |
|                           | <b>Dias</b>                                                                                    | <b>Horas Pico</b>             | Normal          |       |         |                   |
|                           | Lunes - Viernes                                                                                | 0:09                          | 0:10            |       |         |                   |
|                           | Sabado                                                                                         | 0:12                          | 0:12            |       |         |                   |
|                           | Domingo y Feriados                                                                             | 0:00                          | 0:14            |       |         |                   |
|                           | Observaciones<br>Desde Quitus- colonial se despacha intercaladamente: 2 Unidades por el Capulí |                               |                 |       |         |                   |
|                           | <b>⊘ Editar + Rutas</b><br>$\left( 1 \right)$                                                  |                               |                 |       |         |                   |
|                           |                                                                                                |                               |                 |       |         |                   |

*Figura 113 - Botón editar en la sección rutas. (Galarza & Olivo, 2018)*

De igual manera el usuario puede llevar a cabo la actualización de datos mediante el botón Editar (1) presente en el listado general de rutas registradas.

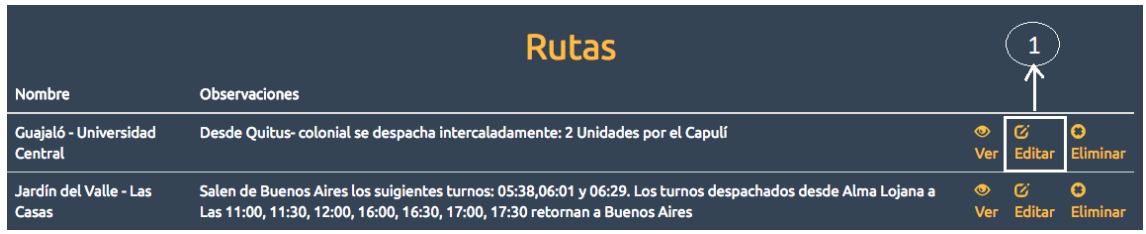

#### *Figura 114 - Botón editar en el listado de rutas (Galarza & Olivo, 2018)*

Para proceder a la edición de datos el usuario debe modificar los datos presentados en el formulario de actualización, Finalizado el registro para proceder con la modificación el usuario debe dar clic en el botón Actualizar Ruta.

| <b>ETA</b> <sub>SA</sub> |                                                                                                    |                               |                             | <b>Rutas</b><br>Paradas          | Sitios de Interes<br>Cerrar Sesión<br>Sesión iniciada como administrador. |
|--------------------------|----------------------------------------------------------------------------------------------------|-------------------------------|-----------------------------|----------------------------------|---------------------------------------------------------------------------|
|                          | <b>Editando Ruta</b><br><b>Nombre</b><br>Guajaló - Universidad Central                                                      |                               |                             |                                  |                                                                           |
|                          | Horarios de Lunes a Viernes<br>Flota (Numero de buses)<br>20<br><b>Horarios Sabado</b>                                      | <b>Horario</b><br>05:26-19:00 | Intervalo hora pico<br>0.09 | Intervalo horario normal<br>0:10 |                                                                           |
|                          | Flota (Numero de buses)<br>14<br><b>Horarios Domingos y Feriados</b>                                                        | <b>Horario</b><br>05:50-18:30 | Intervalo hora pico<br>0:12 | Intervalo horario normal<br>0:12 |                                                                           |
|                          | Flota (Numero de buses)<br>10<br><b>Observaciones</b>                                                                       | <b>Horario</b><br>07:00-18:00 | Intervalo hora pico<br>0.00 | Intervalo horario normal<br>0:14 |                                                                           |
|                          | Desde Quitus- colonial se despacha intercaladamente: 2 Unidades por el Capulí<br>Actualizar Ruta<br>$\bullet$ Ver I + Rutas |                               |                             |                                  |                                                                           |

*Figura 115 - Formulario de edición de rutas. (Galarza & Olivo, 2018)*

### **2.4 Eliminar una ruta.**

El usuario puede eliminar los registros de rutas mediante un clic en el icono Eliminar, ubicado en el listado general de rutas en la página inicial de la sección del mismo nombre.

El proceso de eliminación de registro requiere una confirmación por parte del usuario

|                                         | <b>Rutas</b>                                                                 |  |                                     |
|-----------------------------------------|------------------------------------------------------------------------------|--|-------------------------------------|
| <b>Nombre</b>                           | Observaciones                                                                |  |                                     |
| Guajaló - Universidad<br><b>Central</b> | Desde Quitus-colonial se despacha intercaladamente: 2 Unidades por el Capulí |  | ● <i>C</i><br>  Ver Editar Eliminar |

*Figura 116 - Botón eliminar sección rutas. (Galarza & Olivo, 2018)*

# **3. Página de la sección administrativa de paradas.**

#### **3.1 Visualizar paradas existentes.**

La pantalla principal de la sección administrativa de paradas permite visualizar las paradas registradas en el sistema. Los datos que el usuario puede pre visualizar en esta pantalla son nombre, latitud y longitud de cada parada registrada.

| <b>JETASA</b> |                        |             |            |              |                 |                   |  | Rutas Paradas Sitios de Interes |
|---------------|------------------------|-------------|------------|--------------|-----------------|-------------------|--|---------------------------------|
|               |                        |             | Paradas    |              |                 |                   |  |                                 |
|               | Nombre                 | Latitud     | Longitud   |              |                 |                   |  |                                 |
|               | Liga Barrial San Roque | $-0.218069$ | $-78.5211$ | <b>O</b> Ver | <b>C</b> Editar | <b>O</b> Eliminar |  |                                 |
|               | Mercado de San Roque   | $-0.221029$ | $-78.5207$ | $&$ Ver      | <b>G</b> Editar | <b>O</b> Eliminar |  |                                 |
|               | Rodrigo de Chavez      | $-0.243775$ | $-78.5194$ | $•$ Ver      | <b>C</b> Editar | <b>O</b> Eliminar |  |                                 |
|               | Villaflora             | $-0.24533$  | $-78.5194$ | <b>O</b> Ver | <b>G Editar</b> | <b>O</b> Eliminar |  |                                 |
|               | <b>El Recreo</b>       | $-0.250556$ | $-78.5215$ | <b>O</b> Ver | <b>C</b> Editar | <b>O</b> Eliminar |  |                                 |
|               | + Nueva Parada         |             |            |              |                 |                   |  |                                 |

*Figura 117 - Listado de paradas registradas en el sistema. (Galarza & Olivo, 2018)*

Como en el resto de las secciones administrativas cada uno de los registros provee un grupo de acciones que permiten al usuario ver, editar y eliminar la información de cada parada registrada en el sistema.

#### **3.2 Registrar nueva parada.**

El usuario puede realizar el registro de una nueva parada mediante el botón Nueva Parada (1) ubicado en la pantalla principal de la sección paradas.

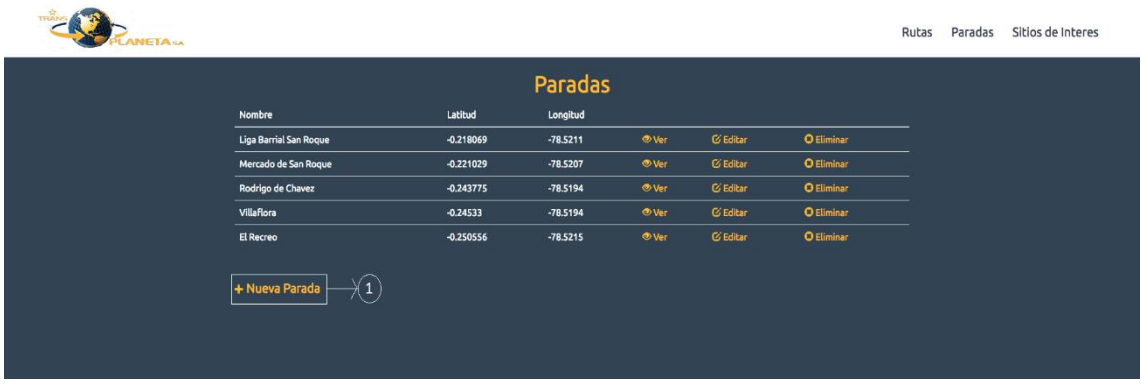

*Figura 118 - Botón nueva parada (Galarza & Olivo, 2018)*

En la siguiente pantalla el usuario visualizará un formulario en el que deberá ingresar la información solicitada. Se debe tomar especial atención al campo imagen en el cual solo se pueden subir al servidor archivos con la extensión png, jpg y jpeg.

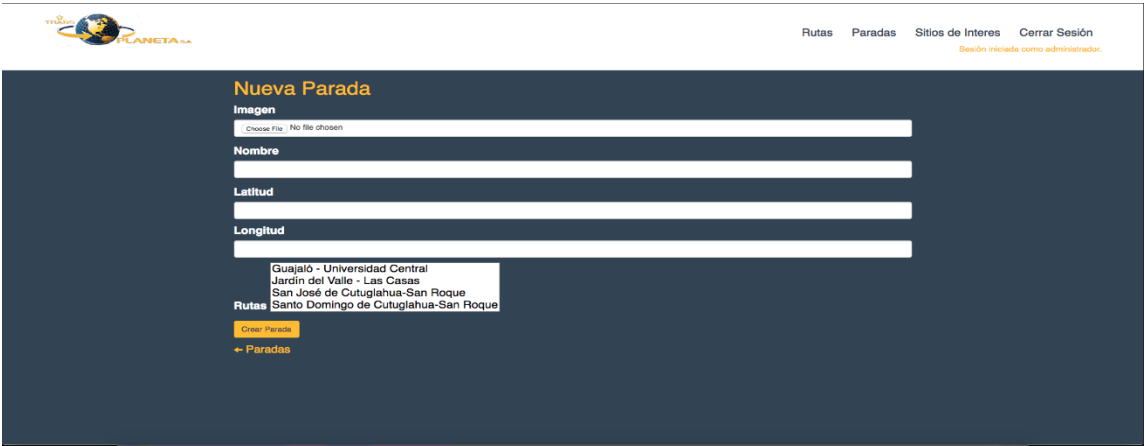

*Figura 119 - Añadir una nueva parada. (Galarza & Olivo, 2018)*

Registrada la información de la nueva parada el sistema permite al usuario visualizar la información mediante un resumen en una nueva pantalla.

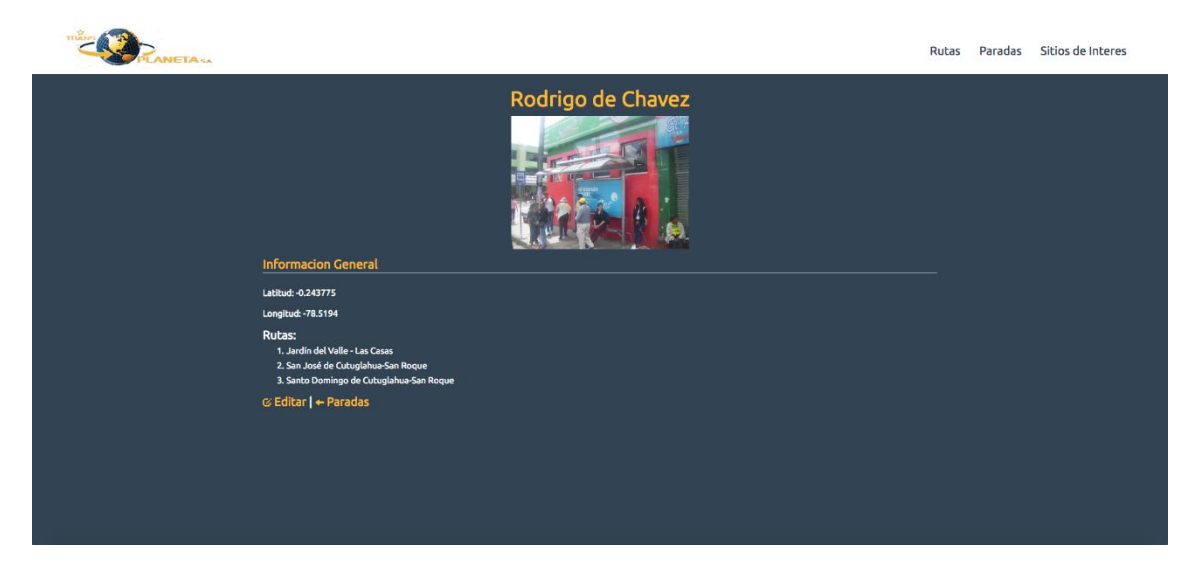

*Figura 120 - Detalle de paradas registradas (Galarza & Olivo, 2018)*

#### **3.3 Editar parada.**

La información de las paradas ingresadas en el sistema puede ser editada al igual que en las otras secciones del sistema de dos formas:

- Detalle de cada una de las paradas.
- Mediante las opciones del listado general de paradas.

La página de detalle de cada parada provee al usuario de un botón Editar (1) que le permite acceder a una nueva pantalla en la que se modificara la información.

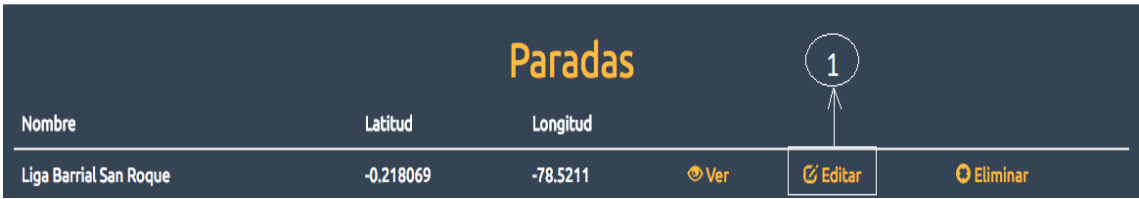

# *Figura 121 - Botón editar la sección paradas. (Galarza & Olivo, 2018)*

Para proceder a la edición de datos el usuario debe modificar los datos presentados en el formulario de actualización, Finalizado el registro para proceder con la modificación el usuario debe dar clic en el botón Actualizar Parada.

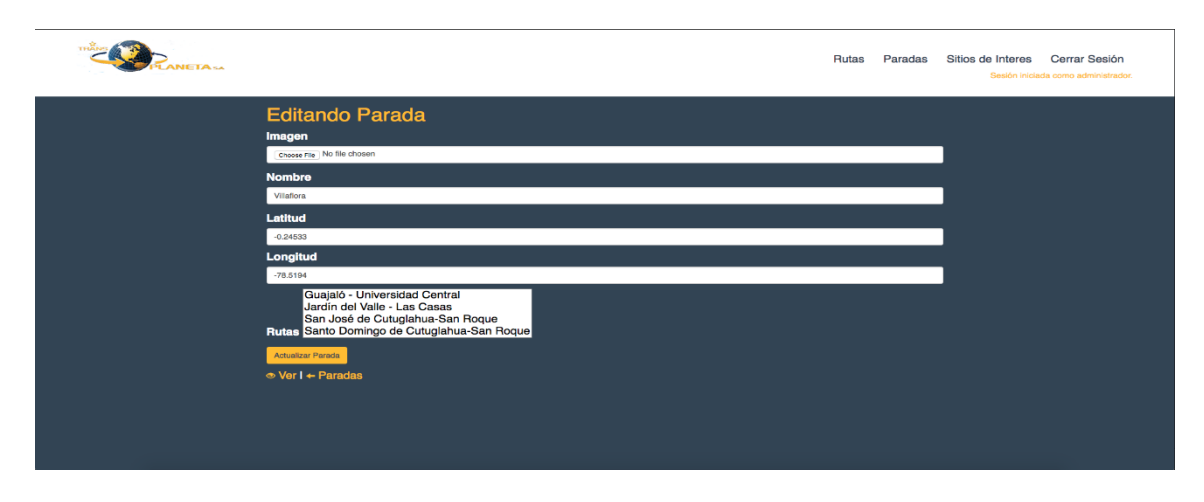

*Figura 122 - Pantalla de edición de paradas. (Galarza & Olivo, 2018)*

# **3.4 Eliminar parada.**

El usuario puede eliminar los registros correspondientes a paradas mediante un clic en el icono Eliminar (2), ubicado en el listado general de rutas en la página inicial de la sección del mismo nombre.

|                        |             | <b>Paradas</b> |                        |            | $\overline{\phantom{a}}$ |  |
|------------------------|-------------|----------------|------------------------|------------|--------------------------|--|
| <b>Nombre</b>          | Latitud     | Longitud       |                        | Л          |                          |  |
| Liga Barrial San Roque | $-0.218069$ | $-78.5211$     | <b><sup>⊙</sup>Ver</b> | $C$ Editar | <b>O</b> Eliminar        |  |

*Figura 123 - Botón Eliminar en la sección paradas. (Galarza & Olivo, 2018)*

# **4. Página administrativa sección de sitios de interés**

### **4.1 Visualizar sitios de interés registrados.**

La pantalla principal de la sección administrativa de sitios de interés permite visualizar los lugares de interés registrados en el sistema. Los datos que el usuario puede visualizar en esta pantalla son el nombre y la categoría del sitio de interés.

| <b>IETA-LA</b> |                                    |                                 |              |                 |                   | Rutas | Paradas | Sitios de Interes |
|----------------|------------------------------------|---------------------------------|--------------|-----------------|-------------------|-------|---------|-------------------|
|                |                                    | Sitios de Interes               |              |                 |                   |       |         |                   |
|                | Nombre                             | Categoria                       |              |                 |                   |       |         |                   |
|                | Colegio Simón Bolívar              | Instituciones Educativas        | <b>OVer</b>  | <b>C</b> Editar | <b>O</b> Eliminar |       |         |                   |
|                | <b>Colegio Pérez Pallares</b>      | <b>Instituciones Educativas</b> | <b>O</b> Ver | <b>C</b> Editar | O Eliminar        |       |         |                   |
|                | Banco Pichincha Plaza Grande       | Instituciones Financieras       | <b>O</b> Ver | <b>C</b> Editar | <b>O</b> Eliminar |       |         |                   |
|                | Banco Pichincha Punto Pago Guajalo | Instituciones Financieras       | <b>OVer</b>  | <b>C</b> Editar | <b>O</b> Eliminar |       |         |                   |
|                | Centro de Salud Chimbacalle        | Centros de Salud                | <b>O</b> Ver | <b>C</b> Editar | <b>O</b> Eliminar |       |         |                   |
|                | <b>Hospital del IESS</b>           | Centros de Salud                | <b>O</b> Ver | <b>G</b> Editar | <b>O</b> Eliminar |       |         |                   |
|                | <b>Centro Comercial El Recreo</b>  | Sitios de Recreación            | <b>O</b> Ver | <b>C</b> Editar | <b>O</b> Eliminar |       |         |                   |
|                | Parque El Ejido                    | Sitios de Recreación            | <b>O</b> Ver | <b>C</b> Editar | <b>O</b> Eliminar |       |         |                   |
|                | <b>Instituto Nacional Mejía</b>    | <b>Instituciones Educativas</b> | <b>O</b> Ver | <b>G</b> Editar | <b>O</b> Eliminar |       |         |                   |
|                |                                    |                                 |              |                 |                   |       |         |                   |
|                | + Nuevo Sitio de Interes           |                                 |              |                 |                   |       |         |                   |
|                |                                    |                                 |              |                 |                   |       |         |                   |
|                |                                    |                                 |              |                 |                   |       |         |                   |
|                |                                    |                                 |              |                 |                   |       |         |                   |
|                |                                    |                                 |              |                 |                   |       |         |                   |
|                |                                    |                                 |              |                 |                   |       |         |                   |
|                |                                    |                                 |              |                 |                   |       |         |                   |
|                |                                    |                                 |              |                 |                   |       |         |                   |

*Figura 124 - Sitios de interés registrado en el sistema. (Galarza & Olivo, 2018)*

# **4.2 Registrar un nuevo sitio de interés**.

El usuario puede realizar el registro de un nuevo de sitios de interés mediante el botón Nuevo Sitio de Interés (1) ubicado en la pantalla principal de la sección sitio de interés.

| <b>METAL</b> |                                    |                                 |               |                 |                   | Rutas | Paradas | Sitios de Interes |
|--------------|------------------------------------|---------------------------------|---------------|-----------------|-------------------|-------|---------|-------------------|
|              | <b>Nombre</b>                      | Sitios de Interes<br>Categoria  |               |                 |                   |       |         |                   |
|              | Colegio Simón Bolívar              | <b>Instituciones Educativas</b> | <b>O</b> Ver  | <b>C</b> Editar | <b>O</b> Eliminar |       |         |                   |
|              | Colegio Pérez Pallares             | Instituciones Educativas        | <b>O</b> Ver  | <b>C</b> Editar | <b>O</b> Eliminar |       |         |                   |
|              | Banco Pichincha Plaza Grande       | Instituciones Financieras       | <b>OD</b> Ver | <b>C</b> Editar | <b>O</b> Eliminar |       |         |                   |
|              | Banco Pichincha Punto Pago Guajalo | Instituciones Financieras       | <b>O</b> Ver  | <b>G</b> Editar | <b>O</b> Eliminar |       |         |                   |
|              | Centro de Salud Chimbacalle        | Centros de Salud                | <b>O</b> Ver  | <b>C</b> Editor | <b>O</b> Eliminar |       |         |                   |
|              | <b>Hospital del IESS</b>           | Centros de Salud                | <b>OVER</b>   | <b>C Editar</b> | <b>O</b> Eliminar |       |         |                   |
|              | <b>Centro Comercial El Recreo</b>  | Sitios de Recreación            | <b>O</b> Ver  | <b>C</b> Editor | <b>O</b> Eliminar |       |         |                   |
|              | Parque El Ejido                    | Sitios de Recreación            | <b>O</b> Ver  | <b>G Editar</b> | <b>O</b> Eliminar |       |         |                   |
|              | Instituto Nacional Mejía           | <b>Instituciones Educativas</b> | <b>OVer</b>   | <b>C</b> Editar | <b>O</b> Eliminar |       |         |                   |
|              | + Nuevo Sitio de Interes           |                                 |               |                 |                   |       |         |                   |

*Figura 125 - Registrar un nuevo sitio de interés. (Galarza & Olivo, 2018)*

En la siguiente pantalla el usuario visualizará un formulario en el que deberá ingresar la información solicitada del nuevo sitio de interés.

Es importarte notar para el usuario que para agregar un mapa interactivo a un sitio de interés es necesario ingresar el enlace del sitio generado por *google maps* en el campo *URL Google Places.*

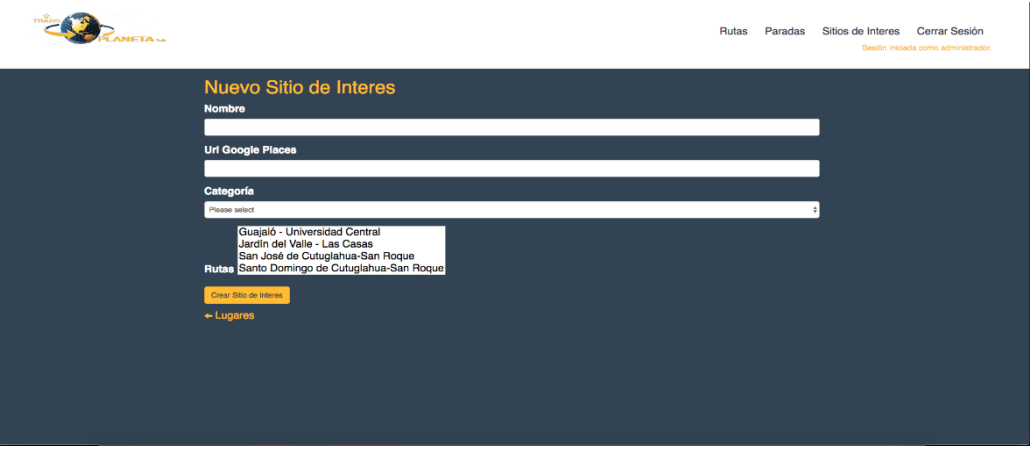

*Figura 126 - Creación de un nuevo sitio de interés. (Galarza & Olivo, 2018)*

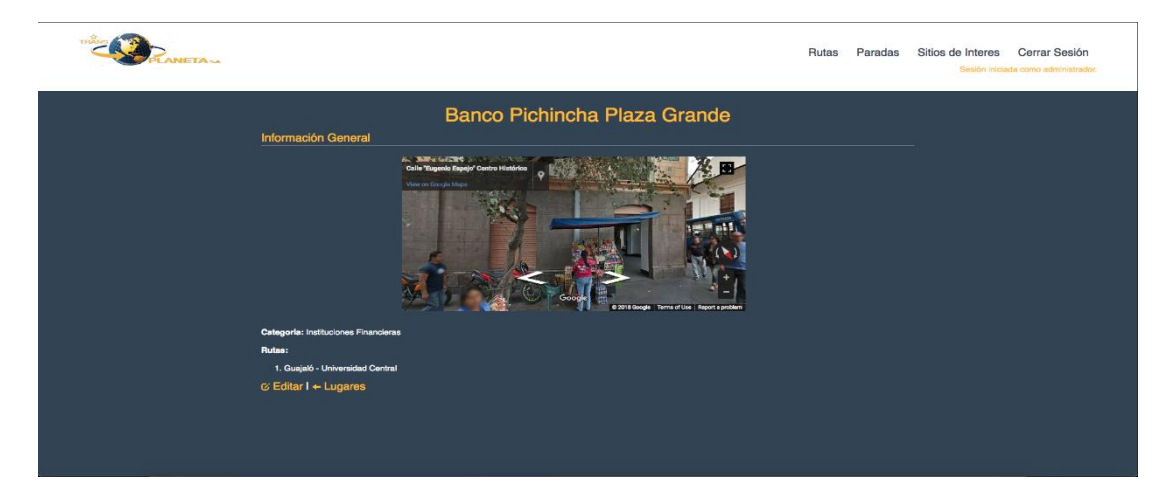

Registrada la información del nuevo sitio de interés el sistema permite al usuario visualizar la información mediante un resumen en una nueva pantalla.

*Figura 127 - Detalle de sitio de interés. (Galarza & Olivo, 2018)*

#### **4.3 Editar sitios de interés.**

El usuario puede realizar la edición de la información de sitios de interés manejando las dos formas predefinidas en las secciones de sitios de interés.

Para proceder a la edición de datos el usuario debe modificar los datos presentados en el formulario de actualización, Finalizado el registro para proceder con la modificación el usuario debe dar clic en el botón Actualizar Sitio de Interés

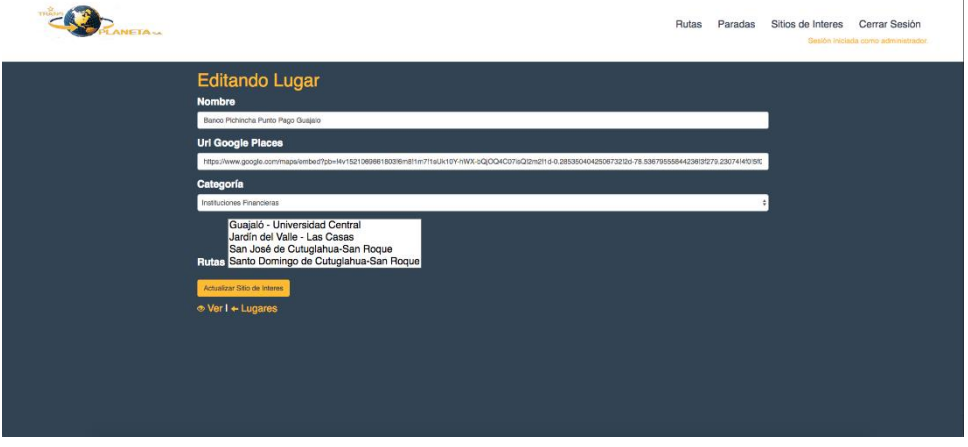

*Figura 128 - Edición de sitios de interés. (Galarza & Olivo, 2018).*

# **4.4 Eliminar sitios de interés.**

El usuario puede eliminar los registros correspondientes a los sitios de interés mediante un clic en el icono Eliminar (1), ubicado en el listado general de rutas en la página inicial de la sección.

|                       | Sitios de Interes               |               |          |                   |  |
|-----------------------|---------------------------------|---------------|----------|-------------------|--|
| Nombre                | Categoria                       |               |          |                   |  |
| Colegio Simón Bolívar | <b>Instituciones Educativas</b> | $\bullet$ Ver | C Editar | <b>O</b> Eliminar |  |

*Figura 129 - Botón eliminar en la sección de sitios de interés. (Galarza &Olivo, 2018)*